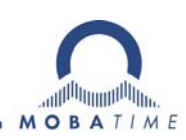

# **BEDIENUNGSANLEITUNG EuroTime Center ETC**

Hauptuhr

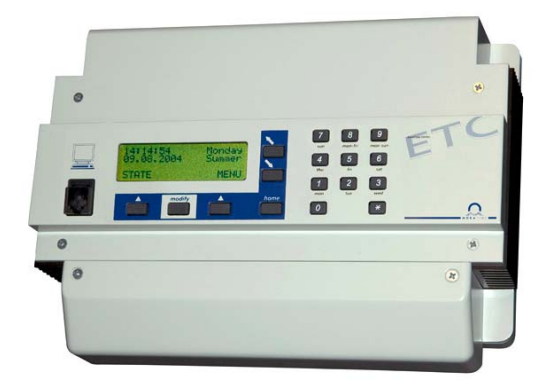

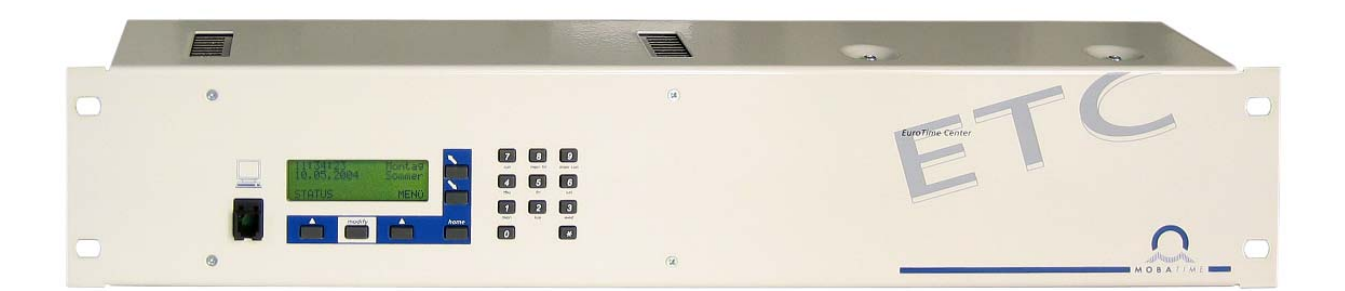

#### **Bescheinigung des Herstellers**

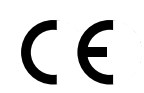

NORMIERUNG

Das EuroTime Center ETC wurde in Übereinstimmung mit den EU-Richtlinien 2006 / 95 / EG 2004 / 108 / EG 96 / 48 / EG entwickelt und hergestellt.

CB Test Zertifikat (IEC 60950-1) :

ETC 12 / 12 R

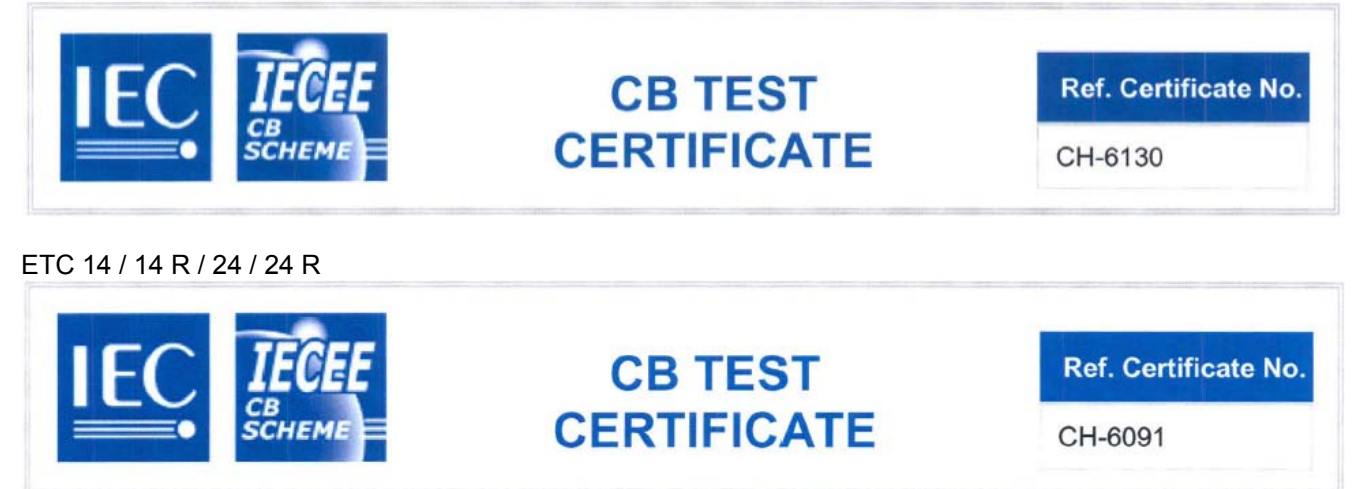

#### **Hinweise zur Bedienungsanleitung**

1. Die in dieser Bedienungsanleitung enthaltenen Angaben können jederzeit ohne Ankündigung geändert werden.

Die aktuelle Version steht unter www.mobatime.com zum Download zur Verfügung.

- 2. Diese Bedienungsanleitung wurde mit grösster Sorgfalt erstellt, um alle Einzelheiten hinsichtlich der Bedienung des Produktes darzustellen. Sollten Sie dennoch Fragen haben oder Fehler in der Anleitung entdecken, nehmen Sie bitte mit uns Kontakt auf.
- 3. Wir haften nicht für direkte oder indirekte Schäden, die durch die Verwendung dieser Bedienungsanleitung entstehen.
- 4. Lesen Sie diese Anleitung aufmerksam und benutzen Sie das Produkt erst dann, wenn Sie alle Angaben für Installation und Bedienung richtig verstanden haben.
- 5. Diese Publikation darf weder reproduziert, noch in einem Datensystem gespeichert oder in irgendeiner Weise übertragen werden, auch nicht auszugsweise. Das Copyright liegt mit all seinen Rechten bei BÜRK MOBATIME GmbH, D-78026 VS-Schwenningen und MOSER-BAER AG – CH 3454 Sumiswald / SWITZERLAND.

# Übersicht

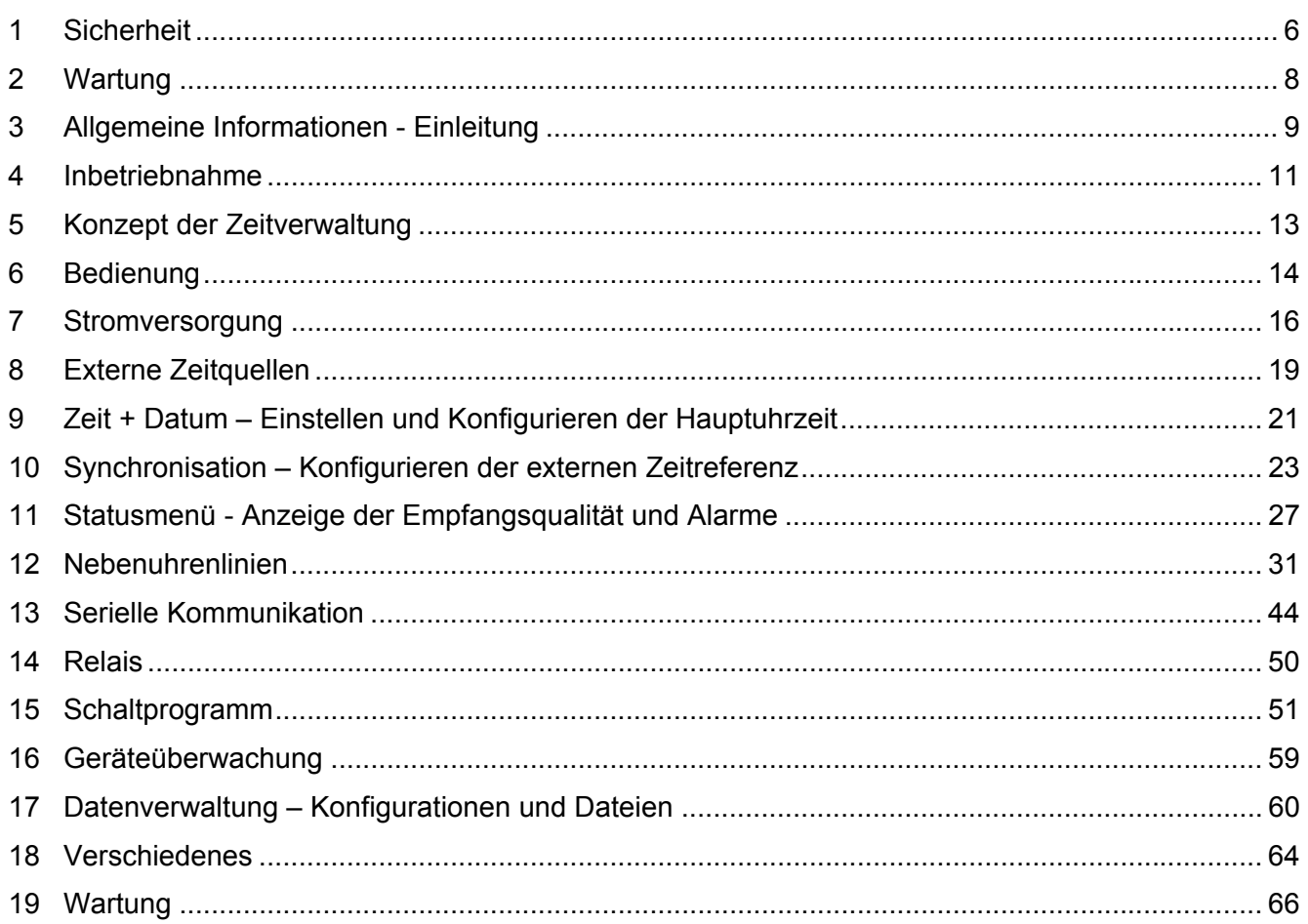

# **ANHANG**

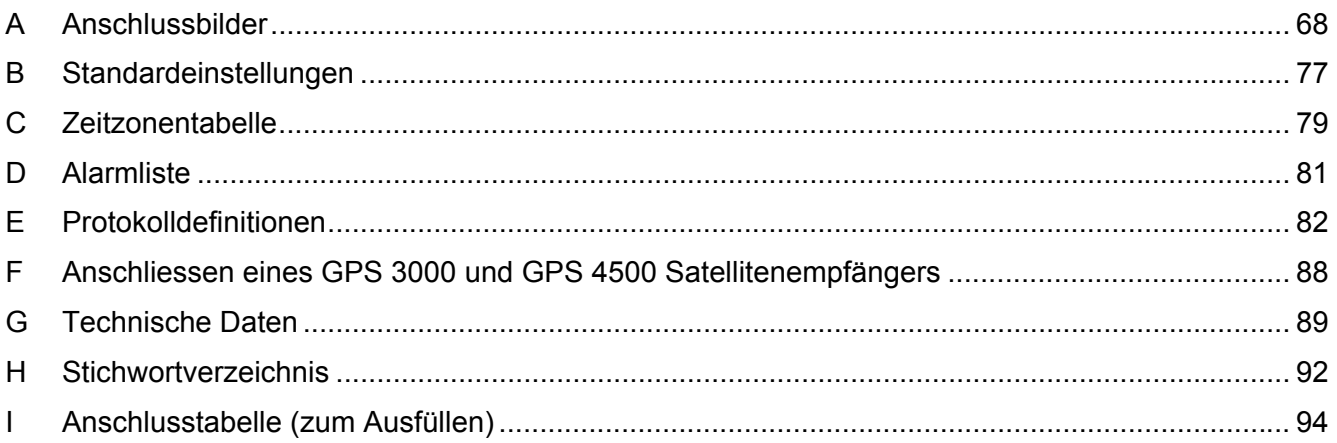

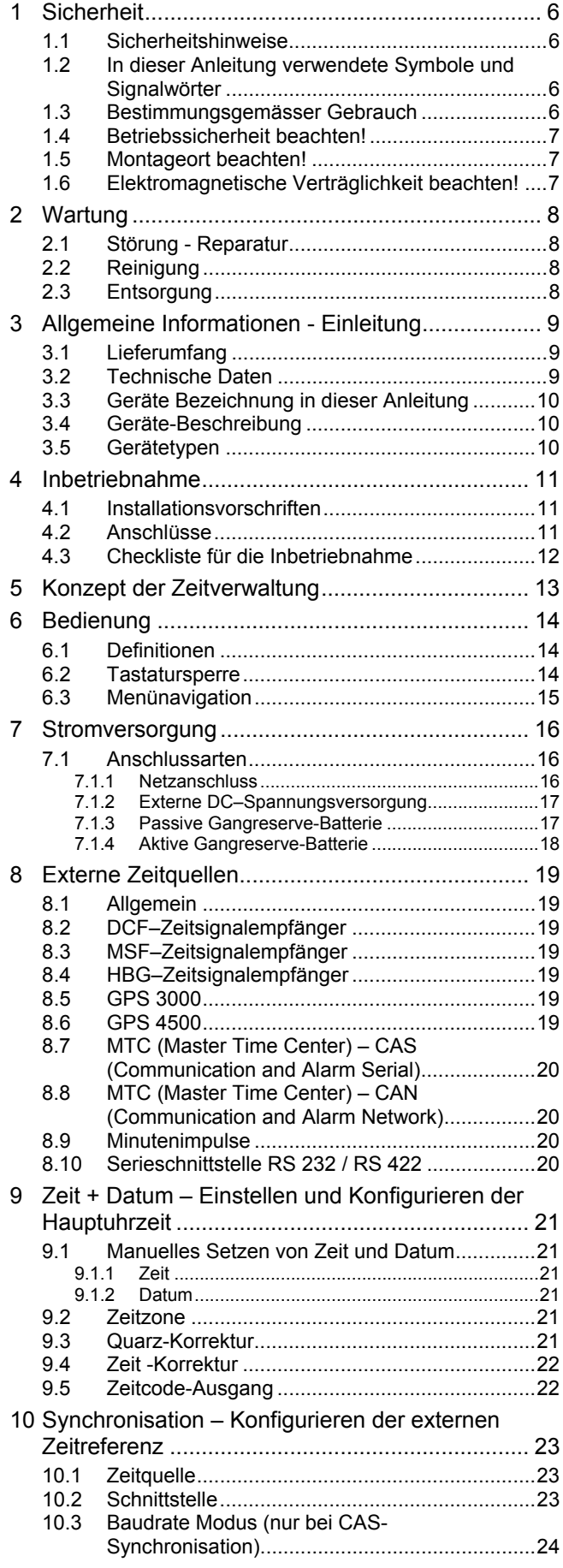

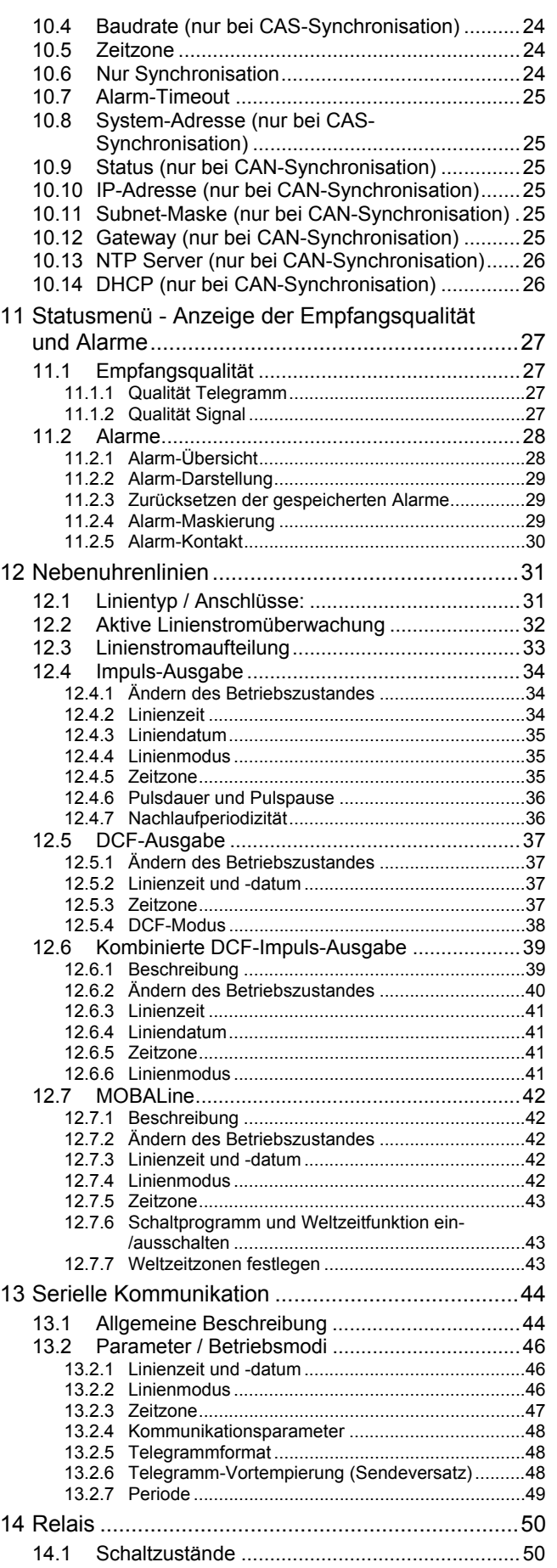

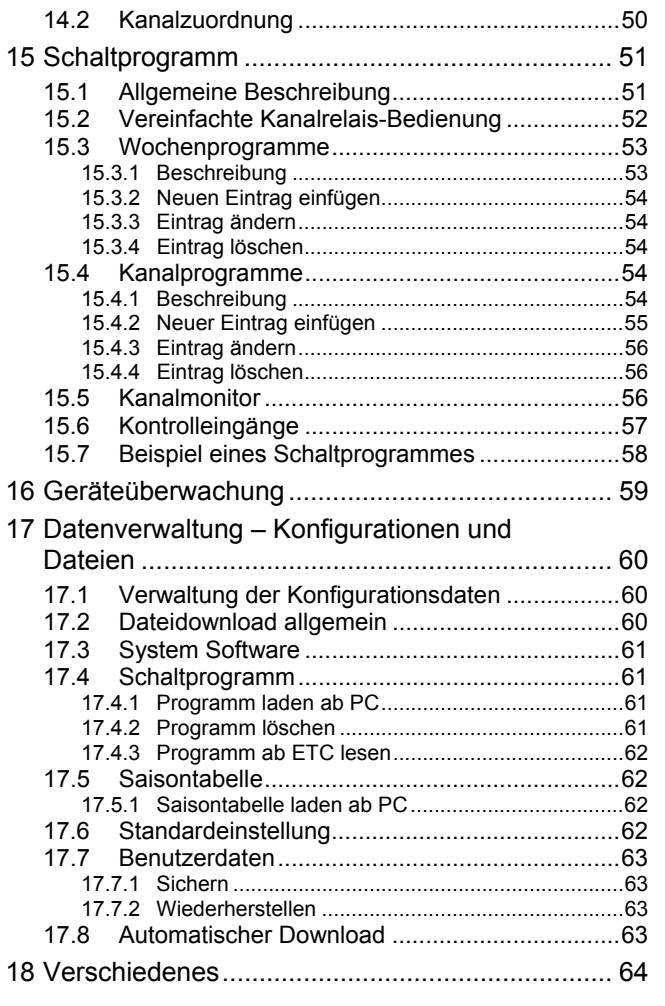

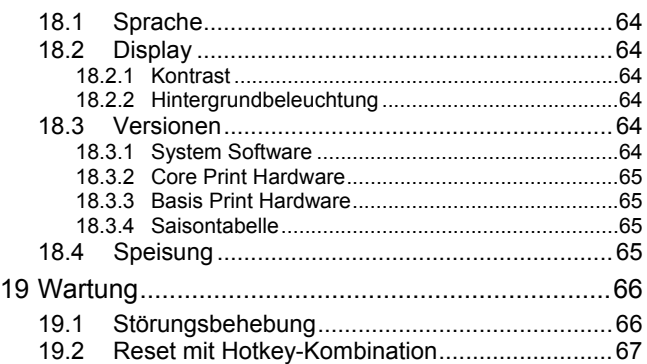

# ANHANG

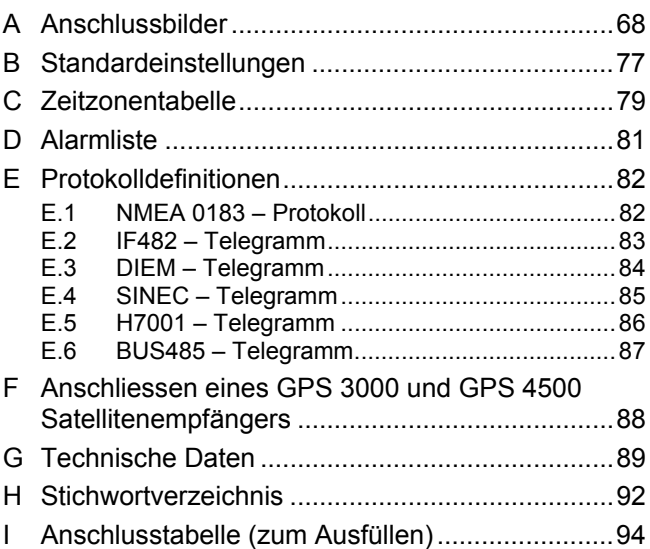

# **1 Sicherheit**

# **1.1 Sicherheitshinweise**

Lesen Sie dieses Kapitel sowie die gesamte Bedienungsanleitung aufmerksam durch und befolgen Sie alle aufgeführten Hinweise. So gewährleisten Sie einen zuverlässigen Betrieb und eine lange Lebensdauer Ihres Geräts.

Bewahren Sie die Bedienungsanleitung gut auf, um sie jederzeit griffbreit zu haben.

# **1.2 In dieser Anleitung verwendete Symbole und Signalwörter**

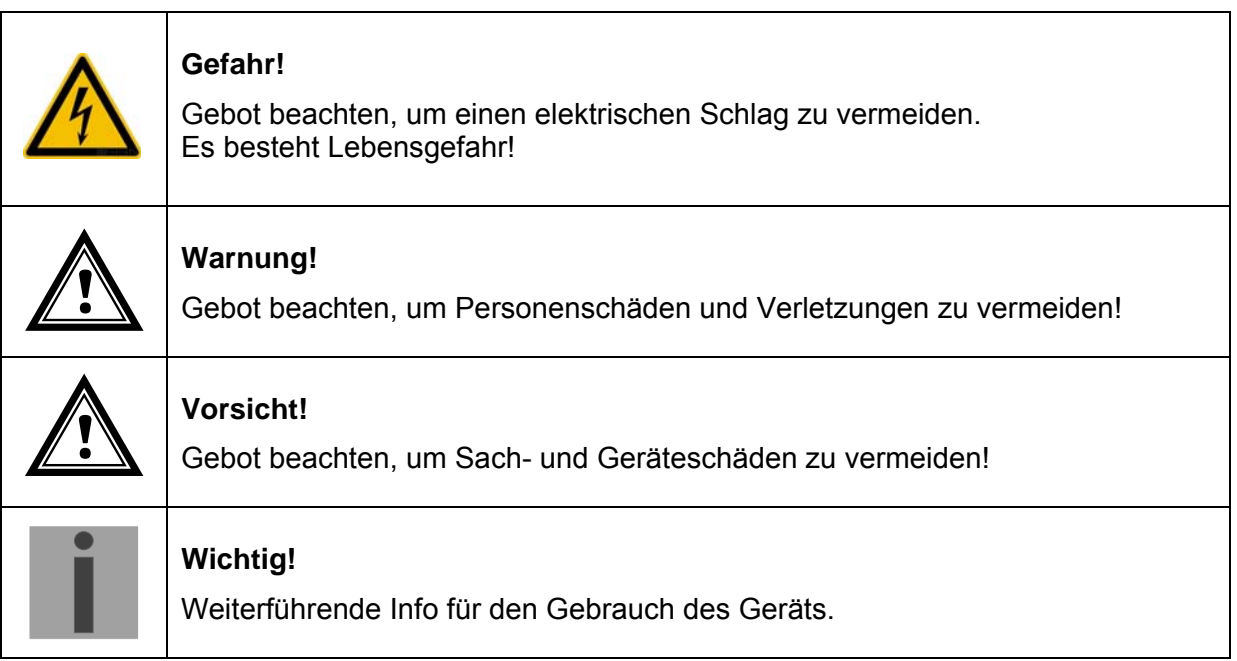

# **1.3 Bestimmungsgemässer Gebrauch**

Das **Euro Time Center**, in dieser Anleitung als **ETC** bezeichnet**,** ist eine Hauptuhr für den Einsatz in kleineren bis mittleren Uhrenanlagen. Es kann die Zeit ab DCF oder ab GPS (z.B. ab GPS 4500) einlesen.

Das ETC kann als Hauptuhr für eine selbstrichtende MOBALine-Uhrenlinie (mit Schaltfunktion z.B. für Uhrenbeleuchtung, Schaltprogramm sowie für Weltzeitfunktion) oder alternativ dazu eine Linie mit Impulsuhren betreiben. Das **ETC 24** hat 2 solche Linien. Das ETC 12 kann nur Impulsuhren betreiben.

Weitere Funktionen entnehmen Sie bitte der Funktionsbeschreibung in Kapitel 3.4.

#### **ETC xx (Wandversion):**

Die Wandversion des ETC soll nur mit mitgelieferter oder auf eine vorhandene DIN-Schiene montiert werden. Betreiben Sie das Gerät ausschliesslich im montierten Zustand.

#### **ETC xxR (Rackversion):**

Mit der Bauform als 19" Einschub ist das Gerät dazu bestimmt, in einem 19" Schrank eingebaut zu werden. Betreiben Sie das Gerät ausschliesslich im eingebauten Zustand.

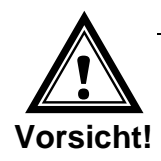

# **1.4 Betriebssicherheit beachten!**

- Öffnen Sie niemals das Gehäuse des Geräts. Dies könnte zu einem elektrischen Kurzschluss oder gar zu Feuer führen, was die Beschädigung Ihres Geräts zur Folge hat. Nehmen Sie keine eigenmächtigen Umbauten am Gerät vor!
- Das Gerät ist nicht dafür bestimmt, durch Personen (einschliesslich Kinder) mit eingeschränkten physischen, sensorischen oder geistigen Fähigkeiten oder mangels Erfahrung und/oder mangels Wissen benutzt zu werden.
- Halten Sie das Verpackungsmaterial, wie z.B. Folien, von Kindern fern. Bei Missbrauch könnte Erstickungsgefahr bestehen.

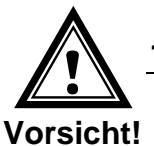

# **1.5 Montageort beachten!**

- Halten Sie das Gerät von Feuchtigkeit fern und vermeiden Sie Staub, Hitze und direkte Sonneneinstrahlung, um Betriebsstörungen zu vermeiden. Betreiben Sie das Gerät nicht im Freien.
- Das Gerät **ETC xxR** ist als 19" Einschub konzipiert und soll nur eingebaut in einem 19" Schrank betrieben werden.
- Durch den Betrieb des Geräts erwärmen sich die seitlich angebrachten Kühlkörper. Stellen Sie sicher, dass genügend Luftzirkulation besteht, um die Wärme abzuführen. Eine Überhitzung führt zu einer Abschaltung des Geräts. Nach Erreichen der regulären Betriebstemperatur startet das Gerät selbständig wieder auf. Die Einstellungen bleiben erhalten.

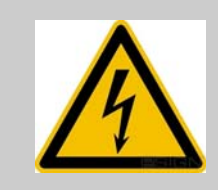

#### **Gefahr! Beachten Sie:**

Warten Sie nach einem Transport des Geräts solange mit der Inbetriebnahme, bis es die Umgebungstemperatur angenommen hat. Bei grossen Temperaturoder Feuchtigkeitsschwankungen kann es durch Kondensation zur Feuchtigkeitsbildung innerhalb des Geräts kommen, die einen Kurzschluss verursachen kann.

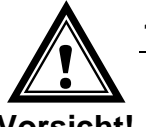

# **1.6 Elektromagnetische Verträglichkeit beachten!**

Das Gerät entspricht den Anforderungen der EMV- und Niederspannungsrichtlinie.

**Vorsicht!** 

# **2 Wartung**

## **2.1 Störung - Reparatur**

Bitte studieren Sie sorgfältig das Kapitel 19 Wartung, wenn Sie technische Probleme mit Ihrem Gerät haben.

Falls Sie die Störung nicht beheben können, wenden Sie sich an Ihren Lieferanten, bei welchem Sie das Gerät gekauft haben.

Eine Reparatur darf nur in der Fabrik des Herstellers erfolgen.

Unterbrechen Sie sofort die Stromzufuhr und wenden Sie sich an Ihren Lieferanten wenn…

- Flüssigkeit ins Innere ihres Geräts gedrungen ist.
- das Gerät nicht ordnungsgemäss funktioniert und Sie die Störung nicht selber beheben können.

#### **2.2 Reinigung**

- Achten Sie darauf, dass das Gerät, insbesondere im Bereich der Anschlüsse, der Bedienelemente und der Anzeigeelemente, nicht verunreinigt wird.
- Reinigen Sie das Gerät nur mit einem angefeuchteten Tuch.
- Verwenden Sie keine Lösungsmittel, ätzende oder gasförmige Reinigungsmittel.

#### **2.3 Entsorgung**

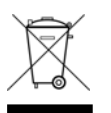

#### **Gerät**

Werfen Sie das Gerät am Ende seiner Lebenszeit keinesfalls in den normalen Hausmüll. Geben Sie das Gerät Ihrem Lieferanten zurück. Dieser wird das Gerät fachgerecht entsorgen.

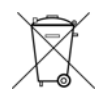

#### **Batterien**

Der Benutzer ist gesetzlich verpflichtet, unbrauchbare Batterien und Akkus zurückzugeben. **Eine Entsorgung von verbrauchten Batterien im Hausmüll ist verboten!** Batterien und Akkus, die gefährliche Substanzen enthalten, sind mit dem Symbol mit der durchgestrichenen Mülltonne gekennzeichnet. Das Symbol bedeutet, dass dieses Produkt nicht im Hausmüll entsorgt werden darf. Unter dem Symbol steht ein Kürzel für die im Produkt enthaltene gefährliche Substanz:

**Ag2O** = Silberoxid, **Cd** = Cadmium, **Hg** = Quecksilber, **Li** = Lithium**, Li-Ion** = Lithium-Ionen, **NiCD** = Nickel-Cadmium, **NiMH** = Nickel-Metall-Hybrid, **Pb** = Blei, **ZnMnO**<sub>2</sub> = Zink-Mangandioxid.

**Sie können unbrauchbare Batterien und Akkus kostenlos bei entsprechenden Sammelstellen Ihres Müllentsorgungsunternehmens oder bei Läden, die Batterien führen, zurückgeben.** 

Somit werden Sie Ihren gesetzlichen Pflichten gerecht und tragen zum Umweltschutz bei!

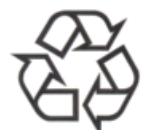

#### **Verpackung**

Ihr Gerät befindet sich zum Schutz vor Transportschäden in einer Verpackung. Verpackungen sind aus Materialien hergestellt, die umweltschonend entsorgt und einem fachgerechten Recycling zugeführt werden können.

# **3 Allgemeine Informationen - Einleitung**

# **3.1 Lieferumfang**

Bitte überprüfen Sie die Vollständigkeit der Lieferung und benachrichtigen Sie Ihren Lieferanten innerhalb von 14 Tagen nach Erhalt der Lieferung, falls diese nicht komplett ist.

Mit dem von Ihnen erworbenen Paket haben Sie eines der folgenden Produkte erhalten:

#### **ETC 12 / 14 / 24 (Wandversion)**

- Befestigungsset für die Wandmontage bestehend aus:
	- 1 DIN Schiene
	- 2 Schrauben
	- 2 Plastikdübel

#### **Alle Modelle ETC 12R / 14R / 24R (Rackversionen)**

- Befestigungsset für die Rack-Montage bestehend aus:
	- 4 Stück Einlegemuttern für 19" Schrank
	- 4 Schrauben M6 zu Einlegemuttern
	- 4 Plastikunterlagen zu Schrauben M6
- 2 Stück Betätigungswerkzeug für Federklemmen

#### **Nur ETC 12R (Rackversion)**

- Anschlussstecker Set
	- Federklemme 3-polig grau für Netzanschluss
	- Federklemme 6-polig orange
	- Federklemme 5-polig orange
	- Federklemme 2-polig orange
	- 2 Federklemmen 3-polig orange

#### **Nur ETC 14R (Rackversion)**

- Anschlussstecker Set
	- Federklemme 3-polig grau für Netzanschluss
	- Federklemme 10-polig orange
	- Federklemme 5-polig orange
	- Federklemme 2-polig orange
	- 4 Federklemmen 3-polig orange

#### **Nur ETC 24R (Rackversion)**

- Anschlussstecker Set
	- Federklemme 3-polig grau für Netzanschluss
	- Federklemme 12-polig orange
	- Federklemme 8-polig orange
	- Federklemme 4-polig orange
	- 4 Federklemmen 3-polig orange

#### **3.2 Technische Daten**

Siehe Anhang G Technische Daten.

# **3.3 Geräte Bezeichnung in dieser Anleitung**

Diese Anleitung ist für die Hauptuhren ETC 12, ETC 14, ETC 24 (Wandversionen) und ETC 12R, ETC 14R, ETC 24R (Rackversionen). Im Folgenden werden alle Typen mit **ETC** und nur für die Spezialitäten der einzelnen Typen die komplette Bezeichnung verwendet.

# **3.4 Geräte-Beschreibung**

Das EuroTime Center ist eine Hauptuhr zur Steuerung von konventionellen Uhrensystemen. Es steuert sowohl Impuls-Nebenuhren, als auch selbstrichtende MOBALine-Nebenuhren. Die Bedienung des ETC ist einfach und intuitiv. Die Leistungsrelais des ETC steuern Licht, Heizung, Signalgeber und andere Geräte durch wöchentlich wiederholende und/oder datumsbezogene Programme. Eine absolute Präzision des internen Taktgebers kann durch Synchronisation mit einer externen Zeitreferentz (z.B. DCF 77 oder GPS) erzielt werden.

# **3.5 Gerätetypen**

Die Hauptuhr ETC ist in drei verschiedenen Modellen erhältlich. Jedes Modell ist mit einem Kunststoffgehäuse für die Wandmontage, respektive den Einbau in ein Installationstableau mittels DIN-Hutschiene oder als 19"-Metallgehäuse für die Rack-Montage lieferbar.

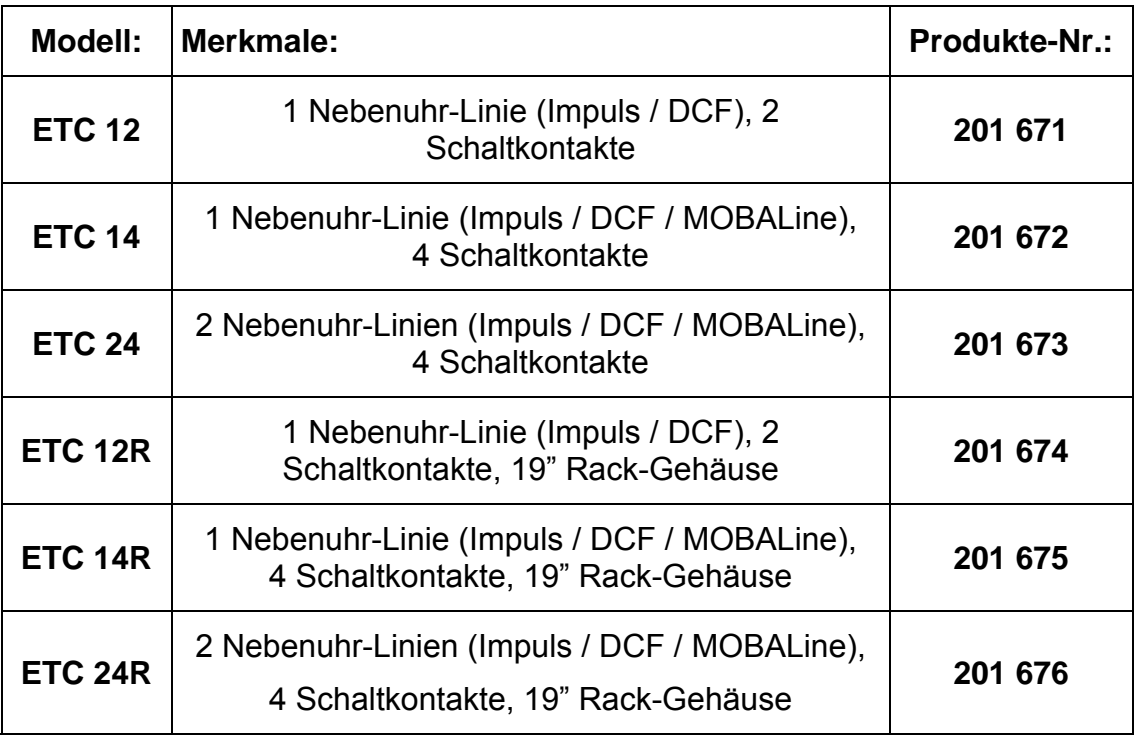

In dieser Bedienungsanleitung werden sämtliche Funktionen der verschieden Modelle erklärt. In Anhang A sind die modellspezifischen Eigenschaften ersichtlich. Wo nötig beschreiben Hinweise, Grafiken und Beispiele die modellspezifischen Funktionen.

# **4 Inbetriebnahme**

# **4.1 Installationsvorschriften**

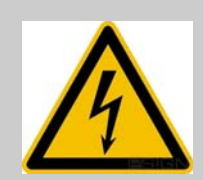

#### **Gefahr! Unbedingt beachten:**

**ETC xxR:** Für die Versorgungsnetz-Zuleitung ist an der Rückseite der ETC Rackversion eine Steckklemme vorhanden. Die Steckklemme dient als Trennvorrichtung.

**ETC xx:** Bei der ETC Wandversion ist bauseitig für die Versorgungsnetz-Zuleitung eine allpolige Trennstelle und eine Zugentlastung vorzusehen. Leistungsdaten zum Netzanschluss sind ersichtlich, wenn die Klemmenabdeckung entfernt wird.

Für jegliche Wartungs- und Verdrahtungsarbeiten ist die ETC vom Versorgungsnetz zu trennen.

Das Gerät darf nur von einem konzessionierten Elektriker angeschlossen werden.

Dabei müssen die national gültigen Installationsvorschriften eingehalten werden.

# **4.2 Anschlüsse**

Der Anschluss der Versorgungsnetz-Zuleitung ist im Kap. 7 beschrieben. Die weiteren Anschlüsse sind im Anhang "A

Anschlussbilder" beschrieben.

Schliessen Sie nur die dafür vorgesehenen Geräte an den verschiedenen Ein- und Ausgängen an.

# **4.3 Checkliste für die Inbetriebnahme**

Für eine problemlose und schnelle Inbetriebnahme soll untenstehende Liste eine Hilfe sein.

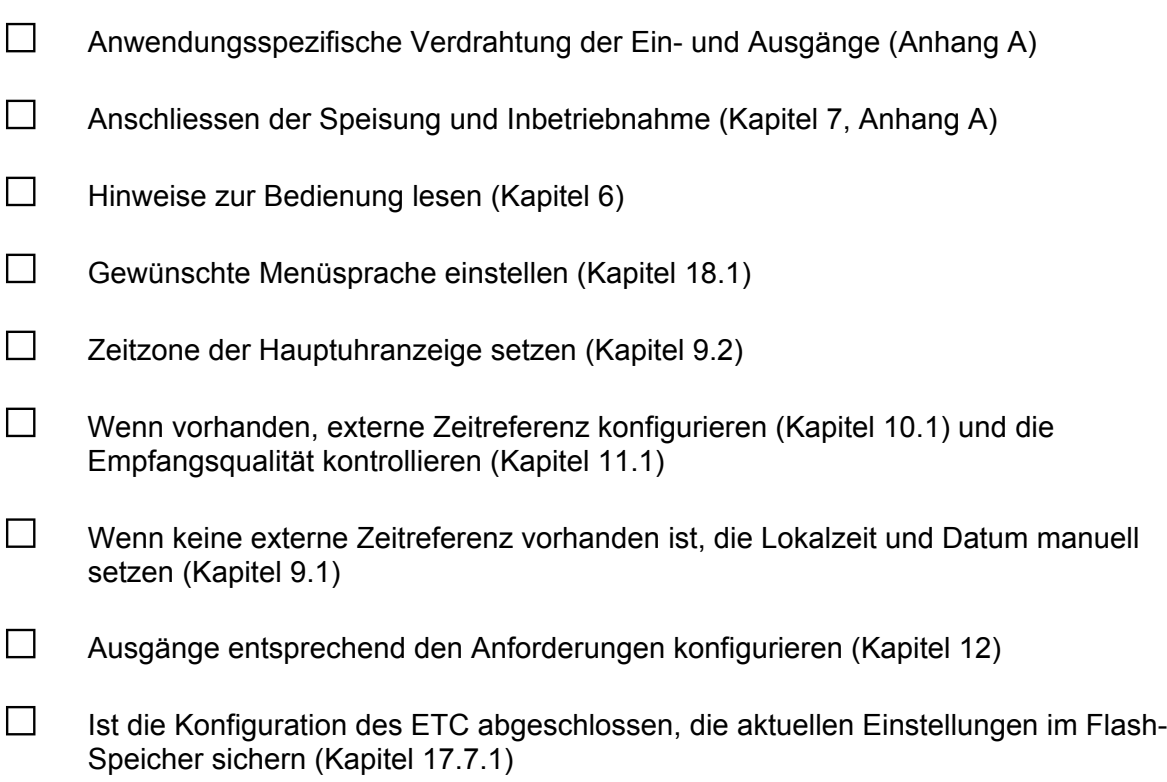

# **5 Konzept der Zeitverwaltung**

Die interne Hauptuhr sowie die batteriegestützte Echtzeituhr laufen mit UTC-Zeit (Universal Time Coordinate) . Die Synchronisationseingänge, die Zeitanzeige auf dem Display sowie alle Ausgänge sind jeweils über einen Zeitzoneneintrag mit der Hauptuhrzeit verbunden, d.h. alle Ein- und Ausgänge können einzeln einer spezifischen Zeitzone zugeordnet werden.

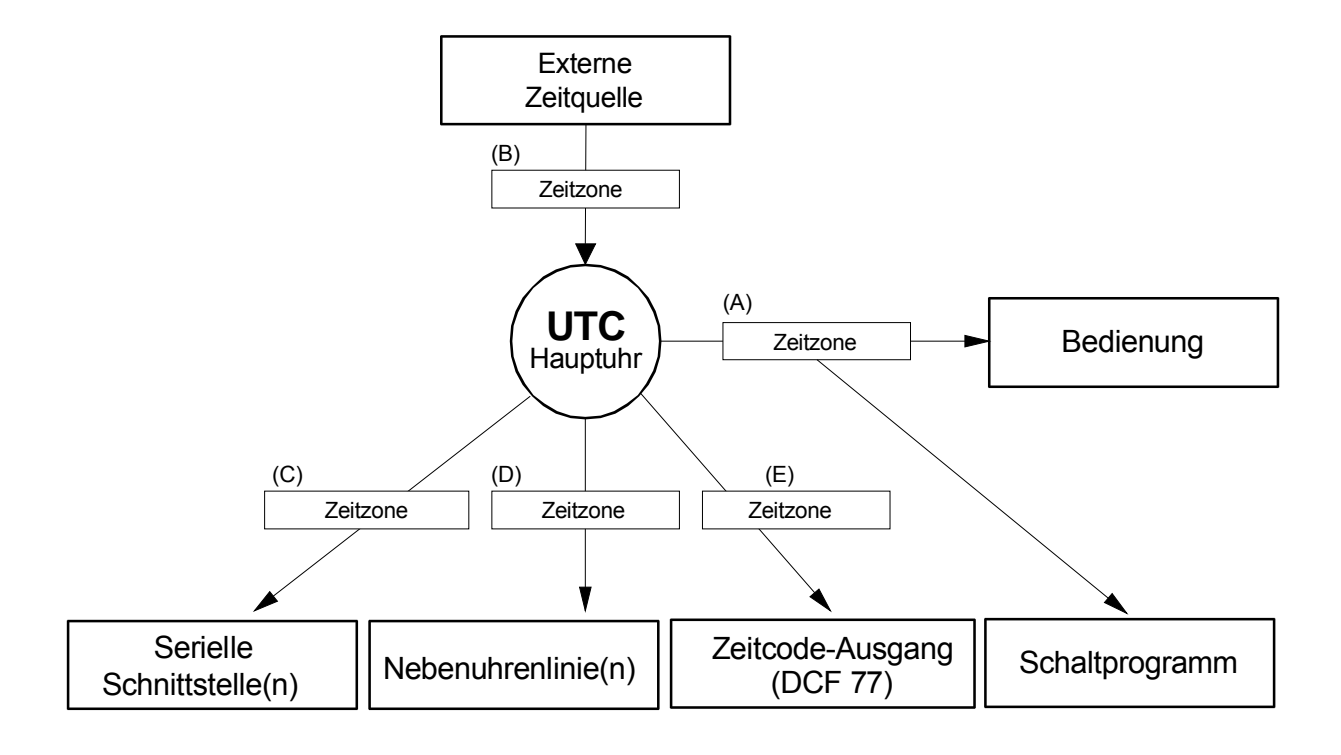

# *konfigurierbare Zeitzonen:*

- (A) Kapitel 9.2
- (B) Kapitel 10.5
- (C) Kapitel 13.2.3
- (D) Kapitel 12.4.5 / 12.5.3 / 12.7.5
- (E) Kapitel 9.5

# **6 Bedienung**

# **6.1 Definitionen**

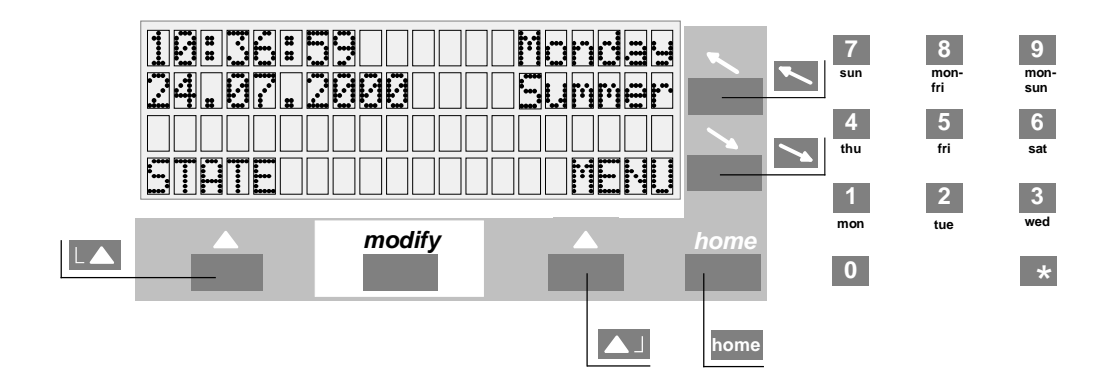

#### **Navigationstasten**

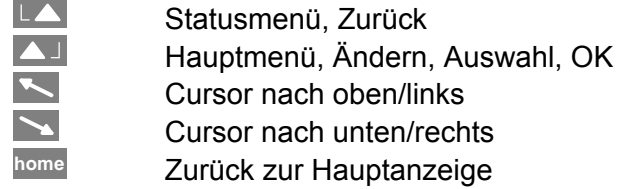

# *modify***-Taste**

Auswahl eines Eintrages aus einer Liste, wird durch Pfeil ( $\downarrow$ ) signalisiert

**Numerische Tasten 0 ... 9**

# **6.2 Tastatursperre**

Gleichzeitiges Drücken der Tasten **0** + in der Hauptanzeige sperrt die Tastatur für weitere Eingaben.

Auf der Anzeige erscheint der Hinweis <<< GESPERRT >>>.

Gleichzeitiges Drücken der Tasten **1** + hebt die Sperre wieder auf.

```
10:36:59 Montag
24.07.2000 Sommer
<<<<< GESPERRT >>>>>
```
## **6.3 Menünavigation**

Dieses Abschnitt erläutert die Navigation durch das Menü des ETC und das Verändern eines Konfigurationswertes. Die einzelnen Menüpunkte sind in dieser Anleitung durch eine schematische Darstellung des Menübaumes gekennzeichnet:

```
MENU 
\vdash Synchronisation
and the set of the set of the set of the set of the set of the set of the set of the set of the set of the set of the set of the set of the set of the set of the set of the set of the set of the set of the set of the set o
```
Im folgenden Beispiel soll die Zeitquelle auf DCF gesetzt werden. Blinkende Zeichen sind fett dargestellt.

Taste (MENÜ) drücken um ins Hauptmenü zu gelangen. Zeile 'Zeit + Datum' blinkt nun, mit Cursortaste einen Menüpunkt hinunterfahren. Zeile 'Synchronisation' blinkt nun, mit Navigationstaste **AJ** (AUSWAHL) diesen Menüpunkt auswählen. Der Eintrag 'Zeitquelle' blinkt nun, Navigationstaste (ÄNDERN) drücken. Die Auswahl erfolgt über die *modify*-Taste *mod* , signalisiert durch den Pfeil oberhalb der Taste. Bestätigung der Auswahl mit Navigationstaste  $\boxed{\triangle}$  (OK). Als Zeitquelle ist nun DCF konfiguriert. Die dazugehörende Zeitzone setzt sich automatisch auf 02 (MEZ). 10:36:59 Montag 24.07.2004 Sommer STATUS MENÜ **Zeit + Datum**  Synchronisation Nebenuhrenlinien ZURÜCK AUSWAHL Zeit + Datum **Synchronisation**  Nebenuhrenlinien ZURÜCK AUSWAHL **Zeitquelle: keine** Konfiguration ZURÜCK ÄNDERN Zeitquelle: **keine** Konfiguration ZURÜCK  $\downarrow$  OK **Zeitquelle: DCF** Konfiguration ZURÜCK ÄNDERN

Rückkehr zur Hauptanzeige mit der Taste **home** .

# **7 Stromversorgung**

### **7.1 Anschlussarten**

Das ETC lässt sich auf zwei verschiedene Arten speisen. Entweder durch Netzspeisung (ETC 14/24: 90 – 240 VAC, ETC 12: 230 VAC +/- 10%, 50/60 Hz), oder durch eine externe Gleichspannungsquelle (24 VDC). Vergleiche Anhang A.

## **7.1.1 Netzanschluss**

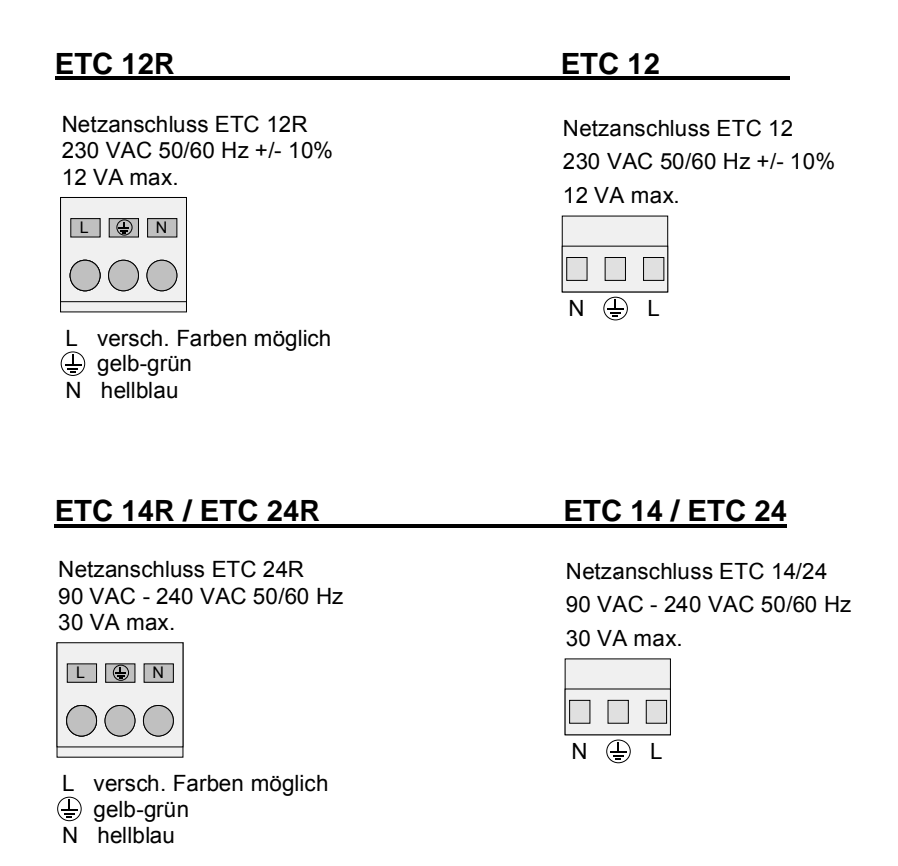

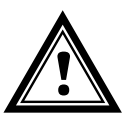

**Vorsicht:** Das ETC wurde für Schutzklasse I entwickelt. Dies erfordert eine korrekte Erdverbindung, wenn das ETC vom Netz gespiesen ist. Andernfalls könnte das ETC oder ein extern angeschlossenes Gerät beschädigt werden.

# **7.1.2 Externe DC–Spannungsversorgung**

Wenn das ETC von einer externen Gleichspannungsquelle gespiesen wird, ist diese nach den untenstehenden Zeichnungen anzuschliessen.

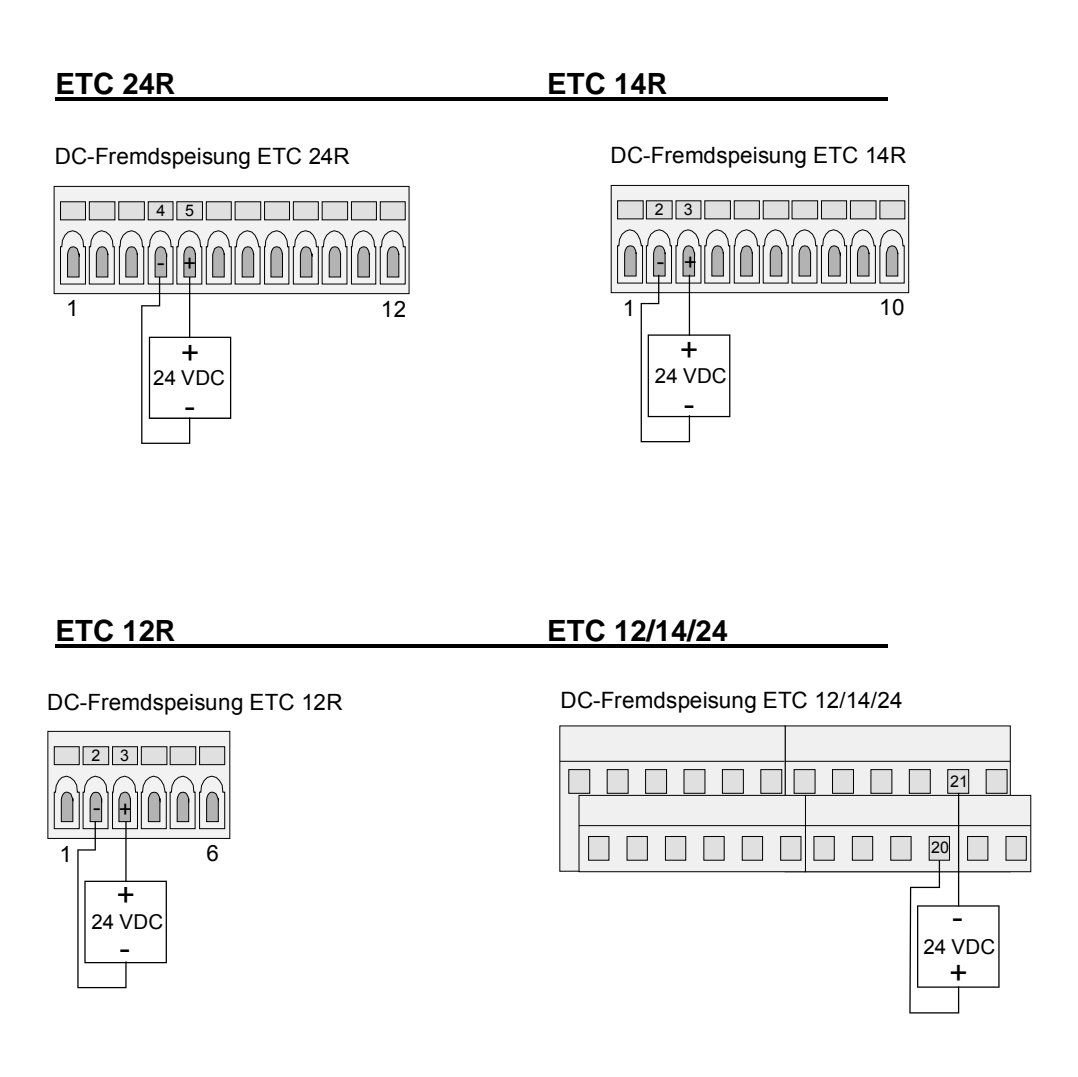

# **7.1.3 Passive Gangreserve-Batterie**

Alle Ausführungen des ETC sind mit passiver Gangreserve ausgerüstet. Die eingebaute Lithiumzelle sichert alle Daten und betreibt die interne Echtzeituhr (Real Time Clock). Nach einem Netzausfall ist die Hauptuhrzeit wieder auf genauer Zeit. Bei Lieferung ist die Lithiumzelle eingebaut und angeschlossen. Ist eine Hauptuhr für mehr als 2 Jahren ausser Betrieb, sollte die Lithiumzelle ersetzt werden. Ihre Lebensdauer bei laufender Hauptuhr beträgt mindestens 15 Jahre.

# **7.1.4 Aktive Gangreserve-Batterie**

Das ETC kann mit einer aktiven Gangreserve-Batterie (Typ BP ETC R 24 V / 2.3 Ah) nachgerüstet werden. Diese Gangreserve stellt alle Funktionen der ETC während eines Netzausfalles sicher. Die Batterie wird durch das ETC überwacht, d.h. sie wird aufgeladen und gegen Tiefentladung geschützt. Sinkt die Batteriespannung unter ca. 90% des Nennwertes, schaltet die Hauptuhr selbstständig auf passive Gangreserve. In diesem Fall werden die Grundfunktionen des ETC durch die passive Gangreserve sichergestellt.

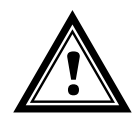

**Vorsicht:** Eine angeschlossene Batterie wird erst zugeschaltet, wenn auch die Netzspeisung wieder eingeschaltet wird. Dies gilt auch für geladene Batterien.

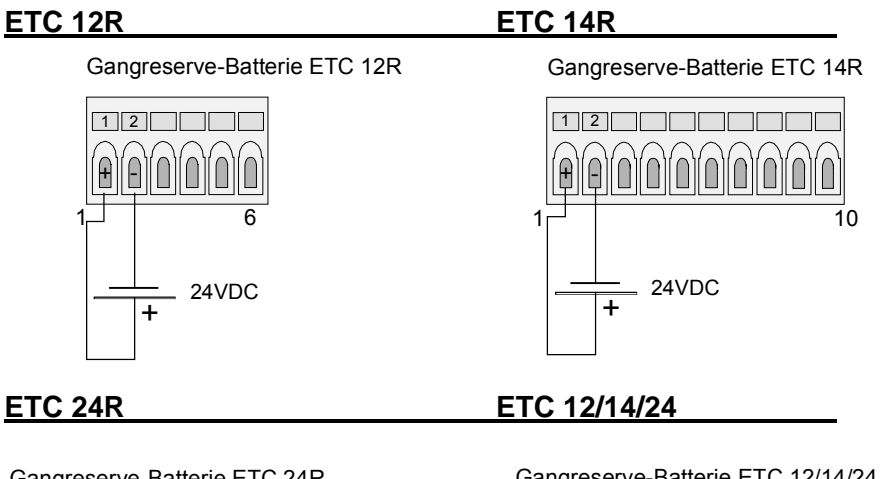

Gangreserve-Batterie ETC 24R

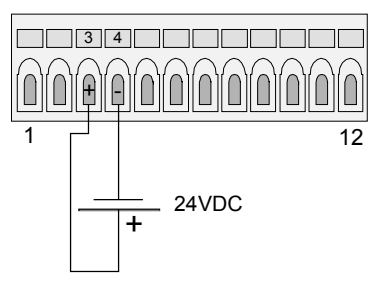

Gangreserve-Batterie ETC 12/14/24

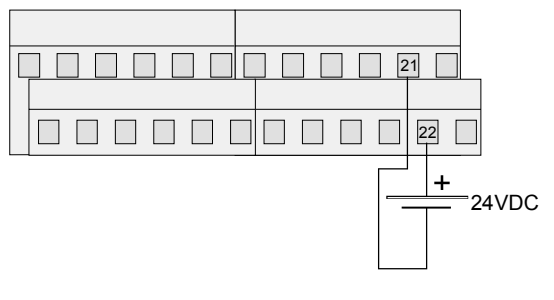

# **8 Externe Zeitquellen**

#### **8.1 Allgemein**

Das ETC erlaubt den Anschluss einer Vielzahl von verschiedenen Zeitquellen. Dieses Kapitel liefert eine kurze Beschreibung der Zeitquellen. Auf die Konfiguration der entsprechenden Synchronisationsarten wird im Kapitel 10 eingegangen.

#### **8.2 DCF–Zeitsignalempfänger**

Der Anschluss eines DCF-Zeitsignalempfängers erlaubt die Synchronisation auf das Langwellen-Zeitsignal DCF-77 von Mainflingen (bei Frankfurt), Deutschland.

Die Übertragung eines Zeittelegramms erstreckt sich über eine Minute. Nach fünf aufeinanderfolgenden korrekten Telegrammen übernimmt das ETC die Zeitinformation, d.h. bei einwandfreiem Empfang kann die Synchronisation bis zu fünf Minuten dauern.

Bei gutem Empfang muss die LED im Empfänger (DCF / AD 450) im Sekundentakt blinken. Die Signal-Qualität (Kapitel 11.1, Seite 27) erhöht sich jede Sekunde um 1 bis zum Maximalwert von 100. Für jedes korrekt empfangene Zeittelegramm erhöht sich der Wert Telegramm-Qualität um 10 bis zum Maximalwert von 100.

Verfügbare DCF-Zeitsignalempfänger: DCF 450, AD 450, AD 10

Der Anschluss ist bei einigen Zeitsignalempfängern polaritätsabhängig, dazu bitte die Unterlagen des Empfängers konsultieren.

#### **8.3 MSF–Zeitsignalempfänger**

Der Anschluss eines MSF-Zeitsignalempfängers erlaubt die Synchronisation auf das Langwellen-Zeitsignal MSF-60 von Rugby, England.

Verfügbare MSF-Zeitsignalempfänger: AM 10

Für weitere Informationen siehe Kap. 8.2

#### **8.4 HBG–Zeitsignalempfänger**

Der Anschluss eines HBG-Zeitsignalempfängers erlaubt die Synchronisation auf das Langwellen-Zeitsignal HBG-75 von Prangins, Genfersee.

Verfügbare HBG-Zeitsignalempfänger: HBG 450

Für weitere Informationen siehe Kap. 8.2

#### **8.5 GPS 3000**

GPS-Zeitsignalempfänger erlauben weltweit eine Synchronisation über die Satelliten des Gobal Positioning System (GPS). Die GPS-Technologie bietet eine weltweite Abdeckung rund um die Uhr.

Das ETC bietet die Möglichkeit über die Empfänger Serie GPS 3000 mit RS 422– Interface und TSIP-Protokoll oder NMEA 0183-Protokoll synchronisiert zu werden (Anhang E.1).

Die Anschlussbilder sind in Anhang F ersichtlich.

#### **8.6 GPS 4500**

Der GPS 4500 Zeitsignalempfänger liefert einen DCF Zeitcode mit UTC-Zeit. Um eine ETC mit dem GPS 4500 zu synchronisieren, muss die Zeitquelle auf GPS4500 eingestellt werden. Die Zeitzone wird automatisch auf 00 [UTC] gesetzt (siehe Kapitel 10.1).

Die Anschlussbilder sind in Anhang F ersichtlich.

# **8.7 MTC (Master Time Center) – CAS (Communication and Alarm Serial)**

Im Verbund mit einer MTC-Zeitzentrale kann das ETC als Unterstation arbeiten. Das verwendete Protokoll bietet eine Überwachung und Zeitsynchronisation des ETC. Die Übertragung erfolgt über die serielle RS 232- oder RS 422-Schnittstelle. Bis zu 16 ETC's lassen sich so über ein MTC-Zeitzentralen-Modul CAS synchronisieren und überwachen.

#### **8.8 MTC (Master Time Center) – CAN (Communication and Alarm Network)**

Im Verbund mit einer MTC-Zeitzentrale kann das ETC als Unterstation arbeiten. Das verwendete Protokoll bietet eine Überwachung und Zeitsynchronisation des ETC. Die Übertragung von der ETC erfolgt über die serielle RS 232-Schnittstelle zum CAN-M/S Netzwerk-Interface. Bis zu 16 ETC's lassen sich so in Kombination mit je einem CAN-M/S Netzwerk-Interface über das LAN / WAN von einem MTC-Zeitzentralen-Modul CAN synchronisieren und überwachen.

#### **8.9 Minutenimpulse**

Das Optokoppler-Interface (Art.Nr. 33231) ermöglicht die Synchronisation auf polwechselnde Minutenimpulse mit 24 V oder 48 V. Das Setzen von Datum und Zeit muss manuell erfolgen. Die Umschaltung von Winter- auf Sommerzeit und umgekehrt erfolgt auch bei dieser Synchronisationsart automatisch.

Der Anschluss des Optokoppler-Interfaces erfolgt an die Klemmen DCF in +-, siehe Anhang A.

#### **8.10 Serieschnittstelle RS 232 / RS 422**

Über die serielle Schnittstelle RS 232 oder RS 422 kann sich das ETC auf das IF482- Telegramm synchronisieren. Dieses Zeittelegramm überträgt die Zeit- und Datumsinformation als ASCII-Zeichenkette. Die detaillierte Spezifikation ist im Anhang E.2 zu finden.

### **9.1 Manuelles Setzen von Zeit und Datum**

Manuelles Setzen von Zeit und Datum ist dann notwendig, wenn keine externe Zeitreferenz angeschlossen ist oder die Uhr auf 'Nur Synchronisation' eingestellt ist. Automatisch eingelesene Zeitinformation überschreibt manuelle Eingaben.

Bei Betrieb ohne Zeitquelle ist vor dem Setzen der Zeit, die Zeitzone einzustellen, siehe Kapitel 9.2.

#### **9.1.1 Zeit**

Manuelles Setzen der Hauptuhrzeit ohne Veränderung des Hauptuhrdatums. Die angezeigte Zeit entspricht der gewählten Zeitzone aus Kapitel 9.2.

**MENU**  $-$  Zeit + Datum  $-$  2eit:  $15:13:09$ 

# **9.1.2 Datum**

Manuelles Setzen des Hauptuhrdatums ohne Veränderung der Hauptuhrzeit.

**MENU**  $-$  Zeit + Datum  $\cdot$ - Datum: 04.07.04

#### **9.2 Zeitzone**

Wahl der Zeitzone für Bedienung und Schaltprogramm. Siehe auch Zeitzoneneintrag A in Grafik, Kapitel 5.

MENU  $-$  Zeit + Datum  $\overline{\phantom{a}}$  $\leftarrow$  Zeitzone: 02

Die Auswahl aus den 100 möglichen Einträgen erfolgt durch die Cursortasten **[20]** oder der numerischen Eingabe der Zeitzone.

# **9.3 Quarz-Korrektur**

Manuelle Korrektur der Quarzdrift.

MENU  $-$  Zeit + Datum Quarz-Korrektur

Durch Eingabe der beobachteten, wöchentlichen Zeitabweichung im Bereich von -60.0 bis +60.0 Sekunden, wird der Quarzdrift korrigiert. Beim Betrieb mit externer Zeitreferenz hat diese Funktion keine Bedeutung.

# **9.4 Zeit -Korrektur**

Kurzzeitkorrektur der Hauptuhrzeit im Bereich von -60.0 bis + 60.0 Sekunden.

```
MENU 
       - Zeit + Datum -
                           …<br>— Zeit-Korrektur
```
# **9.5 Zeitcode-Ausgang**

Konfiguration des Ausgangs zur Ausgabe des synthetisch generierten DCF-Zeitcodes.

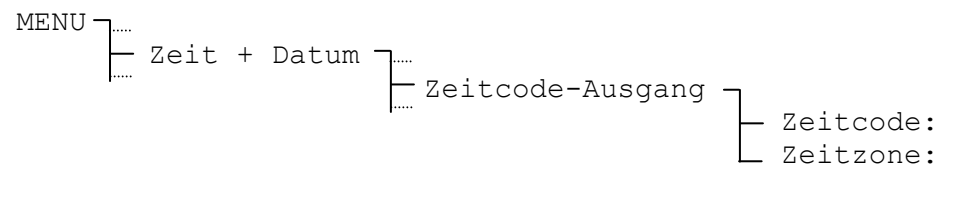

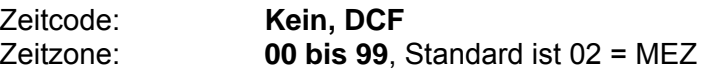

Der DCF-Zeitcodeausgang ist synthetisch und somit unabhängig von der gewählten Synchronisationsart und des Zeitsignalempfangs. Das Signal ist DC-codiert und über einer passive Stromschleife über Optokoppler galvanisch getrennt.

Anschlüsse:

DCF 77 Ausgang ETC 12R

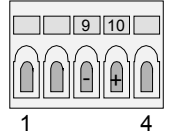

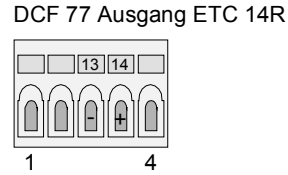

DCF 77 Ausgang ETC 24R

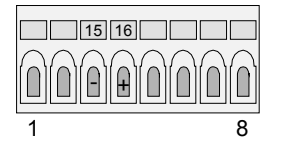

DCF 77 Ausgang ETC 12/14/24

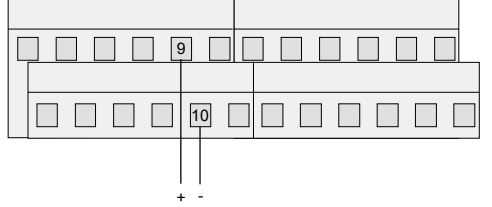

# **10 Synchronisation – Konfigurieren der externen Zeitreferenz**

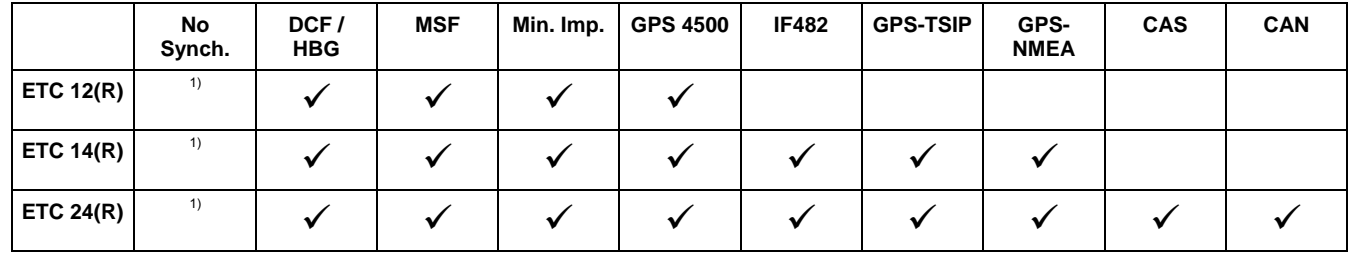

Je nach ETC-Modell kann eine aus bis zu neun verschiedene Zeitquellen gewählt werden:

<sup>1)</sup> Zeit manuell setzen.

Die vier Zeitquellen IF482, GPS-TSIP, GPS-NMEA, CAS und CAN (nur RS 232) verwenden serielle Synchronisation über eine Schnittstelle. Die GPS-Synchronisation (TSIP und NMEA) ist nur über die RS 422-Schnittstelle (COM2) möglich. Für IF482 und CAS-Synchronisation kann zwischen der RS 232- (COM1) und der RS 422–Schnittstelle (COM2) gewählt werden (siehe Kapitel 10.2).

Verwendet die gewählte Zeitquelle serielle Synrchonisation, werden die Kommunikations-Parameter (Baudrate, Parität, Stop Bit, Data Bit) automatisch gesetzt. Die Einstellungen der COM1- und COM2-Schnittstelle(n) können im Menu 'Serielle Kommunikation' (Kapitel 13) überprüft werden.

Es kann nur eine Schnittstelle (COM1 oder COM2) zur Synchronisation verwendet werden.

#### **10.1 Zeitquelle**

Wahl der externen Zeitquelle (Zeitreferenz).

```
MENU -
  \vdash Synchronisation
  Film and the contract of the set of the set of the set of the set of the set of the set of the set of the set of the set of the set of the set of the set of the set of the set of the set of the set of the set of the set of
Auswahl aus: keine, DCF, MSF, Minuten-Impulse, GPS4500, GPS-TSIP, GPS-
                              NMEA, IF482, CAS und CAN.
```
Für die Definitionen von **NMEA**- und **IF482**-Protokollen siehe Anhang E.1 und E.2.

Für die Synchronisation über **Minutenimpulse** ist ein zusätzliches Optokoppler-Interface (Art. Nr. 33231, siehe auch Kapitel 8.9) nötig.

Die Zeitquelle ist vor der Einstellung der dazugehörenden Zeitzone (Kapitel 10.5) zu wählen.

#### **10.2 Schnittstelle**

Wahl der seriellen Schnittstelle für die Zeitquellen **IF 482** oder **CAS.**

```
MENI
   \vdash Synchronisation
   \vdash Konfiguration \vdash Konfiguration \vdash\begin{tabular}{c} \textbf{--} \\ \textbf{--} \\ \textAuswahl aus: RS232, RS422
```
# **10.3 Baudrate Modus (nur bei CAS-Synchronisation)**

Wahl der Baudraten-Bestimmung bei Synchronisation über CAS-Protokoll.

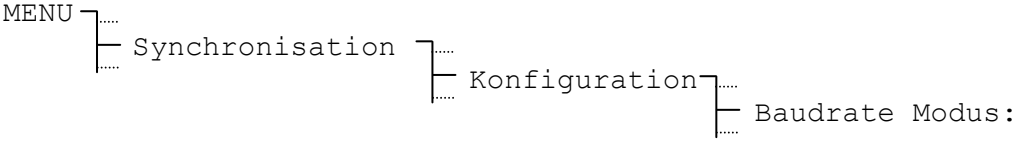

#### Auswahl aus: **Auto, Manuell**

Im Modus **Auto** versucht das ETC die Baudrate des CAS-Masters automatisch zu bestimme. Dieser Vorgang kann einige Minuten dauern.

#### **10.4 Baudrate (nur bei CAS-Synchronisation)**

Wahl der Baudrate für die zur Synchronisation mittels CAS-Protokoll gewählten Schnittstelle.

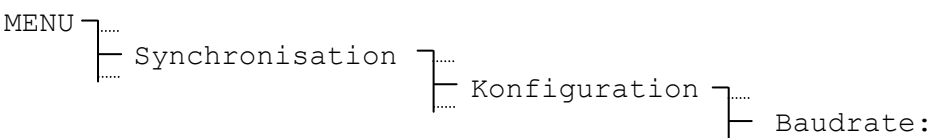

Mögliche Auswahl: **1200, 2400, 4800, 9600, 19200 Bit/s** 

#### **10.5 Zeitzone**

Zeitzone der Zeitquelle festlegen.

```
MENU
\vdash Synchronisation
Figuration - The Konfiguration -
zeitzone:
```
Je nach Wahl der Zeitquelle, wird eine Zeitzone vorgeschlagen, so z.B. bei der Wahl einer DCF-Zeitquelle die Zeitzone 02 für Mitteleuropäische Zeit.

Die Auswahl aus den 100 möglichen Einträgen erfolgt durch die Cursortasten **[20]** oder der numerischen Eingabe der Zeitzone.

#### **10.6 Nur Synchronisation**

Ist diese Funktion aktiviert, wird die interne Hauptuhr im ETC nur neu gesetzt, wenn die Abweichung zur externen Zeitquelle zwischen +/- 1s und +/- 30 s liegt. Liegt die Abweichung zwischen 0 und 1 s oder grösser als 30 s, so wird die interne Hauptuhr lediglich im Millisekundenbereich, in Schritten von +/- 10 ms pro empfangenes Zeitpaket, der Zeitquelle nachgeführt.

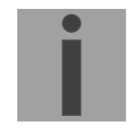

**Wichtig:** Nach der ersten Synchronisation des ETC empfiehlt es sich, die Funktion 'Nur Synchronisation' zu aktivieren, um Zeitsprünge zu vermeiden.

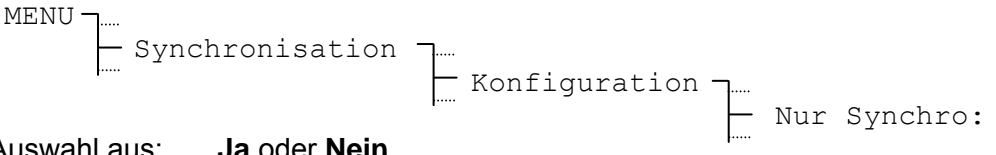

# **10.7 Alarm-Timeout**

Einstellen der Zeit bis zur Ausgabe eines Alarms, wenn keine gültige Zeit von der externen Zeitquelle empfangen werden kann. Zum Beispiel bei einem gestörten Signal vom Zeitsignalempfänger.

```
MENU 
   \stackrel{\cdot}{\vdash} Synchronisation
Figuration - The Konfiguration -
 Al-Timeout [min]:
```
Eingabebereich: **0 bis 9999 Minuten** 

# **10.8 System-Adresse (nur bei CAS-Synchronisation)**

Einstellen der System-Adresse bei Synchronisation über das CAS-Protokoll.

MENU Synchronisation Konfiguration System-Adr.

Eingabebereich: **001 bis 016**, [01] bis [10] bei CAS-Synchronisation

Die Eingabe erfolgt dezimal, wird aber in Klammern als hexadezimale Ziffer angezeigt.

# **10.9 Status (nur bei CAN-Synchronisation)**

Anzeige des aktuellen Betriebszustandes des CAN-M/S Netzwerk-Interfaces.

- 00 Warte auf serielle Verbindung zum ETC
- 01 Serielle Verbindung zum ETC aufgebaut
- 02 Kontaktaufnahme über Ethernet aufgetreten
- 03 Warte auf Abschluss der Konfiguration
- 04 Warte auf NTP-Synchronisation
- 05 Normalbetrieb
- 10 Verlust der NTP-Synchronisation

#### **10.10 IP-Adresse (nur bei CAN-Synchronisation)**

Manuelle Eingabe der IP-Adresse des CAN-M/S Netzwerk-Interfaces. Die Adresse muss nicht eingegeben werden, falls diese automatisch durch einen DHCP-Server vergeben wird (s. Kapitel 10.14).

#### **10.11 Subnet-Maske (nur bei CAN-Synchronisation)**

Eingabe der Subnet-Maske für das CAN-M/S Netzwerk-Interface. Definition der Trennung zwischen Netzwerk- und Host-Anteil der IP-Adresse.

#### **10.12 Gateway (nur bei CAN-Synchronisation)**

Eingabe der Gateway IP-Adresse für das CAN-M/S Netzwerk-Interface. Die Eingabe ist notwendig, wenn sich das CAN-M/S nicht im gleichen Netzwerk wie das MTC befindet und über ein Gateway / Router kommuniziert.

# **10.13 NTP Server (nur bei CAN-Synchronisation)**

Eingabe der IP-Adressen von bis zu zwei zusätzlichen im Netzwerk verfügbaren NTP-Servern. Die Adressen der Zeitquellen werden an das CAN-M/S Netzwerk-Interface übermittelt.

# **10.14 DHCP (nur bei CAN-Synchronisation)**

Aktivierung der dynamischen IP-Adressen-Vergabe durch einen DHCP-Server für das CAN-M/S Netzwerk-Interface. (DHCP = Dynamic Host Configuration Protocol). Die Einstellung wird an das CAN-M/S Netzwerk-Interface übermittelt.

# **11 Statusmenü - Anzeige der Empfangsqualität und Alarme**

Das Statusmenü gibt Auskunft über anstehende und vergangene Alarme sowie über die Empfangsqualität der externen Zeitreferenz. Dieses Menü wird vom Hauptfenster aus über die Taste **LA** STATUS erreicht.

# **11.1 Empfangsqualität**

Anzeige der konfigurierten Zeitquelle und deren aktuellen Qualität. Der Wertebereich der Qualitätsangaben reicht von **0** bis **100**.

```
STATUS 
          Empfangsqualität
```
#### *Beispiel:*

```
Zeitquelle: DCF - Aktuelle Zeitquelle (nur Anzeige)
Qualität Tele.: 100 - In den letzten 10 min guter Empfang
Qualität Signal: 100 - Sekundenmarke i.O.
ZURÜCK
```
#### **11.1.1 Qualität Telegramm**

Für alle Zeitquellen gilt: Jedes eingelesene und gültige Zeitpaket erhöht den Wert um 10. Entsprechend dazu vermindert sich dieser Wert um 10 für jedes fehlende oder ungültige Zeitpaket.

Die Telegramm-Qualität (resp. Synch.-Qualität) ist für alle selektierbaren Zeitquellen verfügbar.

**Wichtig:** Ein idealer Wert für Qualität Telegramm ist 100. Alle anderen Werte grösser 60 sind jedoch genügend für eine zuverlässige Synchronisation.

#### **11.1.2 Qualität Signal**

Für alle Zeitquellen gilt: Jede eingelesene Sekundenmarke erhöht den Wert um 1. Entsprechend dazu vermindert sich dieser Wert um 1 für jede fehlende Sekundenmarke.

Signal-Qualität (resp. gültige Pakete) ist bei folgenden Zeitquellen verfügbar: **DCF, MSF, GPS4500, GPS-TSIP und GPS-NMEA.** 

# **11.2 Alarme**

Aktive und gespeicherte Alarme werden hier angezeigt:

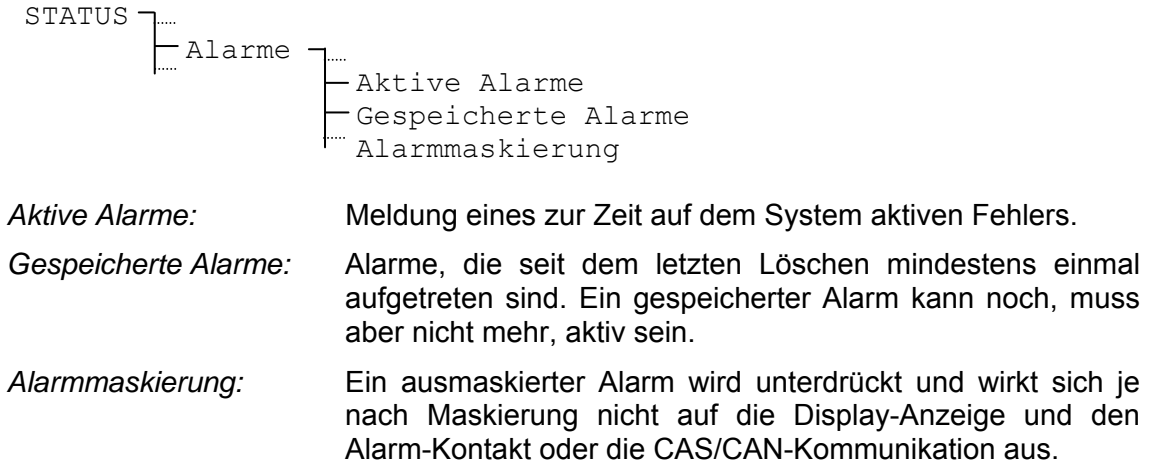

# **11.2.1 Alarm-Übersicht**

Das ETC kann je nach Gerätetyp bis zu 16 verschiedene Alarme generieren. Diese sind mit den Buchstaben A bis P gekennzeichnet:

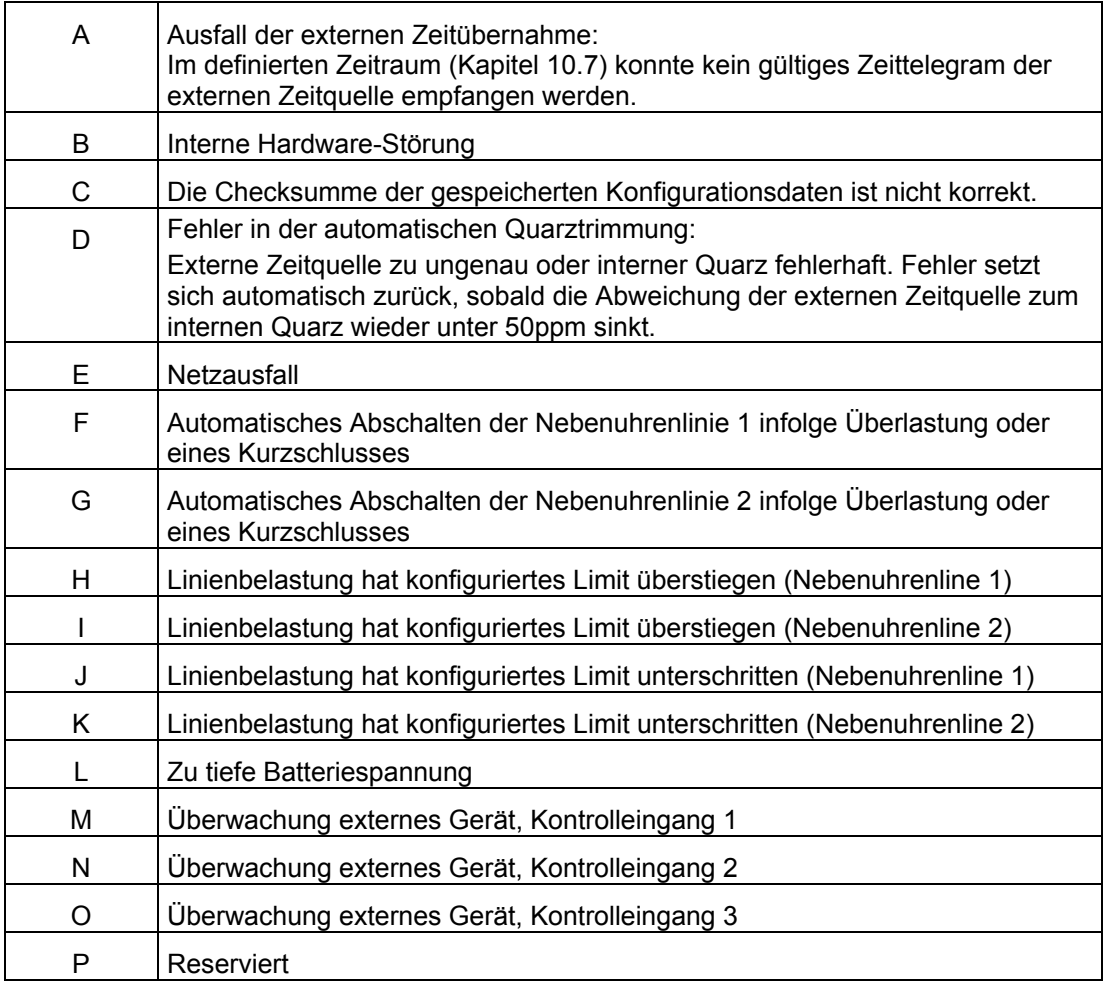

# **11.2.2 Alarm-Darstellung**

Die Alarme werden auf dem ETC wie folgt dargestellt. Als Beispiel sind die aktiven Alarme illustriert (Netzausfall und Überlast Linie 2 aktiv):

Aktive Alarme ABCDEFGHIJKLMNOP ----\*-\*--------- ZURÜCK

*Legende:* **-** Kein Alarm / Alarm ausmaskiert **\*** Alarm / Alarm nicht ausmaskiert

#### **11.2.3 Zurücksetzen der gespeicherten Alarme**

Alle aufgetretenen Alarme werden gespeichert und bleiben im Menü 'Gespeicherte Alarme' bestehen, auch wenn der Fehler auf dem System nicht mehr aktiv ist. Somit lassen sich alle Alarme rückverfolgen.

Die gespeicherten Alarme lassen sich zurücksetzen, indem die Funktion LÖSCHEN ausgewählt und bestätigt wird. In Klammern wird die Zeit- und Datumsinformation (UTC) des letzten Löschzeitpunkts angezeigt.

Gespeicherte Alarme | Gespeicherte Alarme ABCDEFGHIJKLMNOP zurücksetzen?

```
 ----*-*----*---- (11:15:42/12.04.04)
ZURÜCK LÖSCHEN ZURÜCK OK
```
# **11.2.4 Alarm-Maskierung**

Durch Setzen der Alarmmaske lassen sich einzelne Alarme ausmaskieren. Tritt ein ausmaskierter Alarm auf, so wird die Alarmausgabe unterdrückt.

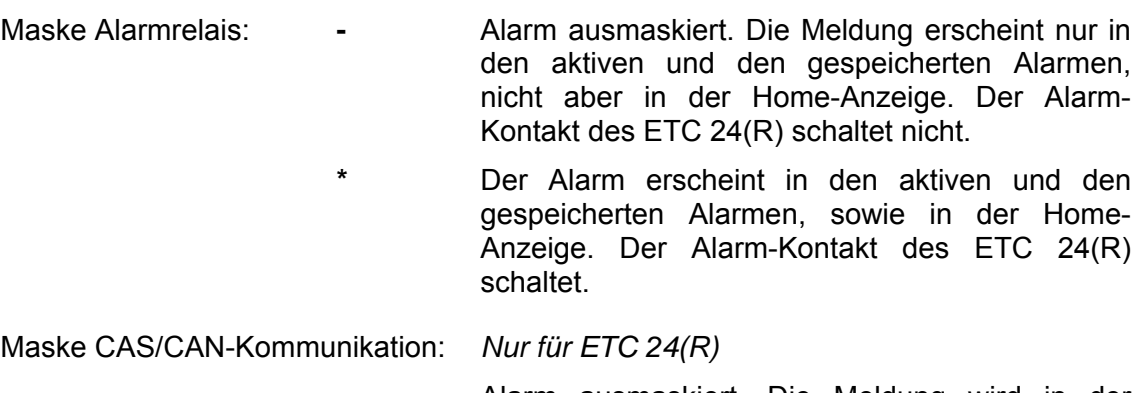

- **-** Alarm ausmaskiert. Die Meldung wird in der CAS/CAN-Statusmeldung nicht an das CAS/CAN-Modul des MTC gesendet.
- **\*** Der Alarm wird in der CAS/CAN-Statusmeldung an das CAS/CAN-Modul des MTC gesendet.

Zur Anpassung der Masken ist der Menüpunkt ÄNDERN anzuwählen. Anschliessend ist mit den Cursor-Tasten die gewünschte Stelle zu markieren (blinkender Cursor) und mit der Modify-Taste (Pfeil erscheint im Display) zu ändern. Die Eingaben sind mit OK zu bestätigen.

```
Alarmrelais 
  ABCDEFGHIJKLMNOP 
   **************** 
ZURÜCK ÄNDERN
```

```
Alarmrelais 
   ABCDEFGHIJKLMNOP 
  * * * * * * * * * * * * *
ZURÜCK ↓ OK
```
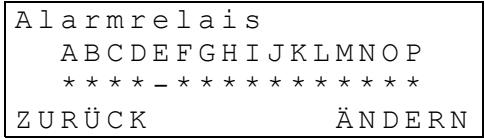

#### **Beispiel:**

Bei einem System, dass ab einer externen 24 V-Stromversorgung gespiesen ist, soll die Anzeige des Netzausfall-Alarms im Home-Menü unterdrückt werden. Deshalb wurde in der obigen Darstellung der Netzausfall-Alarm (E) ausmaskiert.

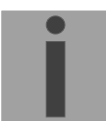

Wichtig: Wird im Menü Diverses-Speisung als Speisungsart Batt. eingestellt, wird der Netzausfall-Alarm automatisch ausmaskiert und kann nicht verändert werden.

# **11.2.5 Alarm-Kontakt**

Die Modelle ETC 24 und ETC 24R besitzen einen Alarm-Kontakt. Dieser ist so lange geöffnet, wie mindestens ein aktiver Alarm ansteht. Im Normalbetrieb (keine aktiven Alarme) oder wenn der entsprechende Alarm ausmaskiert ist, bleibt er geschlossen.

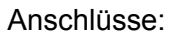

Alarmkontakt ETC 24R

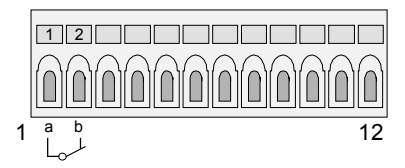

Alarmkontakt ETC 24 $\overline{23}$ 000000000  $\Box$  $\perp$ 

24

a b

# **12 Nebenuhrenlinien**

## **12.1 Linientyp / Anschlüsse:**

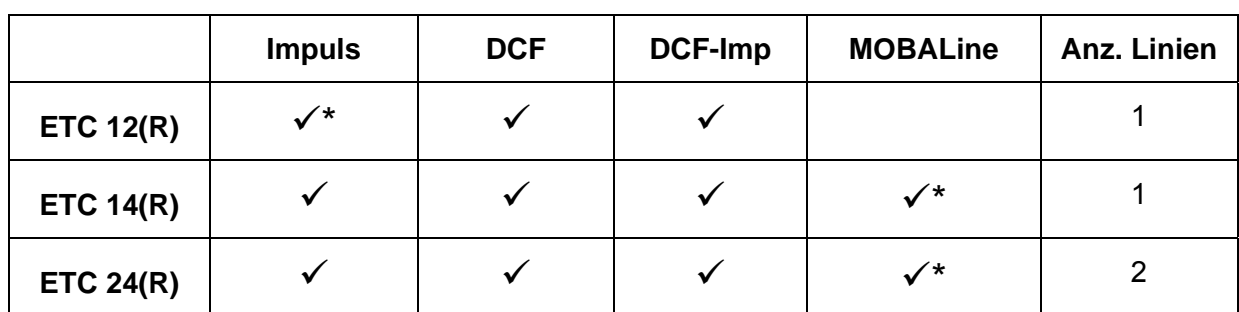

\* Standardeinstellungen

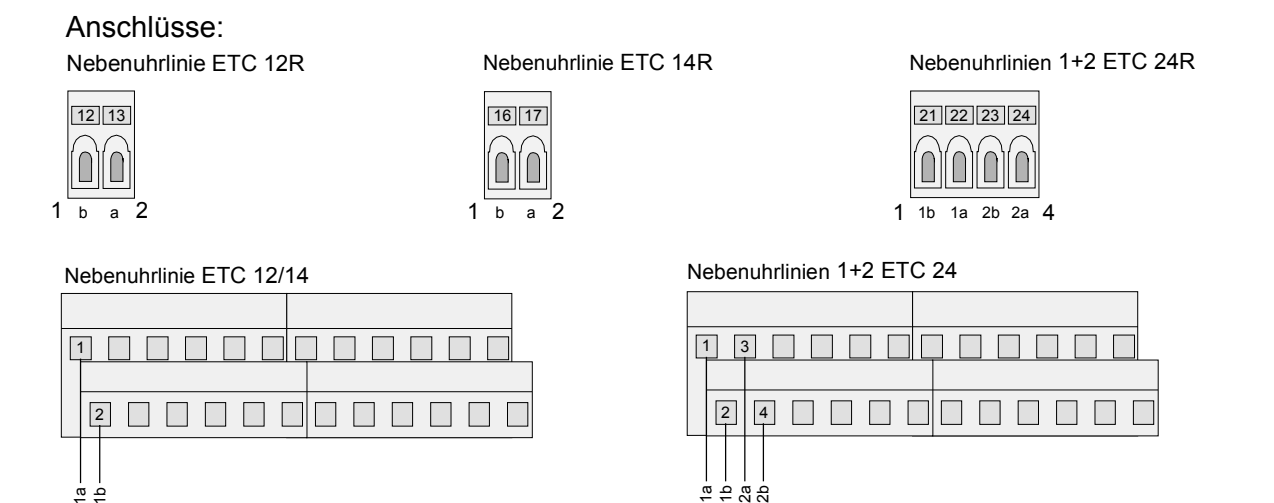

Nebenuhrenlinien lassen sich individuell als Typ "Impuls", "DCF" oder "DCF-Imp" konfigurieren. Der Typ "Impuls" erlaubt die Ausgabe von polarisierten 1 min-, ½ min-, 1/5 min-, 1/8 min- oder 1 sek-Impulsen (siehe Kapitel 12.4.4). Der Typ "DCF" gibt einen synthetischen, aktiven DCF 77-Zeitcode aus. Das Ausgangssignal kann aus sechs verschiedenen Polaritäten (siehe Kapitel 12.5.4) ausgewählt werden. Der Linientyp "DCF-Imp" kombiniert die Ausgabe eines synthetischen, aktiven DCF 77-Zeitcodes mit der Funktion einer 1 min-Impulslinie mit alternierender Impulspolarität (siehe Kapitel 12.6). Die ETC Modelle, welche MOBALine-Zeitcode generieren können, lassen sich zudem als Typ "MOBALine" konfigurieren.

Um den Linientyp zu ändern muss unabhängig vom aktuellen Ausgabemodus zuerst das Konfigurationsmenü der Nebenuhrenlinie ausgewählt werden. Bsp.: Änderung des Linientyps von "Impuls" auf "DCF":

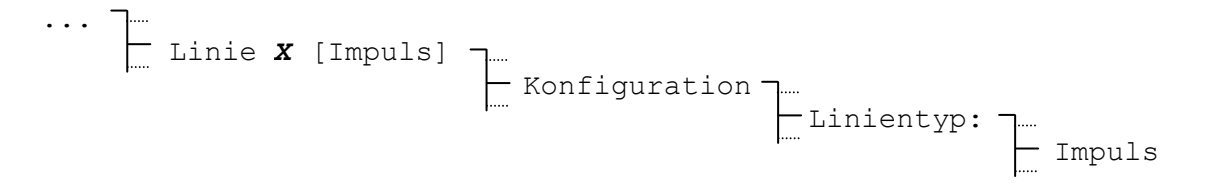

Mit der Modify-Taste *mod* wird der Linientyp (Impuls/DCF/DCF-Imp/MOBALine) ausgewählt.

 $\cdots$  7-30  $\cdots$  Linie *X* [DCF]  $\vdash$  Konfiguration  $\vdash$ and the contract of the contract of the contract of the contract of the contract of the contract of the contract of the contract of the contract of the contract of the contract of the contract of the contract of the contra  $\vdash$  DCF

Bestätigung der Auswahl mit Navigationstaste <sup>(21</sup> (OK).

**Vorsicht:** Der Linientyp einer Nebenuhrenlinie darf nicht geändert werden, wenn sie ans ETC angeschlossen ist. Kontrollieren Sie **vor** dem Anschliessen der Nebenuhrenlinie, dass der eingestellte Linientyp im Konfigurationsmenü mit den angeschlossenen Nebenuhren übereinstimmt.

**Wichtig:** Ein elektronischer Überlastschalter schützt die Ausgangsstufe vor Kurzschlüssen auf der Nebenuhrenlinie.

#### **12.2 Aktive Linienstromüberwachung**

Das Modell ETC 24(R) verfügt über eine aktive Linienstromüberwachung seiner beiden Nebenuhrenlinien. Für jede der beiden Nebenuhrenlinien kann ein Limit für den maximalen und den minimalen Linienstrom eingestellt werden. Die erste Zeile des Menüs zeigt den aktuellen Wert des Linienstromes.

Falls der gemessene Strom den eingegebenen Maximalwert überschreitet oder den Minimalwert unterschreitet, wird ein Alarm ausgelöst, welcher eine Fehlfunktion der entsprechenden Linie anzeigt. Dieser Alarm stoppt die Linie nicht. Wird die Überwachungsfunktion nicht verwendet, sollte das Maximal-Limit auf den maximalen Linienstrom (s. Linienstromaufteilung) und das Minimal-Limit auf den minimalen Linienstrom (Null) eingestellt werden.

**!** 

# **12.3 Linienstromaufteilung**

Insgesamt kann der Linienstrom beider Nebenuhrenlinien beim Modell ETC 24(R) 1 A (700 mA eff.) betragen. Dieser Maximalstrom kann auf die beiden Linien aufgeteilt werden. Wenn Sie beispielsweise eine Linie nur für Schaltfunktionen, die andere Linie aber für die Steuerung einer hohen Zahl von Nebenuhren verwenden, können Sie den aktuellen Linienstrom beispielsweise im Verhältnis 1:9 aufteilen.

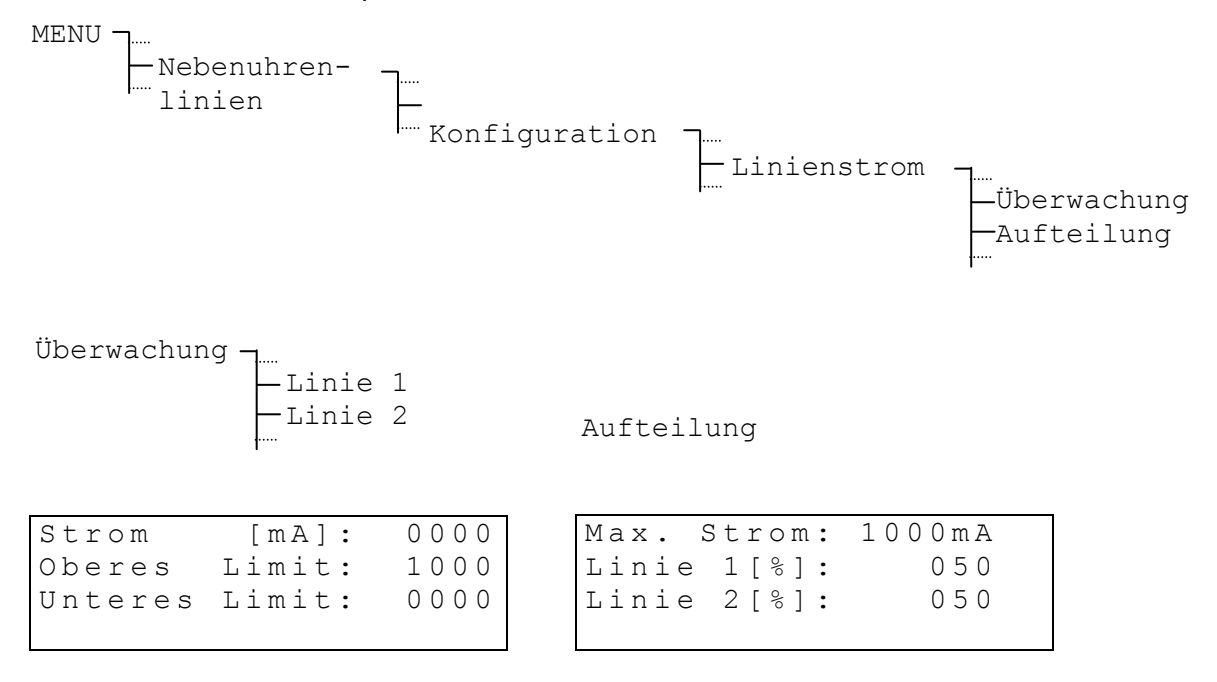

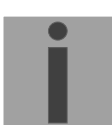

**Wichtig:** Die Aufteilung des Linienstromes kann die Einstellungen der Linienstromüberwachung beeinflussen (Limiten).

# **12.4.1 Ändern des Betriebszustandes**

```
MENU 
                             -<br><u>...</u>Nebenuhrenlinien
| Linie X [Impuls] -
\begin{array}{ccc} \begin{array}{ccc} \hline \end{array} & \begin{array}{ccc} \hline \end{array} & \begin{array}{ccc} \hline \end{array} & \begin{array}{ccc} \hline \end{array} & \begin{array}{ccc} \hline \end{array} & \begin{array}{ccc} \hline \end{array} & \begin{array}{ccc} \hline \end{array} & \begin{array}{ccc} \hline \end{array} & \begin{array}{ccc} \hline \end{array} & \begin{array}{ccc} \hline \end{array} & \begin{array}{ccc} \hline \end{array} & \begin{array}{ccc} \hline \end{array} & \begin{array}{ccc} \hline \end{array} & \begin{array}{
```
Auswahl aus: **Stop, Betrieb, 12:00** 

Im Zustand Stop erfolgt keine Impulsausgabe (Impulslinie ausgeschaltet). Der Zustand Betrieb versetzt die Impulslinie in den Normalbetrieb (Impulsausgabe gemäss Konfiguration).

Im Betriebszustand 12:00 werden solange Impulse ausgegeben, bis die Uhr die eingestellte Nachlaufperiodizität erreicht. Dieser Zustand dient dazu, die Nebenuhren zu Wartungszwecken auf einer definierten Position anzuhalten:

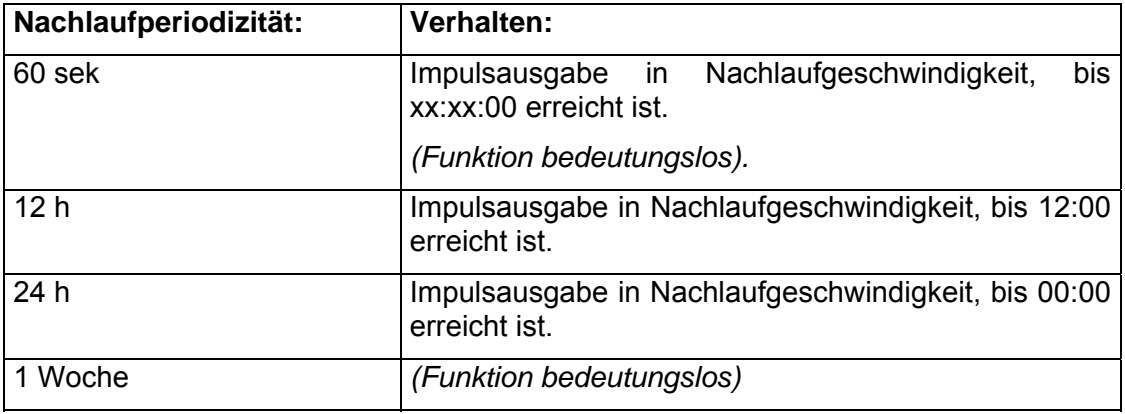

# **12.4.2 Linienzeit**

Um die Nebenuhren einer Impulslinie auf die Hauptuhrzeit nachzustellen, ist zuerst die Linie zu stoppen, dann sind alle Nebenuhren auf dieselben Zeigerpositionen einzustellen. Die Nebenuhrenlinienzeit ist dann manuell einzugeben und die Linien wieder zu starten.

```
MENU 
 Nebenuhrenlinien 
| Linie X [Impuls] -
\overline{\phantom{a}} and \overline{\phantom{a}} and \overline{\phantom{a}} and \overline{\phantom{a}} and \overline{\phantom{a}} and \overline{\phantom{a}} and \overline{\phantom{a}} and \overline{\phantom{a}} and \overline{\phantom{a}} and \overline{\phantom{a}} and \overline{\phantom{a}} and \overline{\phantom{a}} and \overline{\phantom{a}} and \overline{\phantom{a}} a
```
Bei Nebenuhren, die einen Schritt (1 Sekunde, ½-Minute, 1/<sub>5</sub>-Minuten, 1/<sub>8</sub>-Minuten oder 1 Minute) im Rückstand sind, ist die Polarität der Zuleitung zu wechseln. Danach Uhren noch einmal wie oben beschrieben richten.

# **12.4.3 Liniendatum**

Das Liniendatum ist nur für Kalenderuhren mit einer Nachlaufperiodizität (siehe Kap. 12.4.7) von 1 Woche von Bedeutung.

```
MENU 
 Nebenuhrenlinien 
| Linie X [Impuls] -
\vdash Datum:
```
Bei kleineren Nachlaufperiodizitäten (60s, 12h und 24h) setzt sich das Datum automatisch auf das Hauptuhrdatum.

#### **12.4.4 Linienmodus**

Legt die Ausgabe-Frequenz der polwechselnden Impulse fest.

1. 
$$
\frac{1}{2}
$$

\n1.  $\frac{1}{2}$ 

\n2.  $\frac{1}{2}$ 

\n3.  $\frac{1}{2}$ 

\n4.  $\frac{1}{2}$ 

\n5.  $\frac{1}{2}$ 

\n6.  $\frac{1}{2}$ 

\n7.  $\frac{1}{2}$ 

\n8.  $\frac{1}{2}$ 

\n9.  $\frac{1}{2}$ 

\n1.  $\frac{1}{2}$ 

\n1.  $\frac{1}{2}$ 

\n1.  $\frac{1}{2}$ 

\n2.  $\frac{1}{2}$ 

\n3.  $\frac{1}{2}$ 

\n4.  $\frac{1}{2}$ 

\n5.  $\frac{1}{2}$ 

\n6.  $\frac{1}{2}$ 

\n7.  $\frac{1}{2}$ 

\n8.  $\frac{1}{2}$ 

\n9.  $\frac{1}{2}$ 

\n1.  $\frac{1}{2}$ 

\n1.  $\frac{1}{2}$ 

\n2.  $\frac{1}{2}$ 

\n3.  $\frac{1}{2}$ 

\n4.  $\frac{1}{2}$ 

\n5.  $\frac{1}{2}$ 

\n6.  $\frac{1}{2}$ 

\n7.  $\frac{1}{2}$ 

\n8.  $\frac{1}{2}$ 

\n9.  $\frac{1}{2}$ 

\n1.  $\frac{1}{2}$ 

\n2.  $\frac{1}{2}$ 

\n3.  $\frac{1}{2}$ 

\n4.  $\frac{1}{2}$ 

\n5.  $\frac{1}{2}$ 

\n6.  $\$ 

Auswahl aus: **sec, 1/8 min, 1/5 min, 1/2 min, min** 

## **12.4.5 Zeitzone**

Auswahl der Zeitzone für diese Linie.

```
... 
 Linie X [Impuls] 
" Exemployment Configuration
and the set of the set of the set of the set of the set of the set of the set of the set of the set of the set of the set of the set of the set of the set of the set of the set of the set of the set of the set of the set o
```
Die Auswahl aus den 100 möglichen Einträgen erfolgt durch die Cursortasten **//** oder der numerischen Eingabe der Zeitzone.

# **12.4.6 Pulsdauer und Pulspause**

Für die Pulsdauer und –pause schlägt das ETC je nach gewähltem Linienmodus einen Standardwert vor. Die Werte sind veränderbar.

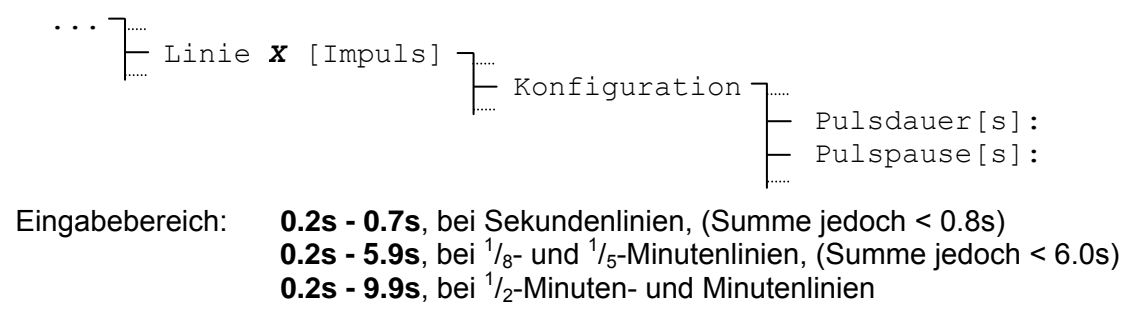

Der Wert der Pulspause ist nur im Nachlauf relevant. Die Grafik unten gibt Aufschluss über die Zusammenhänge.

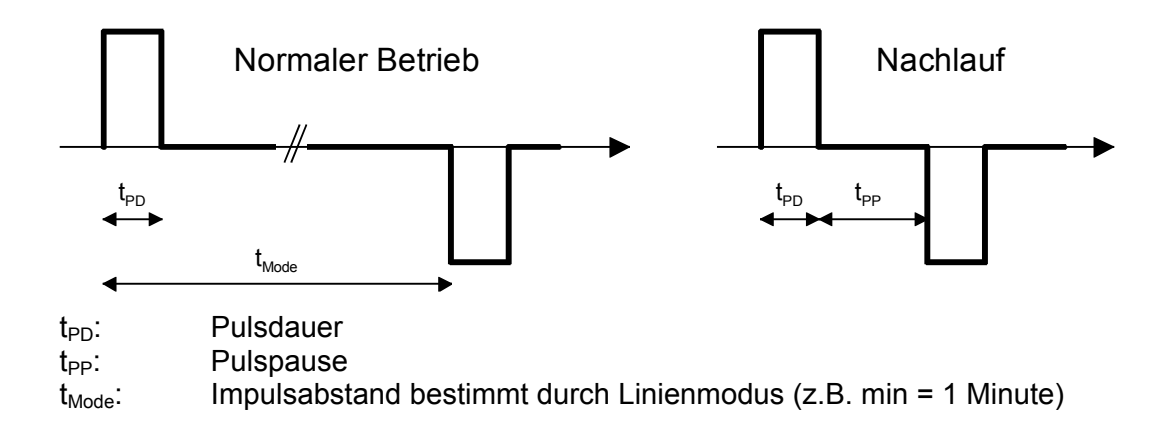

# **12.4.7 Nachlaufperiodizität**

Bestimmt die Periodizität der angeschlossenen Impulsnebenuhren.

$$
\begin{array}{c}\n\cdots \\
\begin{array}{c}\n\cdots \\
\hline\n\end{array} & \mathbf{X} \text{ Linie } \mathbf{Y} \\
\begin{array}{c}\n\cdots \\
\hline\n\end{array} & \text{Nonfiguration} \\
\begin{array}{c}\n\cdots \\
\hline\n\end{array} & \text{Periode:} \n\end{array}
$$

Auswahl aus: **60 sek, 12 h, 24 h, 1 Woche**
# **12.5.1 Ändern des Betriebszustandes**

```
MENU 
 Nebenuhrenlinien 
 Linie X [DCF] 
\overline{\phantom{a}} Status:
```
Mit jedem Drücken von **ÄNDERN** wechselt der Betriebszustand zwischen **Stop** und **Betrieb**.

#### **12.5.2 Linienzeit und -datum**

Die angezeigte Zeit lässt sich nicht ändern und basiert auf der gewählten Zeitzone. Eine gestoppte Linie zeigt immer 12:00:00.

```
MENU
 Nebenuhrenlinien 
 Linie X [DCF] 
\vdash Zeit:
 \Box Datum:
```
#### **12.5.3 Zeitzone**

Auswahl der Zeitzone für diese Linie.

```
... 
 Linie X [Impuls] 
" Configuration - Latin Configuration -
and the set of the set of the set of the set of the set of the set of the set of the set of the set of the set of the set of the set of the set of the set of the set of the set of the set of the set of the set of the set o
```
Die Auswahl aus den 100 möglichen Einträgen erfolgt durch die Cursortasten **| \** | \ \ oder der numerischen Eingabe der Zeitzone (siehe Anhang C).

# **12.5.4 DCF-Modus**

Legt die Polarität des aktiven DCF 77-Zeitcodes fest.

$$
\begin{array}{c}\n\cdots \\
\begin{array}{c}\n\cdots \\
\hline\n\end{array}\n\end{array}
$$
   
Line **X** [DCF]   
 = Konfiguration   
 = DCF Modus: 01

Auswahl aus: **1, 2, 3, 4, 5, 6** 

#### **Die sechs verschiedenen Modi:**

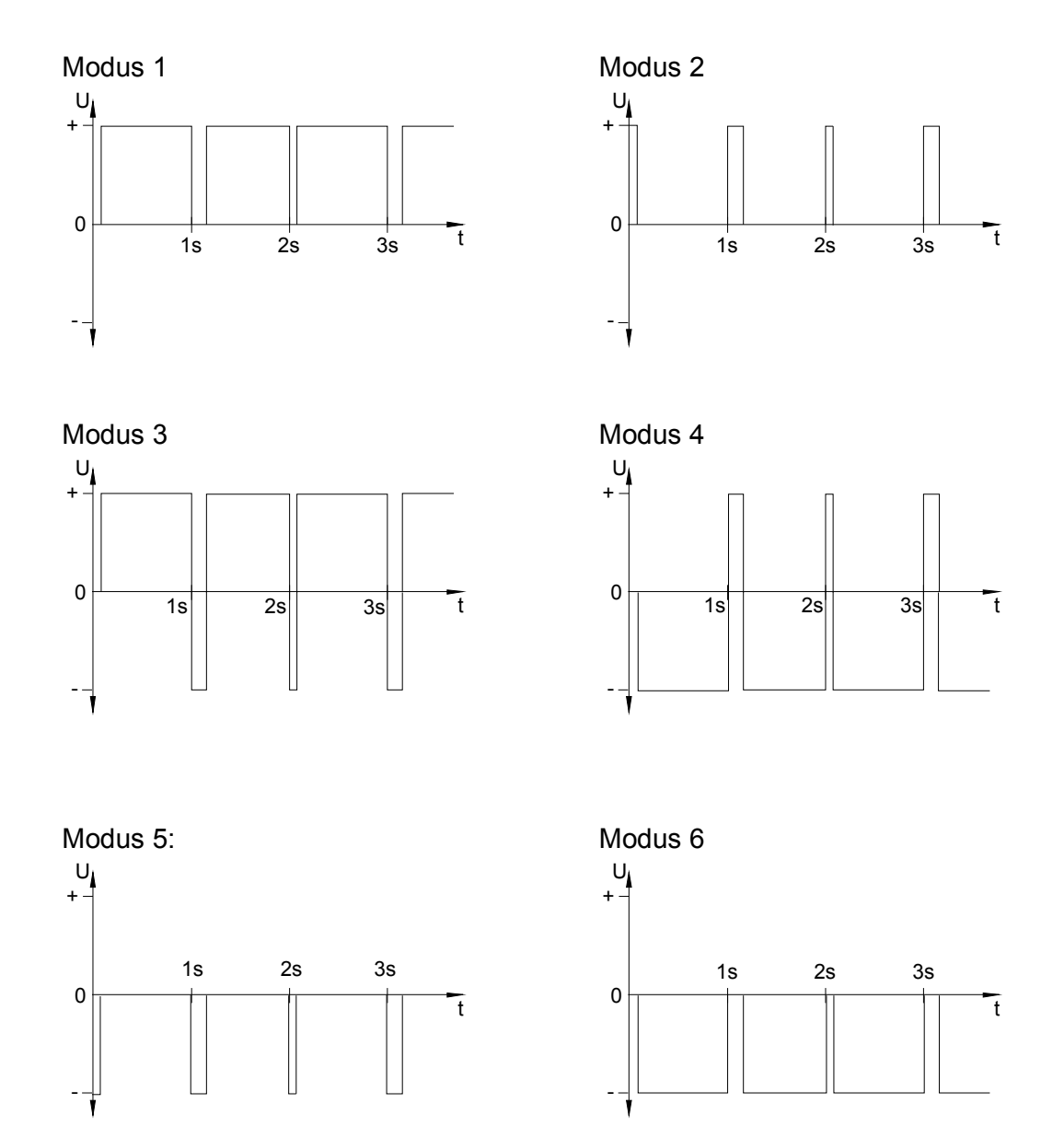

Die Modi 1/6, 2/5, 3/4 sind indentisch. Ihre Polarität hängt nur davon ab, wie die Nebenuhrenlinie am ETC angeschlossen ist. Die Signalform zeigt die Spannung, gemessen vom Anschuss b zum Anschluss a (ETC 12(R): a nach b) (siehe Anhang A).

#### **12.6.1 Beschreibung**

Der Linientyp "DCF-Imp" erlaubt es, auf der selben Nebenuhrenlinie herkömmliche Minuten- oder Halbminuten-Impulsuhren und selbstrichtende Aktiv-DCF-Uhren zu betreiben. Folgende Linienzustände sind dabei möglich:

**Linie im Normalbetrieb:** DCF Zeitcode Ausgabe 24V, jede Minute / halbe Minute die Polarität wechselnd.

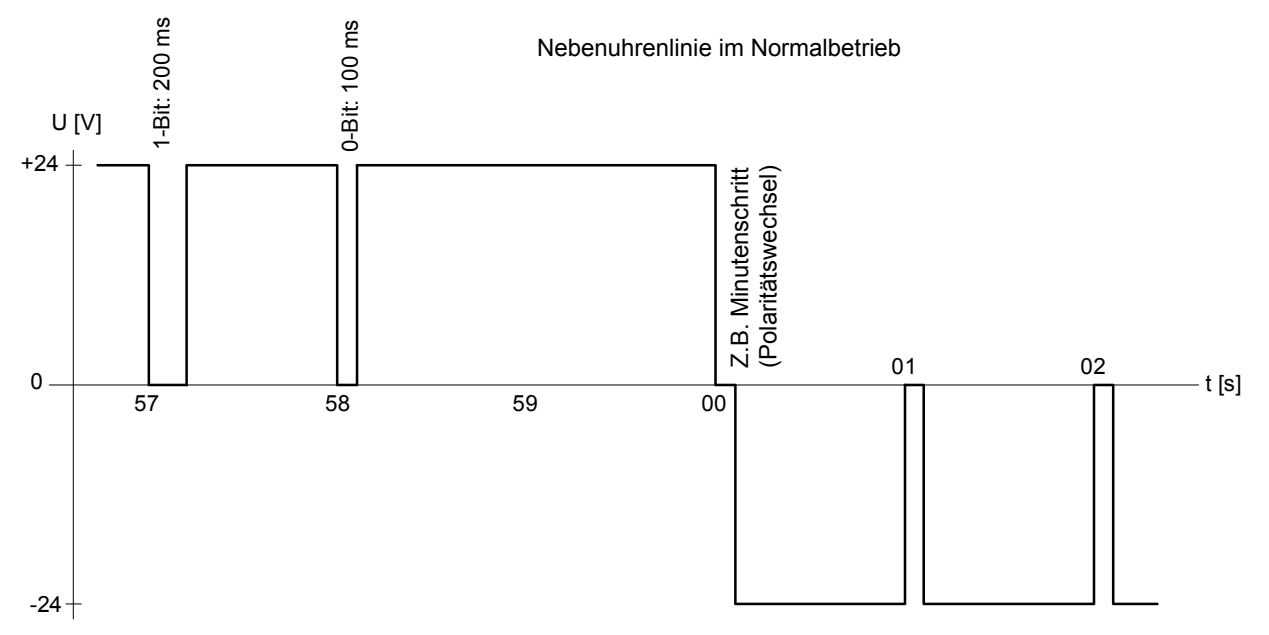

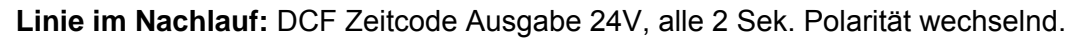

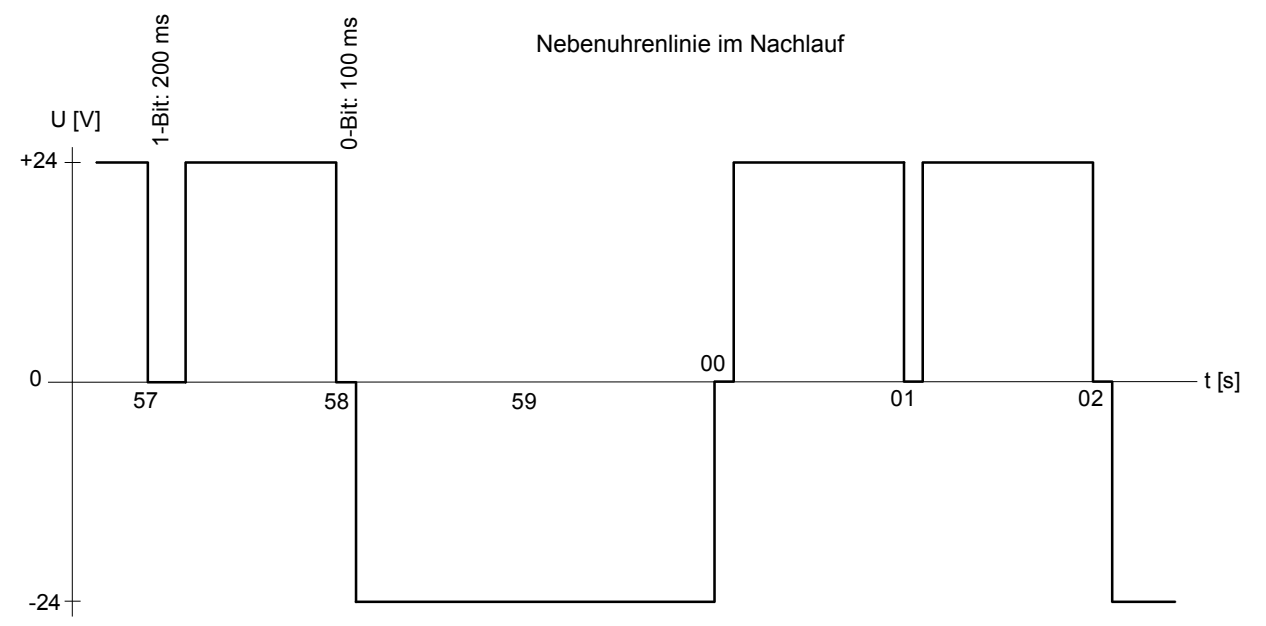

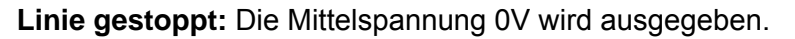

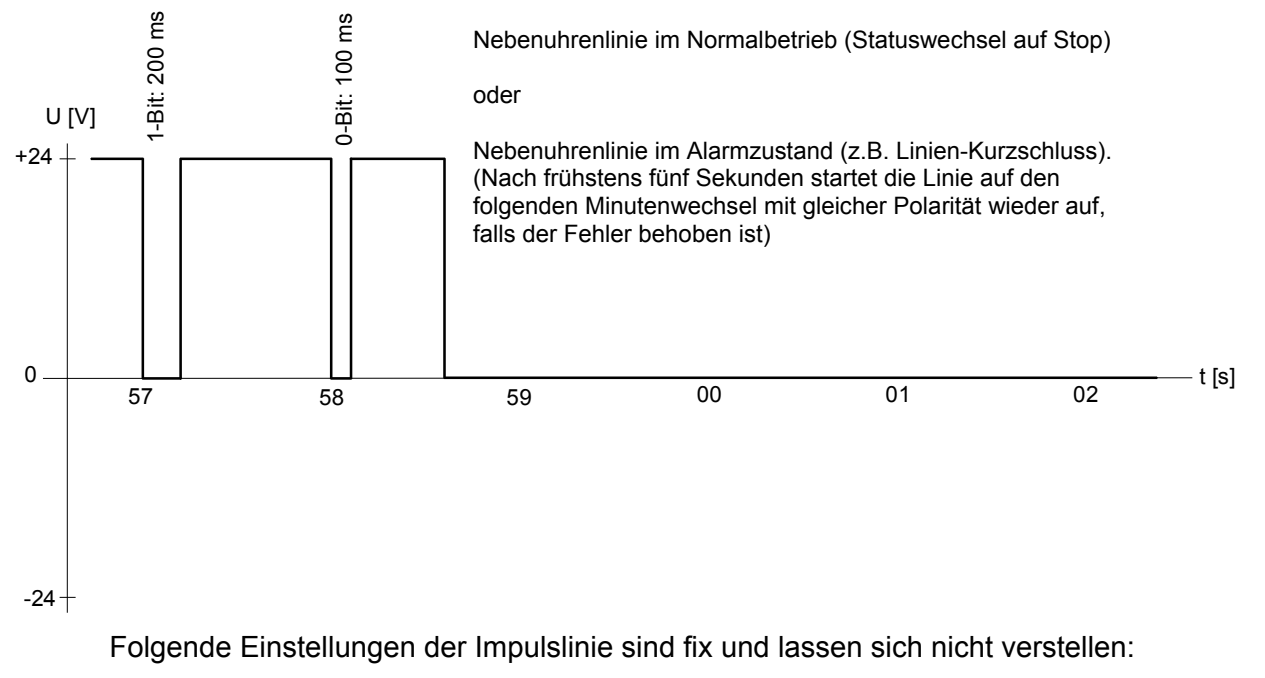

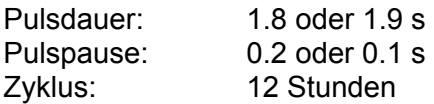

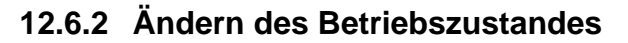

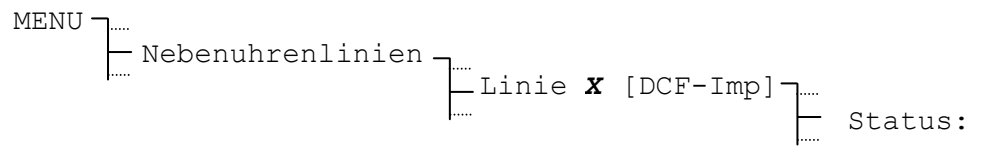

Mit jedem Drücken von **ÄNDERN** wechselt der Betriebszustand zwischen **Stop** und **Betrieb**. Wird die Linie in den Status Betrieb gesetzt, beginnt die Ausgabe von Minutenimpulsen und DCF 77 Zeitcode auf den folgenden Minutenwechsel.

# **12.6.3 Linienzeit**

Um die Nebenuhren einer Impulslinie auf die Hauptuhrzeit einzustellen, ist zuerst die Linie zu stoppen. Danach sind alle Nebenuhren auf dieselbe Zeigerposition zu richten. Die Zeit der Nebenuhrenlinie ist dann manuell unter folgendem Menüpunkt einzugeben und die Linie wieder zu starten:

$$
\begin{array}{c}\n\text{MENU} \quad \text{---} \\
\begin{array}{c}\n\text{---} \\
\text{---} \\
\text{---}\n\end{array} \\
\text{Nebenuhrenlinien} \quad \text{---} \\
\begin{array}{c}\n\text{---} \\
\text{---} \\
\text{---} \\
\text{---}\n\end{array} \\
\text{Linie } \mathbf{X} \quad [\text{DCF-Imp}] \quad \text{---} \\
\begin{array}{c}\n\text{---} \\
\text{---} \\
\text{---} \\
\text{---}\n\end{array} \\
\text{Zeit:}
$$

Bei Nebenuhren, die einen Schritt (1 Minute) nachgehen, ist die Polarität der Zuleitung zu wechseln. Danach Uhren noch einmal wie oben beschrieben richten.

#### **12.6.4 Liniendatum**

Das Liniendatum ist nur für Kalenderuhren mit einer Nachlaufperiodizität von 1 Woche von Bedeutung und muss daher nicht unbedingt eingestellt werden.

MENU Nebenuhrenlinien Linie *X* [DCF-Imp] Datum:

## **12.6.5 Zeitzone**

Auswahl der Zeitzone für diese Linie.

... Linie *X* [DCF-Imp] Konfiguration Zeitzone:

Die Auswahl aus den 100 möglichen Einträgen erfolgt durch die Cursortasten **[20]** oder der numerischen Eingabe der Zeitzone.

#### **12.6.6 Linienmodus**

Auswahl von **min** oder **1/2 min** zur Ausgabe von polarisierten Minuten- oder ½ - Minutenimpulsen.

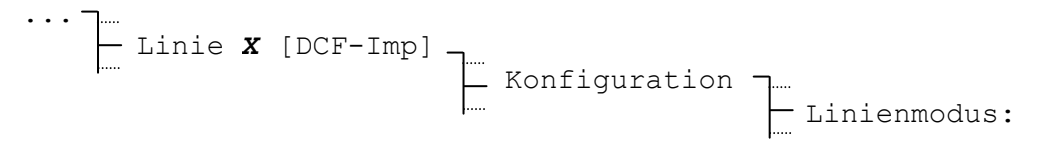

Der resultierende Impulsabstand beträgt somit im Normalbetrieb 60, respektive 30 Sekunden.

# **12.7.1 Beschreibung**

Diese Betriebsart liefert den frequenzmodulierten MOBALine-Code für selbstrichtende Nebenuhren, Kanalrelais und Interfaces. Jede Linie liefert die Zeitinformation, Schaltund Signalfunktionen sowie bis zu 20 verschiedene Zeitzonen für die Realisation von Weltzeituhren.

Der Anschluss der Endgeräte erfolgt unabhängig der Polarität.

# **12.7.2 Ändern des Betriebszustandes**

```
MENU -
 Nebenuhrenlinien 
|- Linie X [MOBALine] -
 Status:
```
Mit jedem Drücken von **ÄNDERN** wechselt der Betriebszustand zwischen **Stop** und **Betrieb**. Die Nebenuhren einer gestoppten in Linie richten sich auf 12:00:00.

# **12.7.3 Linienzeit und -datum**

Nebenuhren mit MOBALine-Code brauchen nicht manuell gerichtet zu werden. Die angezeigte Zeit lässt sich demzufolge auch nicht ändern und basiert auf der gewählten Zeitzone. Eine gestoppte Linie zeigt immer 12:00:00.

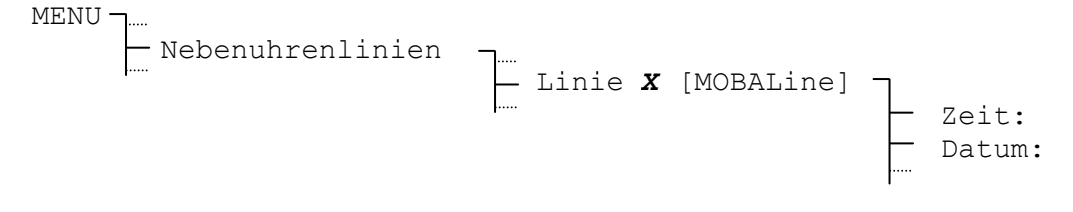

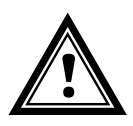

**Vorsicht:** Zeiger von MOBALine-Nebenuhren nicht berühren.

#### **12.7.4 Linienmodus**

Legt die Betriebsart, respektive die Gangart des Minutenzeigers der MOBALine-Nebenuhren fest.

```
... 
 Linie X [MOBALine] 
" Configuration \vdash Konfiguration \vdashLinienmodus:<br>
Entiguration<br>
Linienmodus:
```
Auswahl aus: **cont., 1/2 min, min** 

Die Gangart ist nach der technischen Dokumentation des betreffenden Uhrwerks zu wählen.

# **12.7.5 Zeitzone**

Auswahl der Zeitzone für diese Linie.

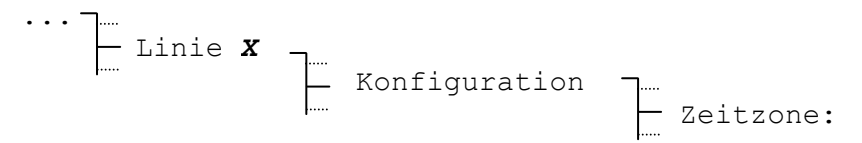

Die Auswahl aus den 100 möglichen Einträgen erfolgt durch die Cursortasten **| \** | \ \ oder der numerischen Eingabe der Zeitzone.

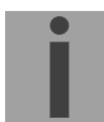

**Wichtig:** Die hier beschriebene Zeitzone hat keinen Einfluss auf die Weltzeitfunktion.

#### **12.7.6 Schaltprogramm und Weltzeitfunktion ein-/ausschalten**

In der Grundeinstellung ist das Schaltprogramm auf allen Linien eingeschaltet und die Weltzeitfunktion ausgeschaltet.

Soll eine Weltzeituhr realisiert werden, so empfiehlt es sich, für diese eine separate Linie zu verwenden und auf dieser die Schaltprogramme auszuschalten. Entsprechend ist die Weltzeitfunktion für diese Linie einzuschalten.

Bei der Verwendung von Kanalrelais ist das Schaltprogramm einzuschalten.

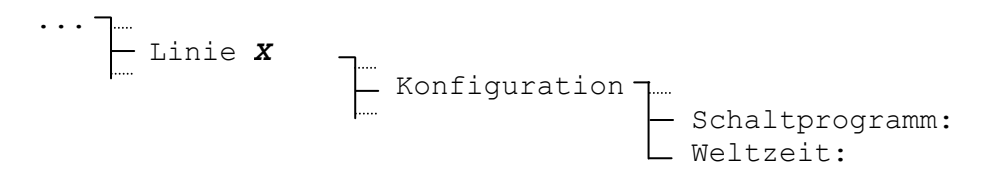

Auswahl aus: **EIN, AUS**

#### **12.7.7 Weltzeitzonen festlegen**

Die Weltzeitfunktion erlaubt neben der lokalen Zeitzone (siehe Kap. 12.7.5) bis zu 20 Zeitzonen mit dem MOBALine-Code zu übertragen. Die Zuordnung dieser Weltzeitzonen ist für alle Nebenuhrenlinien gültig: Menü – Nebenuhrenlinien ...

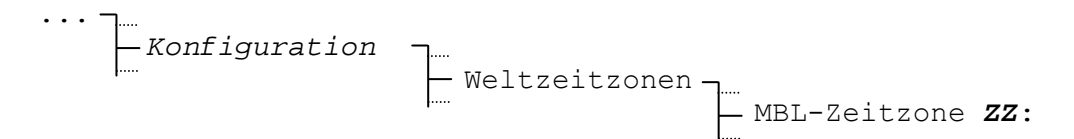

#### **Beispiel:**

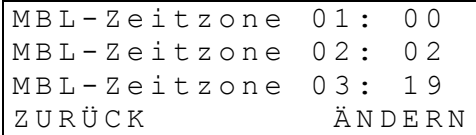

MOBALine Weltzeitzone 01 = 00: UTC MOBALine Weltzeitzone 02 = 02: Brüssel MOBALine Weltzeitzone 03 = 19: Tokyo

# **13 Serielle Kommunikation**

#### **13.1 Allgemeine Beschreibung**

Alle Modelle des ETC enthalten mindestens eine Serieschnittstelle (RS 232), welche verschiedene Funktionen zur Verfügung stellt. In untenstehender Tabelle sind die verschiedenen Modelle mit den vorhandenen Anschlüssen aufgelistet:

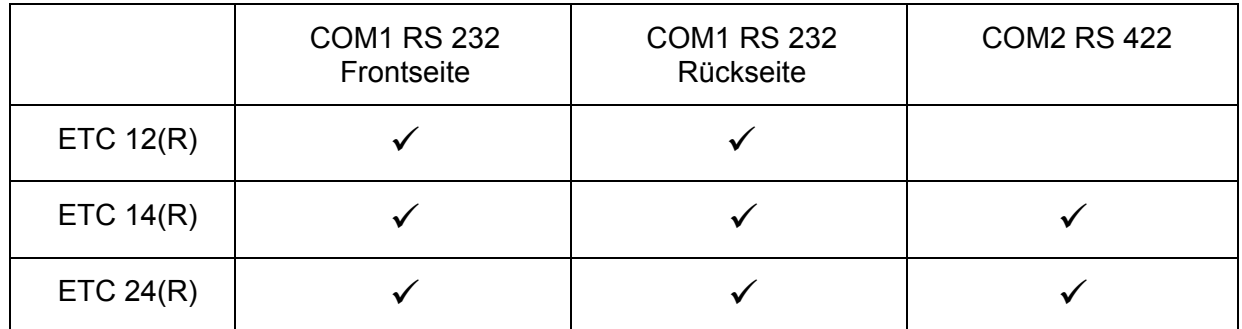

Bemerkung zu Rack-Modellen: Die Schnittstelle COM1 kann über den RJ10-Frontanschluss oder den rückseitigen Klemmen-Anschluss kontaktiert werden, während COM2 nur über den rückseitigen Klemmen-Anschluss kontaktiert werden kann.

Wenn der Frontanschluss (RJ10) der COM 1 belegt ist, wird der rückseitige Klemmen-Anschluss deaktiviert.

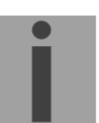

#### **Wichtig: RS 485 - Betrieb:**

Die Schnittstelle COM2 kann auch als RS 485 – Schnittstelle betrieben werden. Dazu müssen die Anschlusspaare TXD+ / RXD+ und TXD- / RXDzusammengefasst werden. Der Treiber ist auch im RS 422 – Modus im Tristate-Zustand, wenn keine Daten übertragen werden.

#### **Bedingungen für Verkabelung (RS 422, RS 485):**

- Twisted Pair Kabel
- GND Verbindung notwendig
- Abschlusswiderstand 120  $\Omega$  (am Ende der Leitung)
- Maximal 32 Teilnehmer auf einem Bus
- Bei Kabellängen grösser 30m ist abgeschirmtes Kabel zu verwenden.

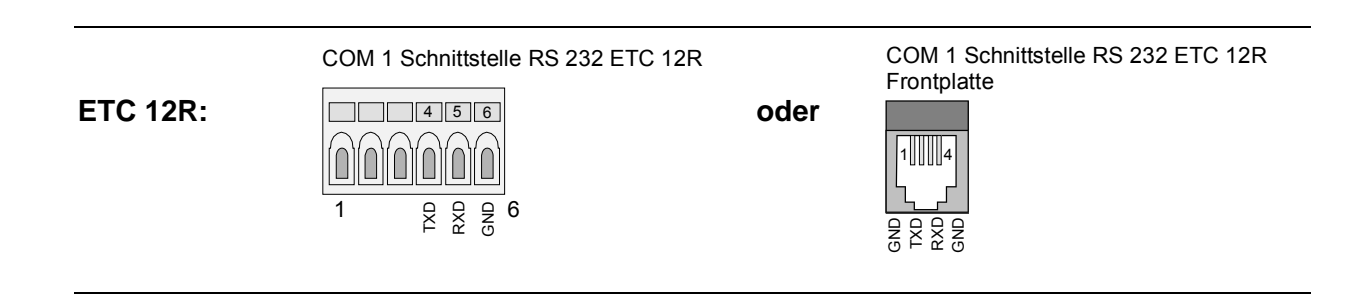

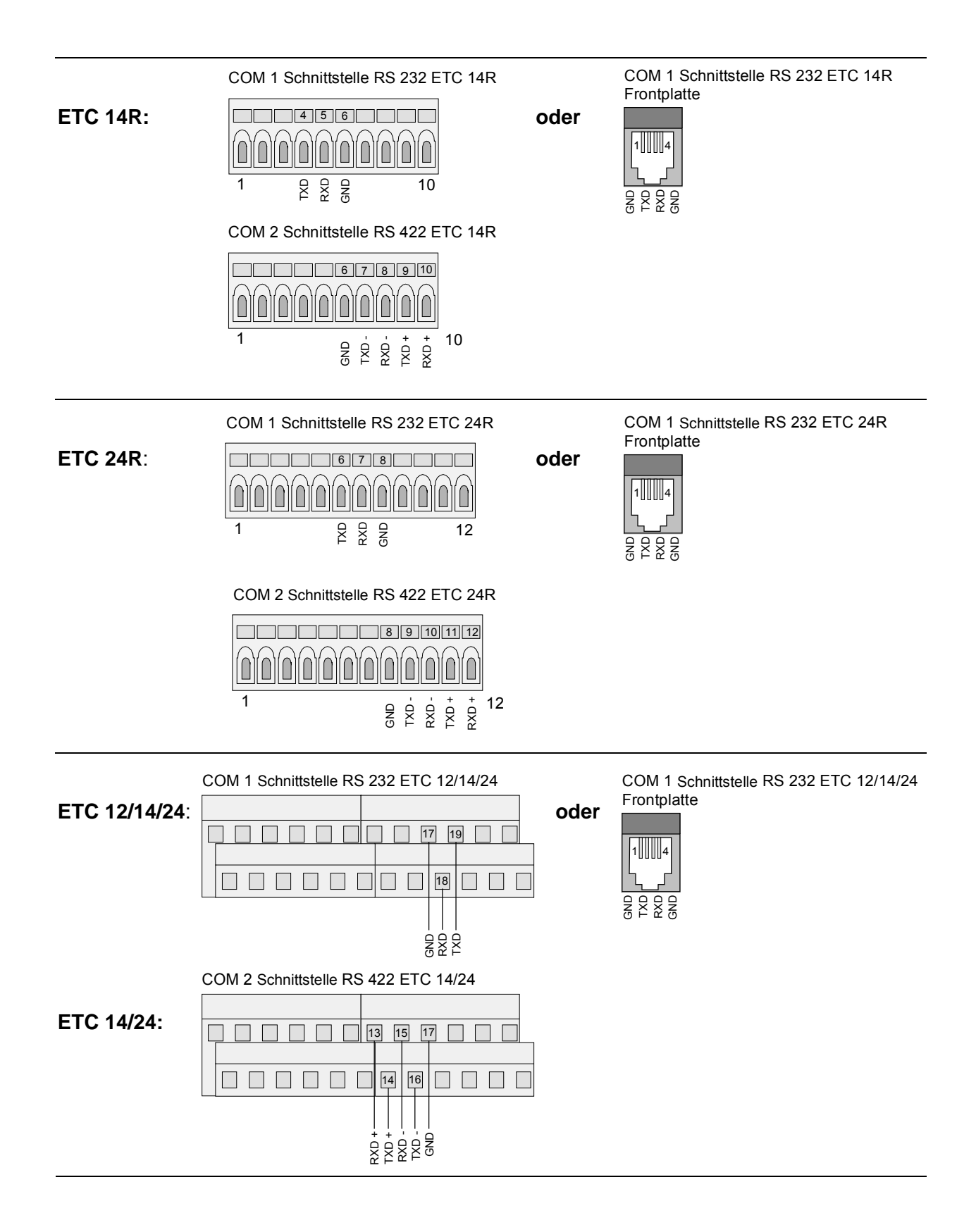

#### **13.2.1 Linienzeit und -datum**

Die angezeigte Zeit und das angezeigte Datum sind von der gewählten Zeitzone abhängig und können nicht verändert werden.

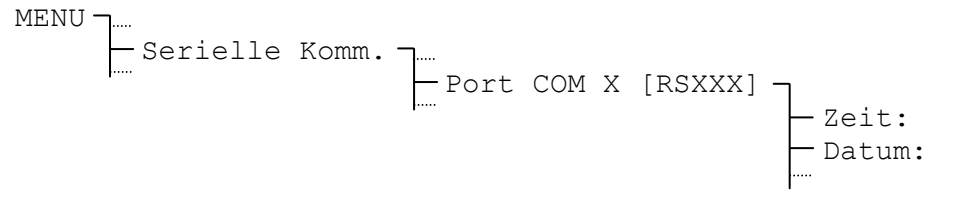

# **13.2.2 Linienmodus**

Wahl des Schnittstellenmodus.

... Anschluss COM X [RSXXX] Modus: Aus

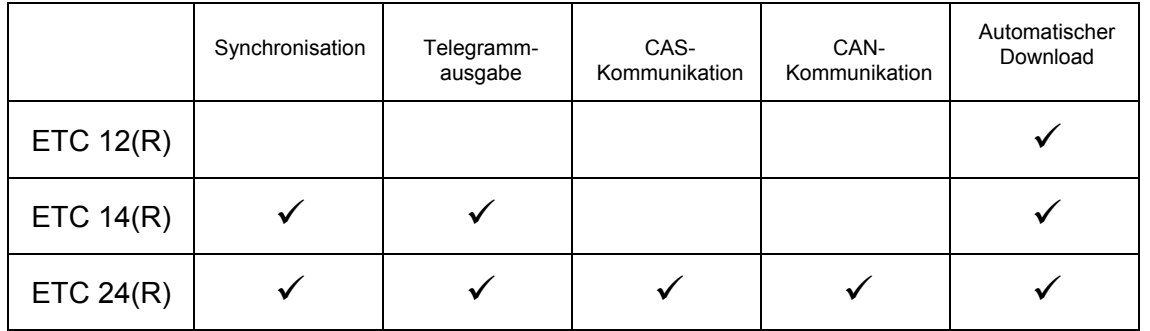

Standardmässig sind alle Schnittstellen ausgeschaltet. Die obenstehende Tabelle zeigt, welche Funktionen vom Anwender selektiert werden können.

#### **Synchronisation**

Das ETC lässt sich auf verschiedene Weise über eine serielle Schnittstelle synchronisieren (siehe Kapitel 10). Wenn eine Schnittstelle im Menü 'Synchronisation' gewählt wurde, erscheint der Text "Synch." im Menü 'Serielle Kommunikation'. Es kann nur eine Schnittstelle für die Synchronisation gewählt werden.

#### **Telegrammausgabe**

Sekündliche Ausgabe des im Untermenü "Konfiguration" ausgewählten Telegrammformats (Definitionen im Anhang E). Es erscheint der Text "Tele." im Display.

#### **CAS Kommunikation**

Wenn die Funktion CAS-Kommunikation gewählt ist, wird das ETC durch das CAS-Modul eines Master Time Center MTC synchronisiert und arbeitet als Sub-Hauptuhr. Fehlermeldungen werden an das MTC weitergeleitet. Dazu müssen einige Parameter (beispielsweise die Systemadresse) im Menü "Synchronisation" gesetzt werden. Es erscheint der Text "CAS" im Display.

#### **CAN Kommunikation**

Wenn die Funktion CAN-Kommunikation gewählt ist, wird das ETC durch das CAN-Modul eines Master Time Center MTC synchronisiert und arbeitet als Sub-Hauptuhr. Fehlermeldungen werden an das MTC weitergeleitet. Es erscheint der Text "CAN" im Display.

**Wichtig:** Für die CAN-Kommunikation muss ein CAN-M/S Netzwerk-Interface an der seriellen RS 232-Schnittstelle angeschlossen sein. Die Kommunikationsparameter dürfen nicht manuell verändert werden und müssen die Einstellungen 19200/8/keine/1 besitzen.

#### **Automatischer Download**

Im Menü "Datenverwaltung" kann die Funktion "Automatischer Download" aktiviert werden. Damit ist es möglich, eine permanente Verbindung zwischen dem ETC und einem Computer zu erhalten und jederzeit Dateien (Saisontabellen, Schaltprogramme, Systemsoftware) in das ETC zu übertragen. Es erscheint der Text "Autom. Dld" im Display. Die Funktion ist nur für die RS 232-Schnittstelle COM 1 verfügbar.

Wenn der Modus einer Schnittstelle ändert, werden zugehörige Kommunikationsparameter automatisch angepasst (Ausnahme: Telegrammausgabe). Es ist trotzdem möglich, die Kommunikationsparameter für jede Schnittstelle manuell zu ändern (siehe Kapitel 13.2.4).

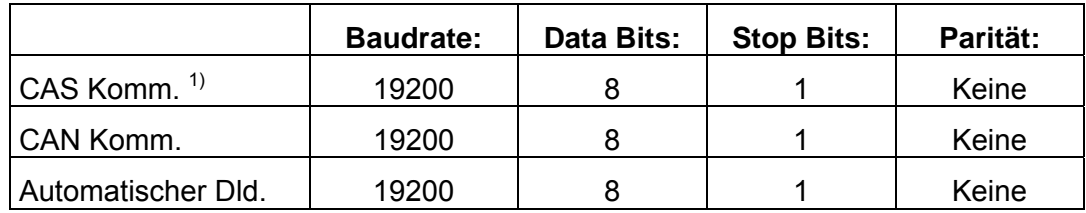

1) Im Menu "Synchronisation" kann für die CAS-Kommunikation die Funktion für die automatische Erkennung der Baudrate gewählt werden (siehe Kapitel 10.3).

Die Kommunikationsparameter im Modus "Synchronisation" hängen von der gewählten Zeitquelle ab, werden aber ebenfalls automatisch gesetzt.

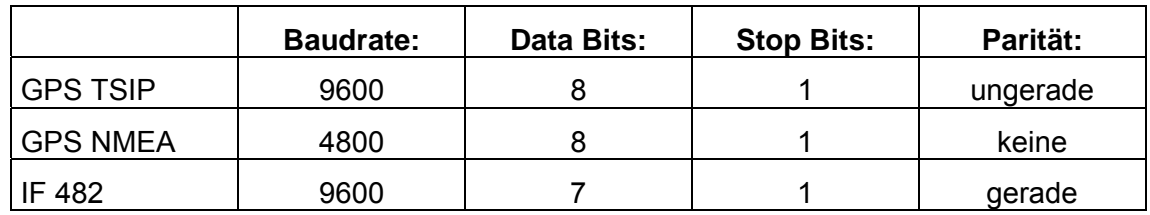

#### **13.2.3 Zeitzone**

Auswahl der Zeitzone für diese Schnittstelle.

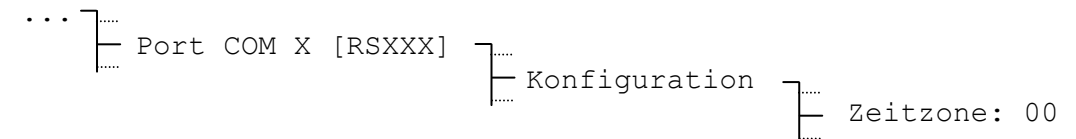

Die Auswahl aus den 100 möglichen Einträgen erfolgt durch die Cursortasten **/ / / / / / / / / / / / / / / / / /** oder der numerischen Eingabe der Zeitzone.

# **13.2.4 Kommunikationsparameter**

Legt die Kommunikationsparameter für die Datenübertragung fest.

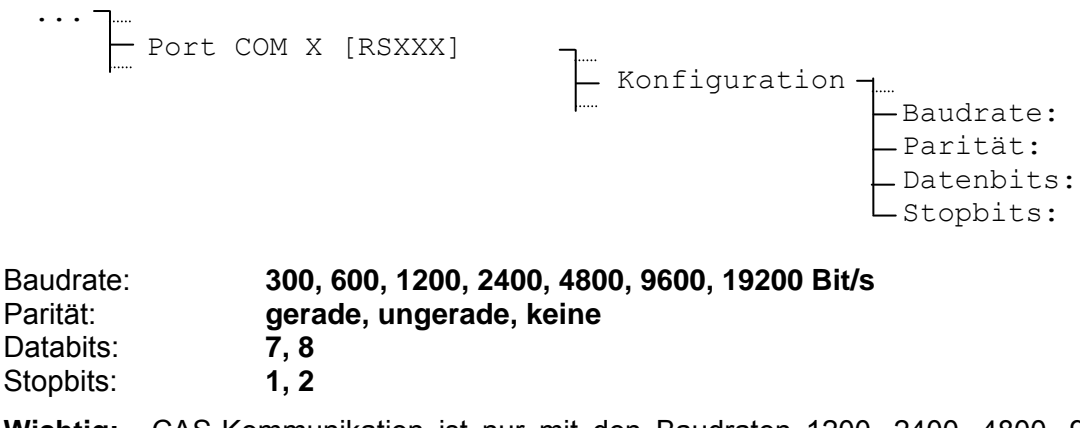

**Wichtig:** CAS-Kommunikation ist nur mit den Baudraten 1200, 2400, 4800, 9600 oder 19200 Bit/s möglich. CAN-Kommunikation ist nur mit den Einstellungen 19200/8/keine/1 möglich.

# **13.2.5 Telegrammformat**

Ist der Schnittstellen-Modus Telegrammausgabe gewählt, wird das im Menüpunkt Telegramm ausgewählte Format sekündlich ausgesendet. Verfügbare Telegrammformate (Definitionen siehe Anhang E):

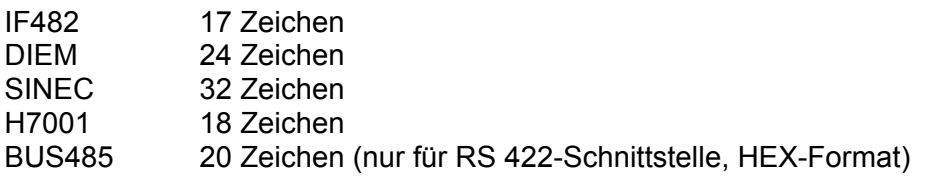

... - Port COM X [RSXXX]  $\vdash$  Konfiguration Telegramm: IF482

# **13.2.6 Telegramm-Vortempierung (Sendeversatz)**

Der Sendevorgang aller Telegrammformate startet jeweils zum Sekundenwechsel. Da die im Telegramm enthaltene Sekunde gleich 0 ist, ist der Inhalt folglich zum Zeitpunkt des Telegrammstarts gültig. Soll der Inhalt zum Zeitpunkt des Telegrammendes gültig sein, muss ein entsprechender Sendeversatz eingestellt werden. (Der Zeitinhalt des Telegramms ändert dadurch nicht, die Sekunde ist immer noch gleich 0).

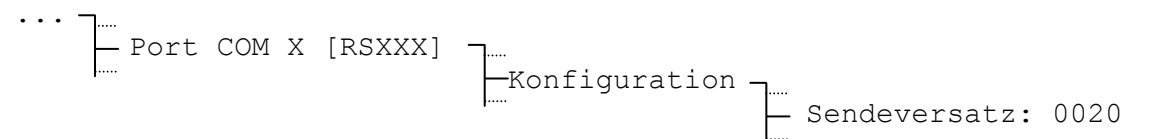

Der Sendeversatz hat die Einheit Millisekunden. Der Wert lässt sich auf 5 Millisekunden genau einstellen und wird automatisch auf- oder abgerundet. Der maximal einstellbare Sendeversatz beträgt 700 ms. Folgende Tabelle dient dazu, die Sendedauer und den eventuell gewünschten Sendeversatz für ein Telegrammformat zu bestimmen:

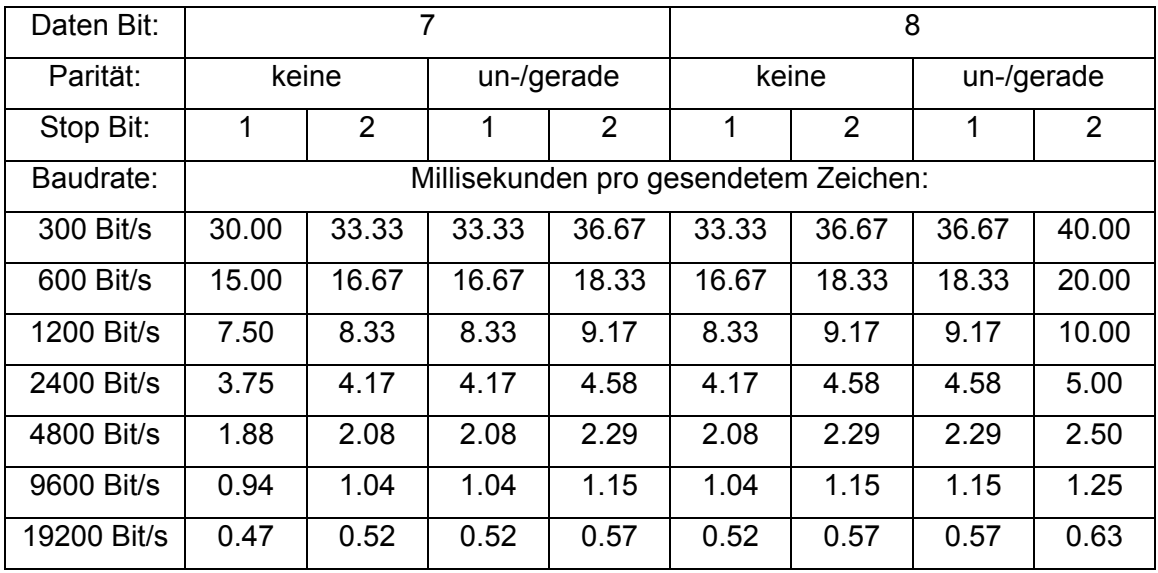

#### **Beispiel:**

Ein Telegramm des Formats IF 482 (Länge: 17 Zeichen) soll auf den Sendeschluss gültig sein. Die Kommunikationsparameter lauten 9600 Bit/s, 7 Daten Bit, 1 Stop Bit, gerade Parität.

Sendeversatz [ms] = 17 x 1.04 ms = 17.68 ms

(Wird auf +20 ms gerundet, das heisst das Telegramm wird jeweils im Voraus zur Millisekunde 980 gestartet).

Soll das Telegramm auf den Sendebeginn gültig sein, ist der Sendeversatz auf 0 zu stellen.

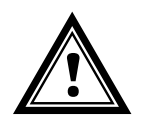

**Vorsicht:** Die Zeit für das Aussenden des Telegramms mit den gewählten Kommunikationsparametern muss unbedingt unter einer Sekunde liegen, da sonst der Inhalt ungültig sein kann. In diesem Fall eine höhere Baudrate wählen.

#### **13.2.7 Periode**

Mit diesem Parameter kann zwischen sekündlicher (sek) oder minütlicher (min) Aussendung der Telegramme gewählt werden.

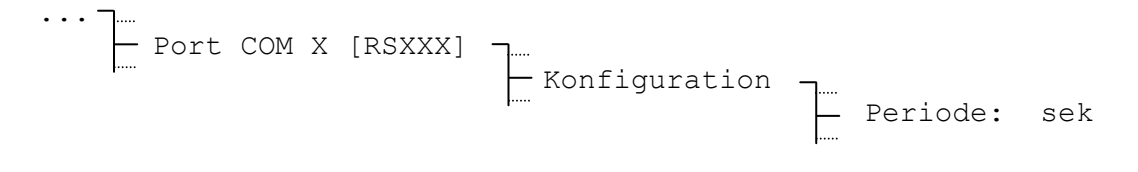

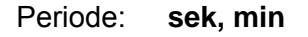

# **14 Relais**

Die verschiedenen ETC-Modelle enthalten bis zu 4 Relais mit Umschaltkontakten. Die Relais können unabhängig voneinander je einem der 64 Schaltprogramm-Kanäle zugeordnet werden. Manuelles Bedienen der Relais ist über den Kanalmonitor möglich (siehe Kapitel 15.5). Die technischen Daten der Schaltkontakte sind im Anhang G zu finden.

Die abgebildeten Kontaktstellungen entsprechen der Ruheposition (AUS).

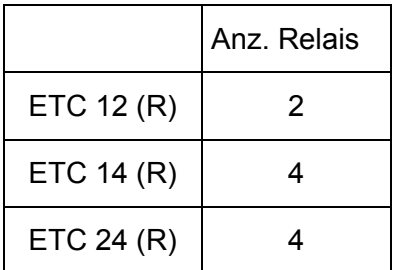

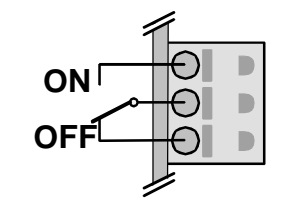

#### **14.1 Schaltzustände**

Die Zustände aller 4 Relais sind auf einer Ansicht zusammengefasst.

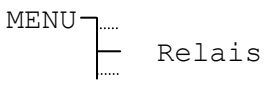

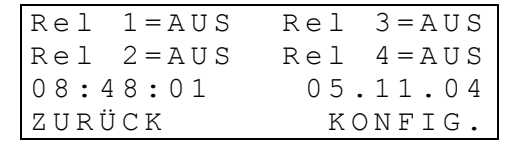

#### **14.2 Kanalzuordnung**

Die Zuordnung der Schaltprogramm-Kanäle zu den Relais lässt sich frei festlegen.

... L KONFIG. - Relais 1 =>Channel: - Relais 2 =>Channel: - Relais 3 =>Channel: Relais 4 =>Channel:

Eingabebereich: **01 – 64**, entspricht der Kanalnummer des Schaltprogramms **00**, Relais nicht zugeordnet (Zustand bleibt erhalten)

# **15.1 Allgemeine Beschreibung**

Das Schaltprogramm setzt sich aus 99 Wochenprogrammen und 64 Kanalprogrammen zusammen.

Die Wochenprogramme beschreiben das Verhalten während einer Woche, unabhängig vom Datum und der Kanalnummer. Ein solches Wochenprogramm kann mehrere Zeilen enthalten, wobei sich jede Zeile aus der Tageszeit, den Wochentagen sowie der auszuführenden Schaltfunktion an diesen Zeitpunkten zusammensetzt. Die 3 möglichen Schaltfunktionen sind: EIN, AUS, Signal 01 – 99 Sekunden.

Die Kanalprogramme ordnen nun die Wochenprogramme in Abhängigkeit des Datums den Kanälen zu. Ein solches Kanalprogramm kann mehrere Zeilen enthalten, wobei sich jede Zeile aus dem Startdatum und der zu verwendenden Wochenprogrammnummer zusammensetzt.

Bis zu 1000 Zeilen lassen sich so programmieren. Wobei dies die Summe der Zeilen in Wochen- und Kanalprogrammen ist.

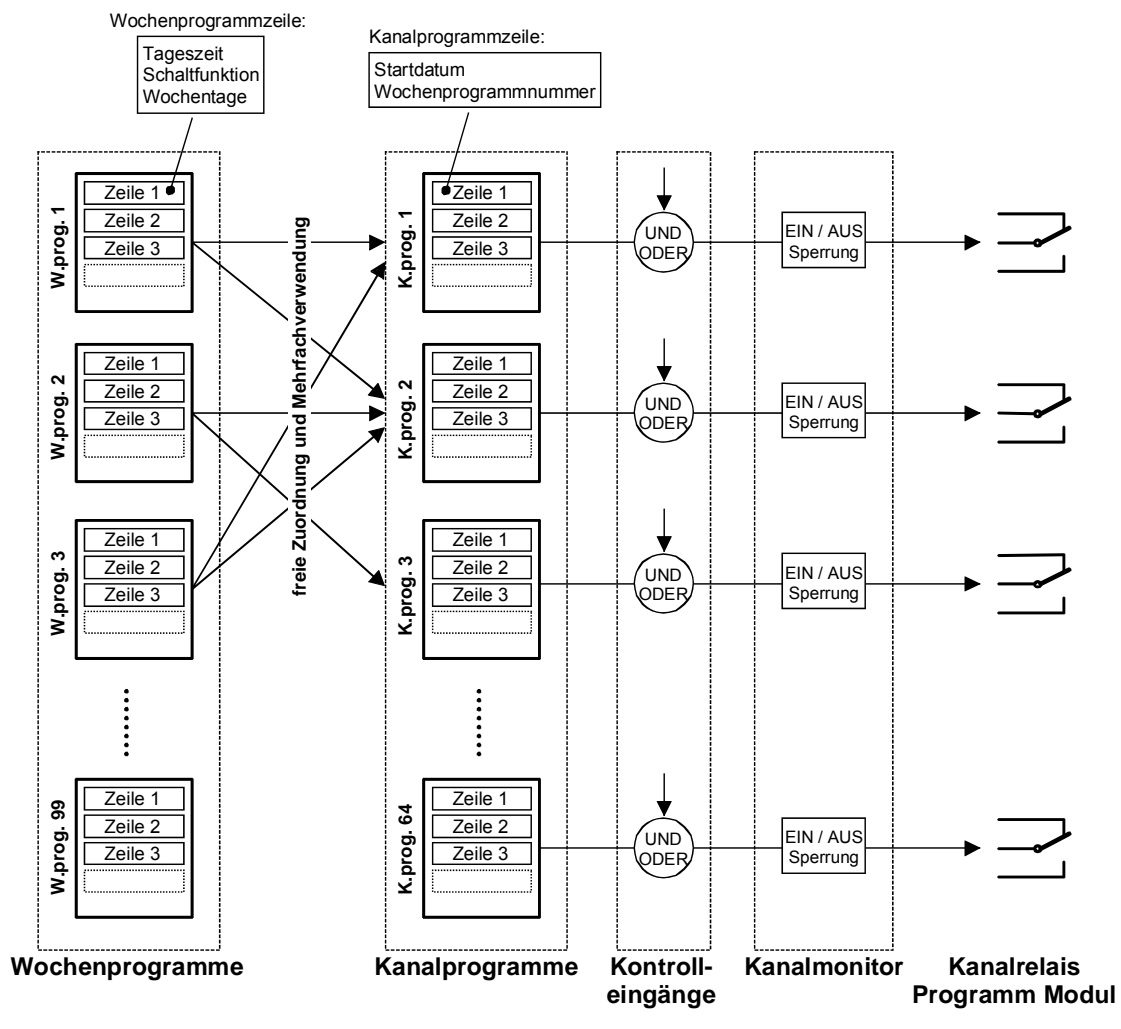

Jeder der 3 Kontrolleingänge kann mit einem Kanal UND- oder ODER-verknüpft werden, z.B. für Dämmerungsschalter.

Der Kanalmonitor bietet die Möglichkeit den Zustand (EIN, AUS) einzelner Kanäle abzurufen, sowie diese manuell ein- und auszuschalten. Eine Sperrung erlaubt zudem den Zustand eines Kanals einzufrieren, der Zustand wird dann nicht mehr vom Kanalprogramm überschrieben.

Das Schaltprogramm lässt sich über die Menuführung erstellen und editieren. Mit der Software "SwitchEditor" können Schaltprogramme auch auf dem PC erstellt und über die ETCW-Software auf die ETC Hauptuhr geladen werden.

#### **15.2 Vereinfachte Kanalrelais-Bedienung**

Bedienprinzip für vereinfachtes Ein- und Ausschalten von Hand der Kanäle 1-3.

Abbildung 1: Home-Screen

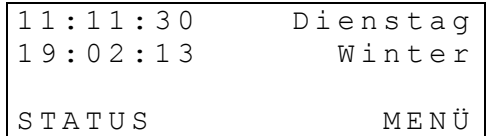

1x Modify-Taste betätigen.

Abbildung 2: Geräteinformation

```
EuroTime Center 
ETC 14 
ZURÜCK
```
1x Modify-Taste betätigen.

Abbildung 3: Schaltzustände Kanal 1-3

```
1:EIN/gesperrt 
2:AUS/nicht gesperrt
3:AUS/gesperrt
```
Mit den Tasten 1, 2 und 3 wird der Mode des jeweiligen Kanals (1-3) umgeschaltet (toggle).

Die folgenden Kanalzustände werden beim Drücken der entsprechenden Kanalnummer nacheinander durchlaufen:

AUS / nicht gesperrt - AN / nicht gesperrt - AUS / gesperrt - AN / gesperrt

Mittels der Home-Taste kehrt man in das normale Menu zurück.

#### **15.3.1 Beschreibung**

Für viele Anwendungen reicht ein einfaches Wochenprogramm aus. Als Standardeinstellung wird das Wochenprogramm dem entsprechenden Kanal zugewiesen. Beispiel: Wochenprogramm 01 wird Kanal 01 zugewiesen, Wochenprogramm 04 dem Kanal 04, usw.

Den Wochenprogramm-Editor erreicht man über:

MENU - Schaltprogramm .<br>Wochenprogramm

Im Display erscheint jeweils nur eine Zeile mit der Angabe der Wochenprogrammnummer (01 – 99) und der Zeilennummer.

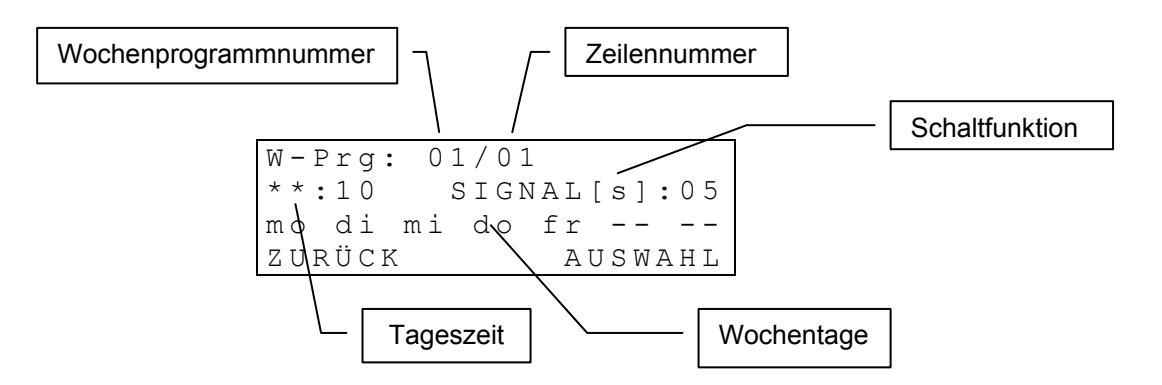

Die Zeileneinträge eines Wochenprogramms sind nach der Tageszeit geordnet.

Das Ändern, Löschen oder Hinzufügen eines Zeileneintrags ist in den nachfolgenden Kapitel beschrieben. Der Einstieg erfolgt wie unten beschrieben (Blinkende Zeichen sind **fett** dargestellt):

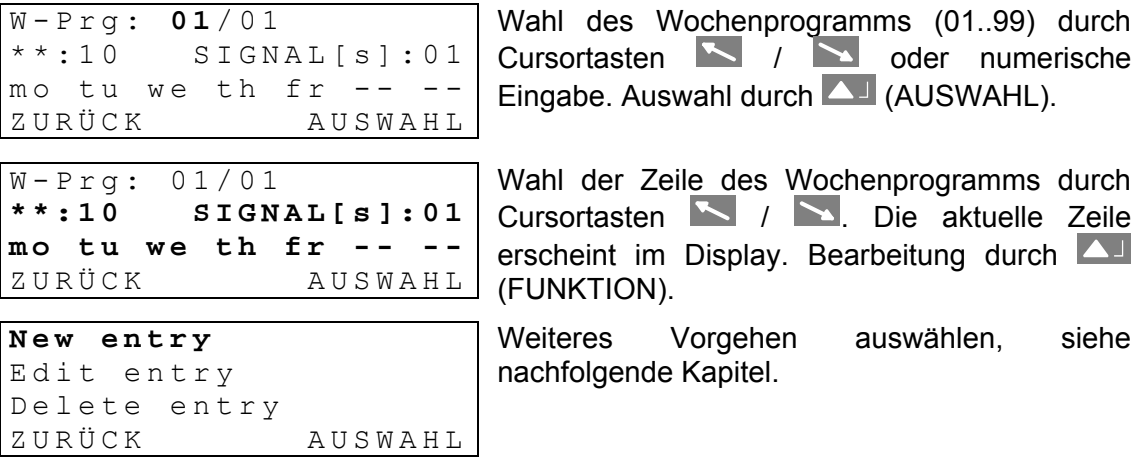

# **15.3.2 Neuen Eintrag einfügen**

Fügt eine neue Zeile zum gewählten Wochenprogramm hinzu. Die Zeilen werden danach wieder neu nach Uhrzeit geordnet.

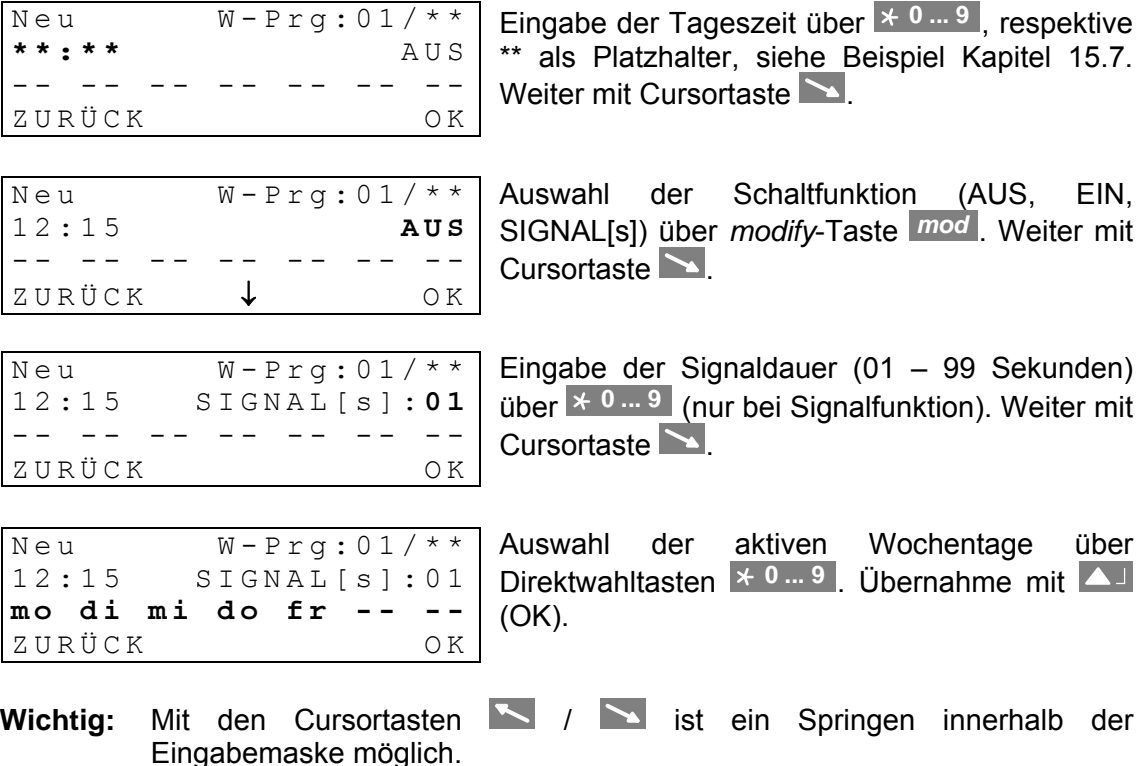

# **15.3.3 Eintrag ändern**

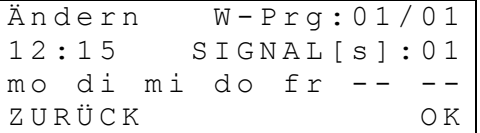

Die ausgewählte Zeile erscheint im Display und lässt sich wie oben beschrieben bearbeiten und mit (OK) abspeichern. Die Zeilen werden danach wieder neu nach Tageszeit geordnet.

# **15.3.4 Eintrag löschen**

```
Löschen? W-Prg:01/01
12:15 SIGNAL[s]:01
mo di mi do fr -- --
ZURÜCK OK
```
Die ausgewählte Zeile erscheint im Display und lässt sich mit **4. (OK)** löschen. Abbruch über  $L \triangle$  (ZURÜCK).

# **15.4 Kanalprogramme**

# **15.4.1 Beschreibung**

Bei komplexeren Anwendungen kombinieren Kanalprogramme verschiedene Wochenprogramme in Abhängigkeit des Datums. Den Kanalprogramm-Editor erreicht man über:

MENU - Schaltprogramm Kanalprogramm Im Display erscheinen jeweils zwei Zeilen. Die Angaben der Kanalprogramm- und Zeilennummer beziehen sich auf die blinkende Displayzeile.

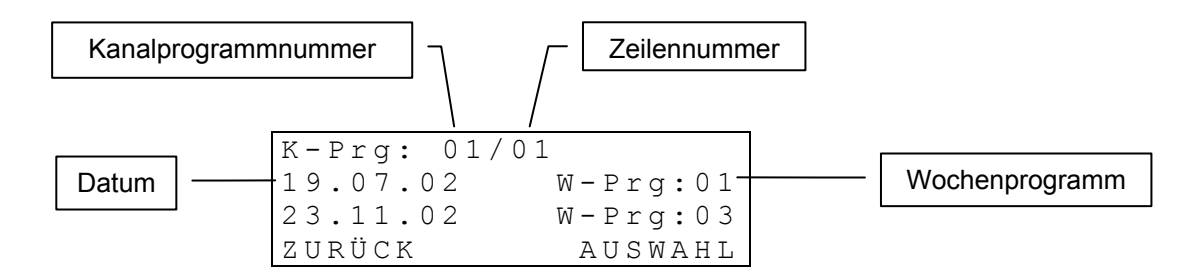

Die Zeileneinträge eines Kanalprogramms sind nach Datum geordnet.

Das Ändern, Löschen oder Hinzufügen eines Zeileneintrags ist in den nachfolgenden Kapitel beschrieben. Der Einstieg erfolgt wie unten beschrieben (Blinkende Zeichen sind **fett** dargestellt):

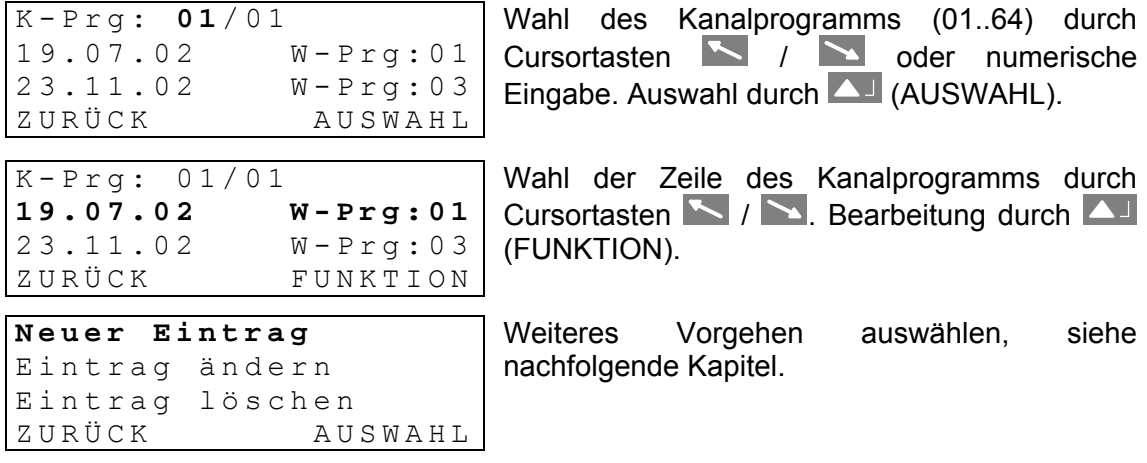

#### **15.4.2 Neuer Eintrag einfügen**

Fügt eine neue Zeile zum gewählten Kanalprogramm hinzu. Die Zeilen werden danach wieder neu nach Datum geordnet.

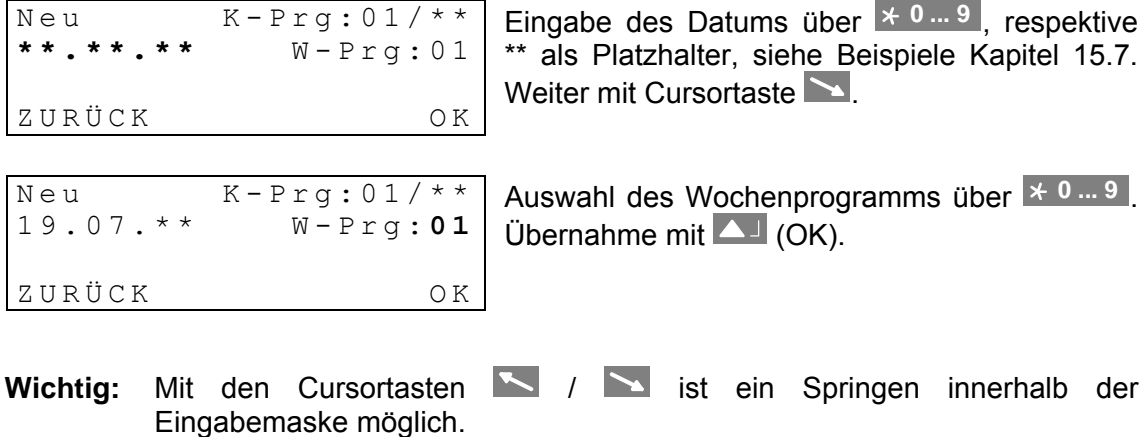

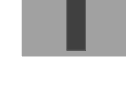

# **15.4.3 Eintrag ändern**

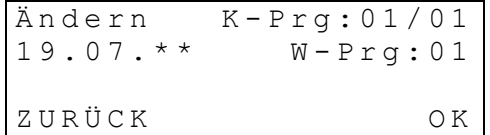

Die ausgewählte Zeile erscheint im Display und lässt sich wie oben beschrieben bearbeiten und mit (OK) abspeichern. Die Zeilen werden danach wieder neu nach dem Datum geordnet.

# **15.4.4 Eintrag löschen**

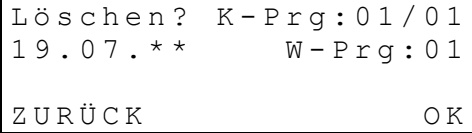

Die ausgewählte Zeile erscheint im Display und lässt sich mit <a>[OK) löschen. Abbruch über LA (ZURÜCK).

#### **15.5 Kanalmonitor**

Der Kanalmonitor zeigt die aktuellen Schaltzustände (EIN / AUS) der 64 Kanäle an. Die Kanalzustände lassen sich manuell überschreiben und bei Bedarf sperren. Ein gesperrter Kanal ändert seinen Schaltzustand nicht mehr in Abhängigkeit des Schaltprogrammes.

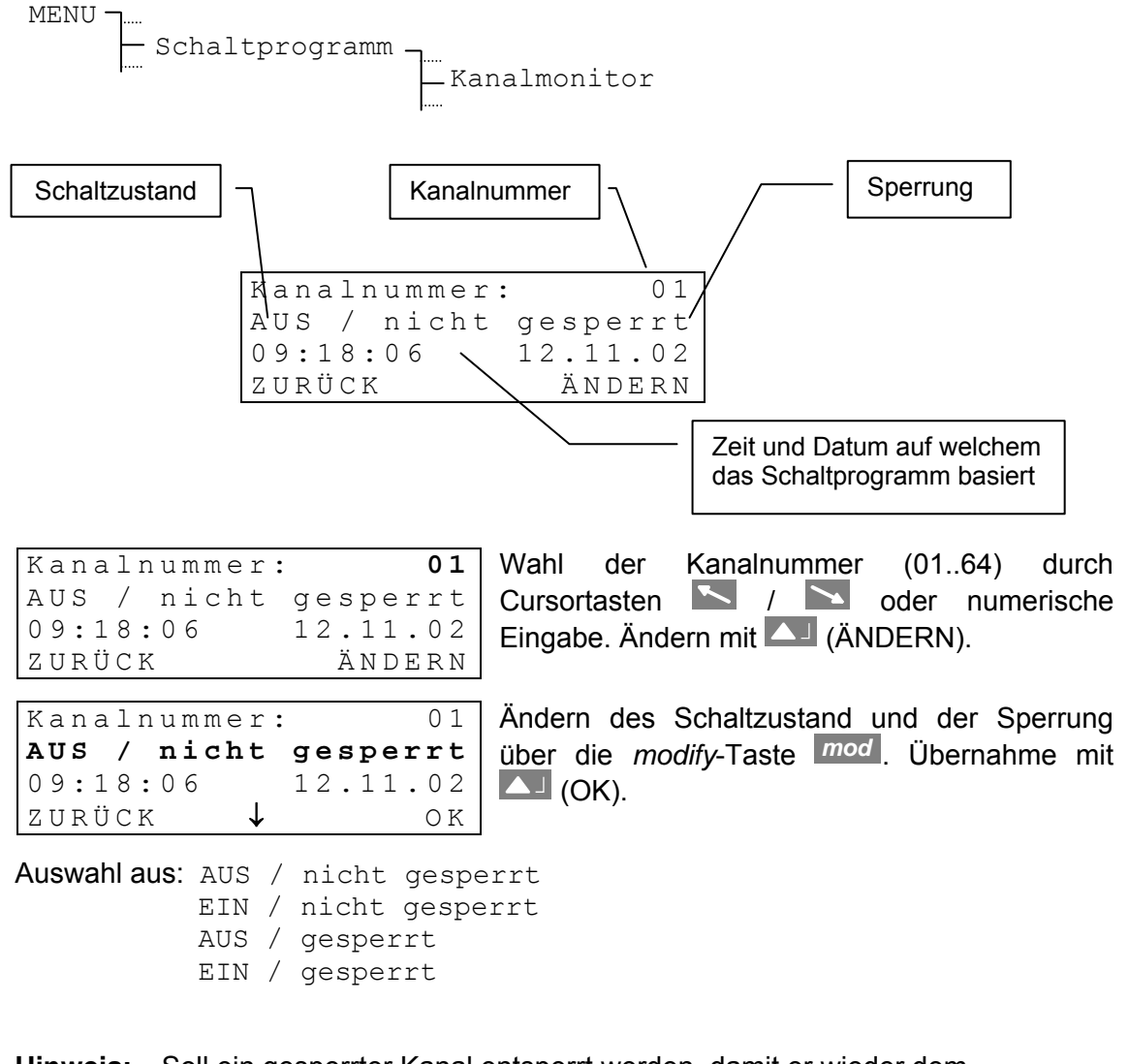

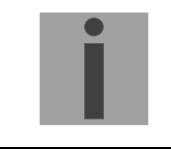

**Hinweis:** Soll ein gesperrter Kanal entsperrt werden, damit er wieder dem Schaltprogramm folgt, so ist eine der beiden Varianten AUS / nicht gesperrt oder EIN / nicht gesperrt zu wählen. Der

Schaltzustand stellt sich danach innerhalb 1 – 2 Minuten wieder auf das Schaltprogramm ein.

## **15.6 Kontrolleingänge**

Jeder der 3 Kontrolleingänge (Anhang A) kann mit einem Kanal UND-, respektive ODER-verknüpft werden (z. Bsp. zur Auswertung von Dämmerungsschaltern). Die Verknüpfungsart gilt für alle drei Kontrolleingänge.

Steuereingänge ETC 24R Steuereingänge ETC 24  $1$  17 18 19 20 5 7  $\Box$ 6 8 1  $\overline{z}$   $\overline{z}$   $\overline{z}$   $\overline{z}$  8<br>  $\overline{z}$   $\overline{z}$  8<br>  $\overline{z}$   $\overline{z}$  8 — ∾ ∞<br>Z Z Z îou V+ (Common)  $V + (Com$ MENU Schaltprogramm Kontrolleingänge

Potentialfreier Kontakt zwischen V+ (Common) und IN 1/2/3.

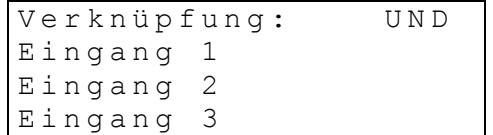

UND-Verknüpfung: Der Kanal schaltet nur EIN, wenn der Kontrolleingang aktiviert (geschlossen) ist UND das Schaltprogramm einen EIN-, oder Signal-Befehl für diesen Zeitpunkt aufweist.

ODER-Verknüpfung: Der Kanal schaltet EIN, wenn der Kontrolleingang aktiviert (geschlossen) ist ODER das Schaltprogramm einen EIN-, oder Signal-Befehl für diesen Zeitpunkt aufweist.

Eingangseinstellungen:

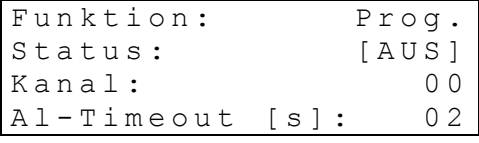

Funktion: Muss auf Prog. eingestellt sein, damit der Kontrolleingang Einfluss auf einen Kanal des Schaltprogramms nimmt.

Status: Der aktuelle Zustand des Eingangs wird in Klammern angezeigt. Wird der Kontrolleingang zur Überwachung eines externen Gerätes verwendet (Kapitel 16), ist der Zustand ausgeblendet.

Kanal: Jedem Kontrolleingang kann ein Kanal zugeordnet werden. Kanal=00: Eingang hat keinen Einfluss auf das Schaltprogramm.

Al-Timeout [s]: s. Kapitel 16

#### **15.7 Beispiel eines Schaltprogrammes**

Aussenbeleuchtung mit Dämmerungsschalter, eingeschaltet von 6:00 Uhr bis 9:00 Uhr morgens und von 17:00 Uhr bis 21:00 Uhr, Montag bis Freitag, ganzjährlich.

#### Wochenprogramm 1:

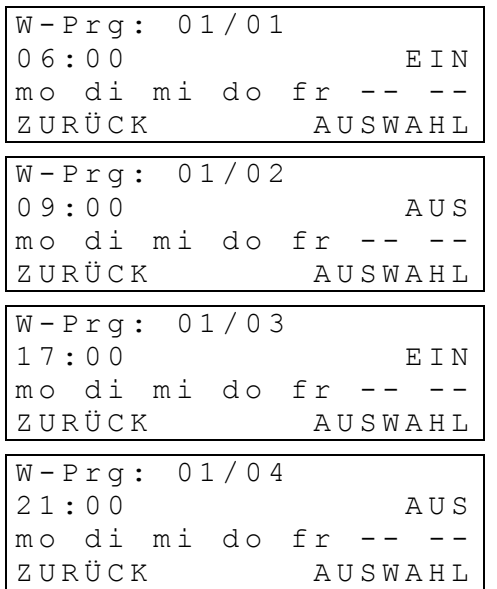

Zeile 1: Einschalten Werktags um 06:00 Uhr

Zeile 2: Ausschalten Werktags um 09:00 Uhr

Zeile 3: Einschalten Werktags um 17:00 Uhr

Zeile 4: Ausschalten Werktags um 21:00 Uhr

#### Kanalprogramm 1:

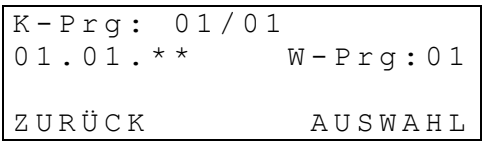

Zeile 1: Wochenprogramm 01 beginnt jedes Jahr am 1. Januar

Verknüpfung mit einem Dämmerungsschalter (Kontrolleingänge):

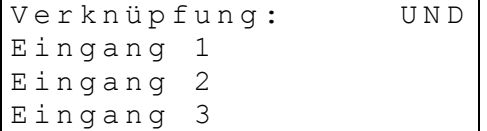

```
Funktion: Prog.
Status: [AUS]
Kanal: 01
Al-Timeout [s]: 02
```
Die Beleuchtung wird so nur zur programmierten

Zeit einschalten, wenn der Dämmerungsschalter "dunkel" signalisiert.

Kanal 1 ist mit Kontrolleingang 1 UND-verknüpft.

#### Kanalmonitor:

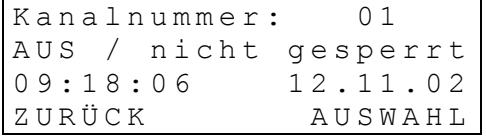

Der Kanalmonitor zeigt den aktuellen Status von Kanal 1 an. Der Kanal ist ausgeschaltet und nicht gesperrt.

# **16 Geräteüberwachung**

Die Ausführungen ETC 24 und ETC 24R besitzen drei Kontrolleingänge. Diese können zur Kontrolle einzelner Kanäle des Schaltprogramms verwendet werden (Kapitel 15.6). Weiter besteht die Möglichkeit die Kontrolleingänge so zu konfigurieren, dass das ETC externe Geräte überwachen kann. Nach einem einstellbaren Timeout setzt das ETC bei Ausbleiben des spezifizierten Eingangssignals eine Alarmmeldung ab (Display / Alarmrelais / CAS, falls konfiguriert).

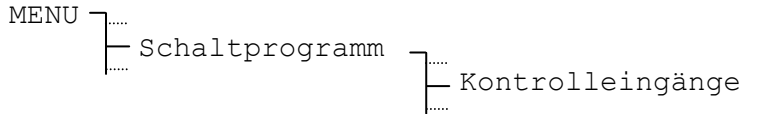

#### Eingangseinstellungen:

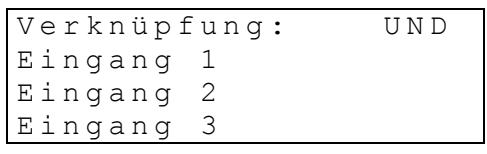

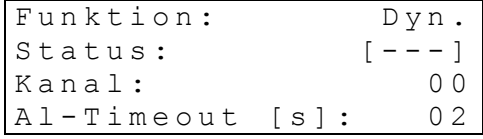

Funktion: Definiert das Eingangssignal. Ausgewählt werden können die Signalpegel High und Low, sowie ein dynamisches Signal, dessen Zustände periodisch wechseln (Frequenz ca. 10..100 Hz). Ist als Funktion Programm eingestellt, wird der Kontrolleingang für das Schaltprogramm verwendet (Kapitel 15.6). Status: Wurde ein Eingangssignal eingestellt und somit die

- Überwachungsfunktion aktiviert, wird die Statusanzeige des Eingangs ausgeblendet ([---]).
- Kanal: Hat keinen Einfluss mehr auf das Schaltprogramm, solange die Überwachungsfunktion aktiv ist.
- Al-Timeout [s]: Verzögerung in Sekunden, bis das ETC einen Alarm ausgibt. Eingabebereich: 1..60 s.

#### **Anwendungsbeispiel:**

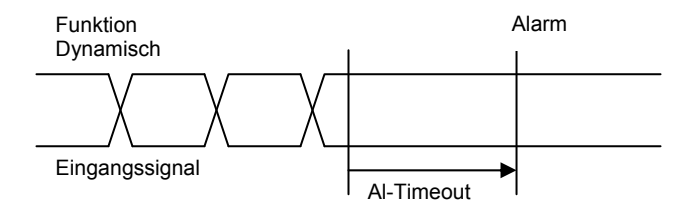

# **17 Datenverwaltung – Konfigurationen und Dateien**

Dieses Kapitel befasst sich mit dem Verwalten der Konfigurationsdaten (Einstellungen des ETC) und dem Laden, Lesen und Löschen von Dateien (Download von Systemsoftware, Schaltprogrammen und Saisontabellen).

# **17.1 Verwaltung der Konfigurationsdaten**

Die aktuellen Konfigurationsdaten und das Schaltprogramm sind im batteriegepufferten RAM gespeichert und lassen sich im nichtflüchtigen Flashspeicher sichern und auch wieder von diesem laden, siehe Abbildung. Daneben ermöglicht eine Funktion das Laden der Standardeinstellungen.

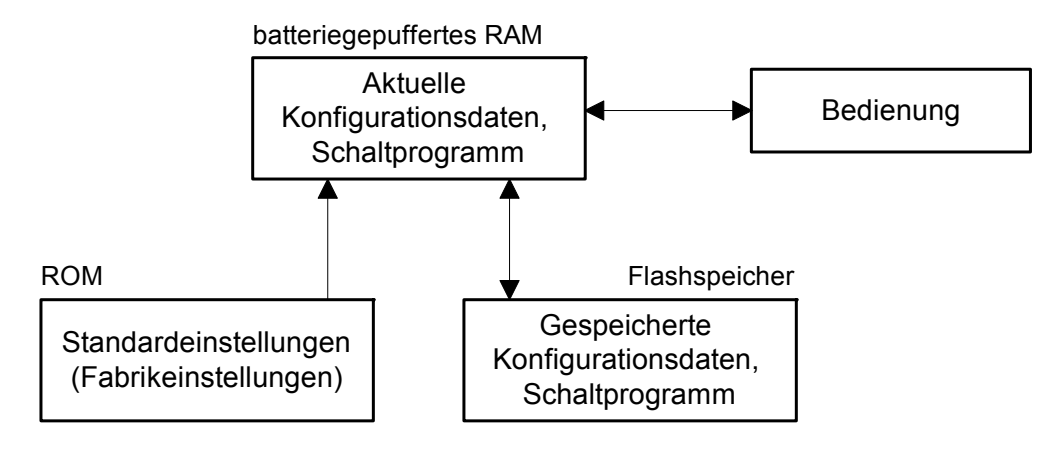

#### **17.2 Dateidownload allgemein**

Mit der PC-Software ETCW lassen sich folgende Dateien auf das ETC laden: Systemsoftware, Saisontabellen und Schaltprogramme.

Verwendet wird hierzu die RS232 Schnittstelle. Diese ist an dem RJ10-Frontstecker oder an rückseitigen Anschluss-Klemmen verfügbar (siehe Anhang A). Beide Anschlüsse erfüllen die selbe Funktion. Bei Verwendung der Front-Schnittstelle ist die Schnittstelle auf den Klemmen deaktiviert.

Ein manueller Abbruch des Downloads ist auf Seite des ETC nicht möglich. Wird der Download jedoch nicht innerhalb einer Minute nach dem Initialisieren über das Menu gestartet, so fällt das ETC wieder aus dem Downloadmodus in den normalen Betrieb.

Treten während dem Laden (Download) von Dateien Fehler auf, so werden diese mittels einer Fehlernummer und eines Textes angezeigt:

```
----- DOWNLOAD -----
Fehler: 02
Zeitüberschreitung 
   (000000 Bytes)
```
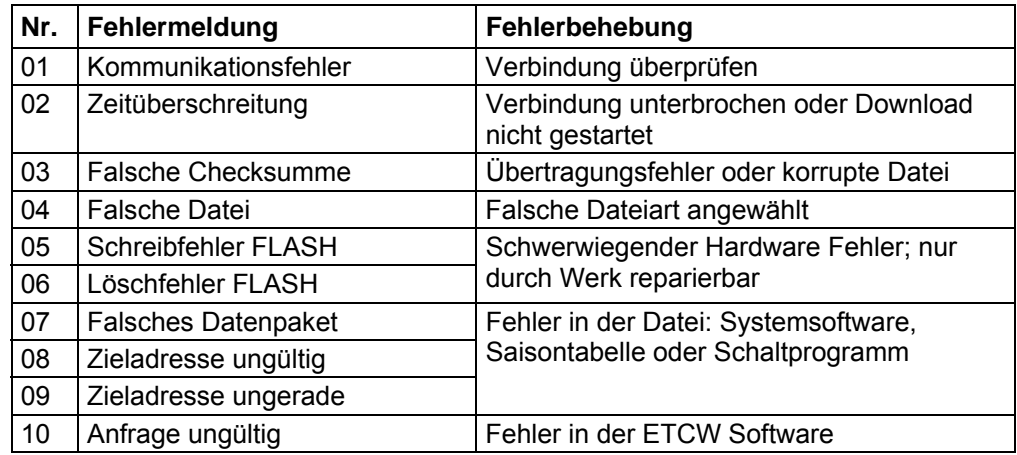

# **17.3 System Software**

Das ETC wechselt in den Downloadmodus und erwartet eine neue Systemsoftware über die Schnittstelle.

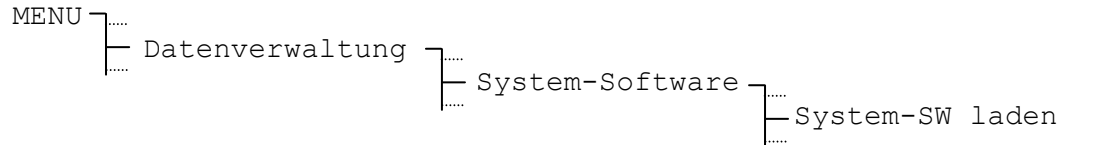

**Wichtig:** Vor dem Download sollten die aktuellen Konfigurationen im Flashspeicher gesichert werden (Kapitel 17.7.1). Andernfalls werden sie überschrieben. Das Wiederherstellen der so gesicherten Konfigurationen erfolgt nach dem Download automatisch.

#### **17.4 Schaltprogramm**

Mit der PC-Software SwitchEditor lassen sich Schaltprogramme bequem auf einem PC oder Notebook erstellen und über die ETCW-Software auf das ETC laden. Der Schaltprogrammspeicher kann auch über diesen Menüpunkt gelöscht oder ausgelesen werden.

# **17.4.1 Programm laden ab PC**

Nach einer Sicherheitsabfrage wechselt das ETC in den Downloadmodus und erwartet ein Schaltprogramm.

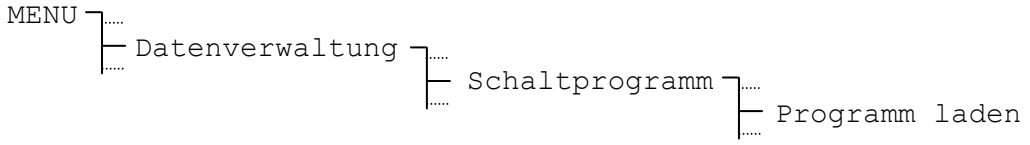

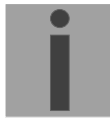

# **Wichtig:** Ein bestehendes Schaltprogramm wird überschrieben.

#### **17.4.2 Programm löschen**

Nach einer Sicherheitsabfrage wird das aktive Schaltprogramm im RAM des ETC gelöscht.

```
MENU 
     L Datenverwaltung
                         -Schaltprogramm -
                                            Programm löschen
```
# **17.4.3 Programm ab ETC lesen**

Sollte es nötig sein, ein Schaltprogramm einer Uhr zu sichern oder soll dieses auf ein anderes Gerät übertragen werden, kann dieses aus der Uhr ausgelesen werden. Wird die Sicherheitsabfrage bestätigt, beginnt das ETC das Schaltprogramm über die RS 232-Schnittstelle auszusenden. Die dabei verwendeten Kommunikationsparameter sind 19'200 Bit/s, 1 Stop Bit, 8 Daten Bit, keine Parität. Zur Aufzeichnung des Programms kann das SwitchEditor-Programm oder ein Terminalprogramm mit Capture-Funktion verwendet werden. Die empfangenen Daten sind als Datei \*.PRG zu speichern. Für den Download auf ein ETC wird das Tool ETCW benötigt.

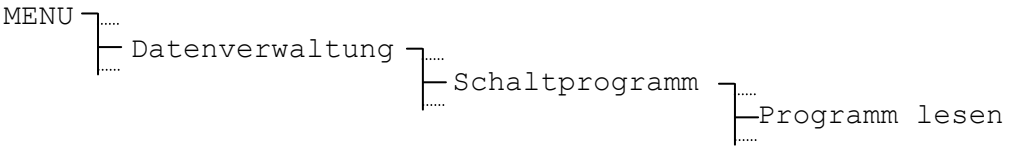

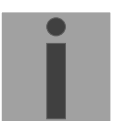

**Wichtig:** Die RS 232 – Kommunikationsparameter werden nach dem Upload **nicht** auf die vorherigen Einstellungen zurückgesetzt.

#### **17.5 Saisontabelle**

Eine neue Saisontabelle (Zeitzonentabelle) lässt sich über die Schnittstelle auf das ETC laden. Weiterführende Informationen zur Saisontabelle siehe Kapitel 5 und Anhang C.

#### **17.5.1 Saisontabelle laden ab PC**

Das ETC wechselt in den Downloadmodus und erwartet eine neue Saisontabelle über die Schnittstelle.

```
MENUT
 Datenverwaltung 
Exaisontabelle - Saisontabelle -
and the state of the state of \overline{ } \vdash Saisontabelle laden
```
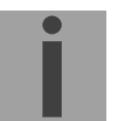

**Wichtig:** Die benutzerdefinierten Zeitzoneneinträge befinden sich in der Saisontabelle ab der Position 80.

#### **17.6 Standardeinstellung**

Die Standardeinstellungen (Fabrikeinstellungen) werden nach der Bestätigung einer Sicherheitsabfrage geladen. Dabei wird auch der Schaltprogrammspeicher initialisiert und Schaltprogramme im RAM werden gelöscht.

```
MENU 
\vdash Datenverwaltung -
 Standardeinstellung
```
Das Laden der Standardeinstellungen muss bestätigt werden. Eine Zusammenfassung der Standardeinstellungen befinden sich im Anhang B.

# **17.7 Benutzerdaten**

Die aktuelle ETC Konfigurationen und das Schaltprogramm lassen sich im nichtflüchtigen Flashspeicher sichern und auch wieder von diesem laden. Die Einstellungen bleiben so auch nach einem Software-Update erhalten.

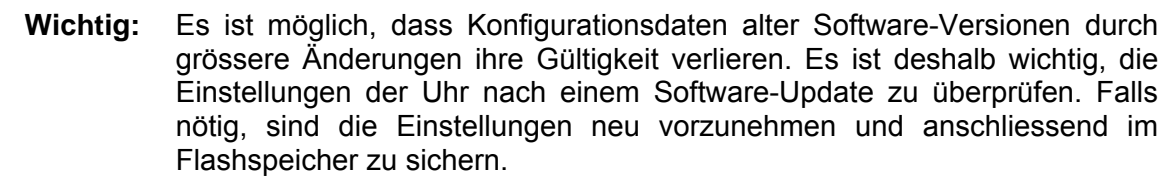

# **17.7.1 Sichern**

Aktuelle ETC-Konfigurationen und das Schaltprogramm im Flashspeicher sichern.

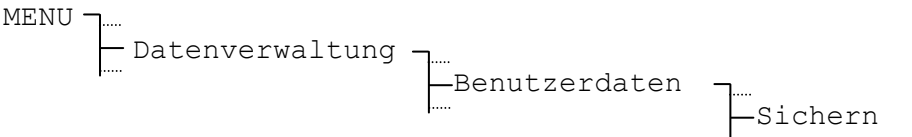

# **17.7.2 Wiederherstellen**

Gespeicherte ETC-Konfigurationen und das Schaltprogramm aus dem Flashspeicher laden.

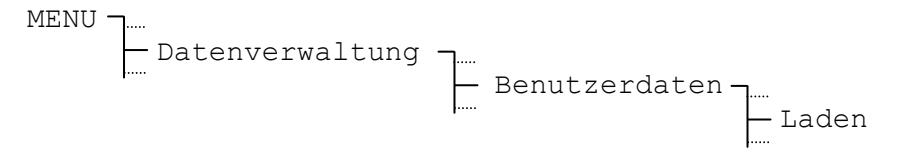

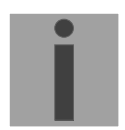

**Wichtig:** Das Laden der Konfigurationen aus dem Flashspeicher geschieht nach einem Update der Systemsoftware automatisch.

#### **17.8 Automatischer Download**

Besteht eine Verbindung zu einem PC über die RS232-Schnittstelle, können Dateien (Systemsoftware, Schaltprogramme und Saisontabellen) auch ohne Manipulation am ETC auf dieses geladen werden. Die RS232-Schnittstelle ist in diesem Fall ausschliesslich für den Download von Dateien reserviert.

MENU Datenverwaltung Autom. Download

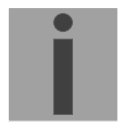

**Wichtig:** Ist diese Funktion eingeschaltet (JA) so ist die RS232-Schnittstelle nicht mehr für weitere Funktionen verfügbar (Synchronisation, Telegrammausgabe oder CAS-Kommunikation).

# **18 Verschiedenes**

Dieses Kapitel befasst sich mit Einstellungen betreffend der Displaydarstellung, Auswahl der Sprache, so wie der Anzeige von Soft- und Hardware-Versionen.

#### **18.1 Sprache**

Werkseitig beinhaltet die Auswahl der Menüsprachen **Deutsch, Englisch, Französisch, Russisch, Portugiesisch und Dänisch**.

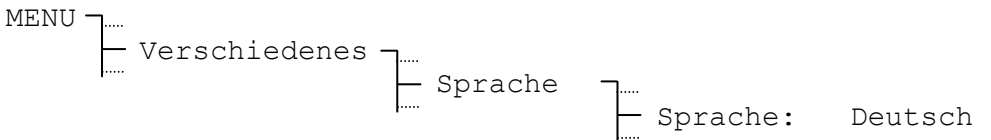

#### **18.2 Display**

#### **18.2.1 Kontrast**

Der Display-Kontrast lässt sich zwischen **0** und **99%** variieren.

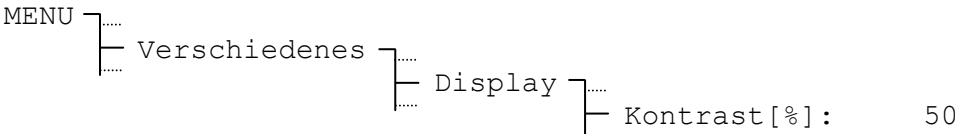

#### **18.2.2 Hintergrundbeleuchtung**

Werkseitig schaltet sich die Hintergrundbeleuchtung des Displays nach 3 Minuten aus **(Auto)**. Diese Automatik lässt sich auch sperren **(Ein/Aus)**.

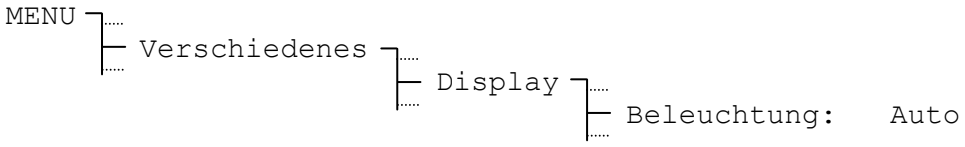

**Wichtig:** Wird das ETC nicht ab Netz gespiesen (Batterie / externe DC-Spannungsversorgung), ist nur der Modus "Auto" selektierbar.

#### **18.3 Versionen**

Nummer und Version der aktuell installierten Software- und Hardwareteile lassen sich unter diesem Menüpunkt abrufen.

#### **18.3.1 System Software**

Informationen über die aktuell auf dem ETC installierten Systemsoftware.

MENU Verschiedenes Versionen System Software

# **18.3.2 Core Print Hardware**

Informationen über den aktuell auf dem ETC installierten Core Print.

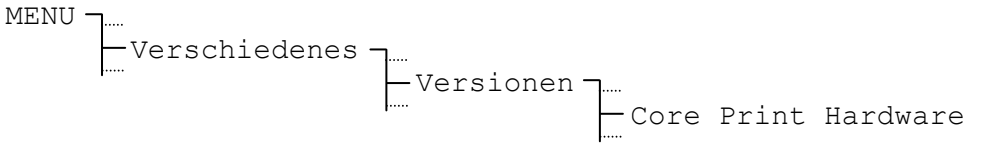

#### **18.3.3 Basis Print Hardware**

Informationen über den aktuell auf dem ETC installierten Basis Print.

MENU Verschiedenes Versionen Basis Print Hardware

#### **18.3.4 Saisontabelle**

Informationen über die aktuell auf dem ETC installierte Saisontabelle.

MENU Verschiedenes Versionen Saisontabelle

#### **18.4 Speisung**

Dieser Parameter definiert, ob das ETC ab Netz oder ab Batterie, respektive von einer externen Gleichspannungsquelle gespiesen wird. Soll ein Alarm wegen Netzausfall unterdrückt werden, ist diese Einstellung auf "Batterie" zu setzen. Der Alarm wird im Menü Alarmmaskierung (Kapitel 11.2.4) automatisch ausmaskiert.

```
MENU 
 Verschiedenes 
Experision of the Speisung -
and the set of the set of the Netz / Batt.
```
# **19 Wartung**

# **19.1 Störungsbehebung**

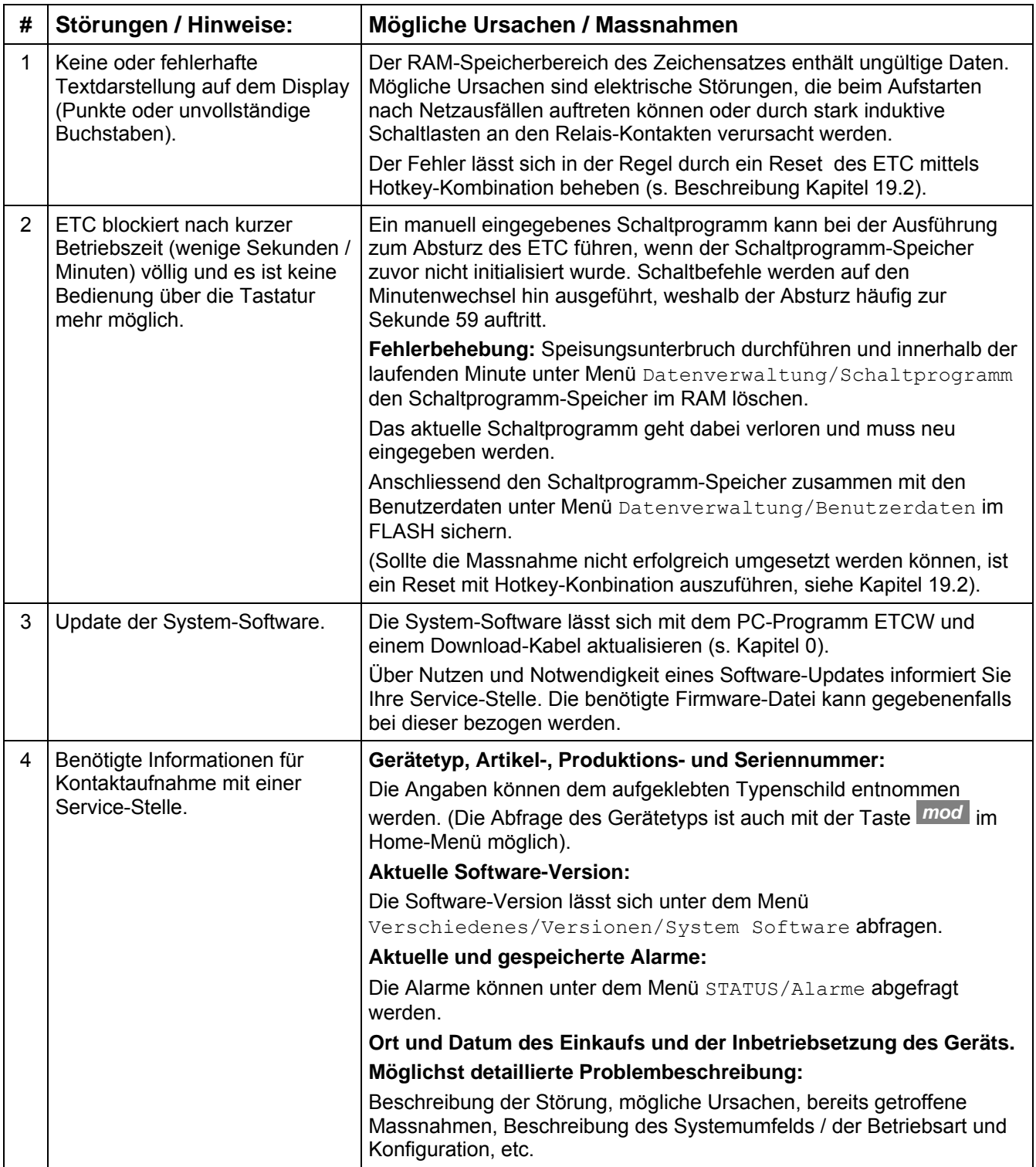

Das folgend beschriebene Vorgehen setzt die Uhr in den Initial-Zustand (Werkseinstellungen) zurück. Aktuelle Konfigurationen und Schaltprogramme gehen dabei verloren.

- 1. Speisung unterbrechen (Netz / ev. externe Batterie) .
- 2. Tasten (Auswahl rechts) und **2** gedrückt halten.
- 3. Speisung einschalten.
- 4. Tasten loslassen (im Display erscheint das Home-Menü).
- 5. Standardeinstellungen unter Menü Datenverwaltung/Standardeinstellung laden (s. Kapitel 17.6).
- 6. Gewünschte Konfigurationen vornehmen / Schaltprogramm eingeben oder mit Programm SwitchEditor auf die Uhr laden.
- 7. Benutzerdaten unter Menü Datenverwaltung/Benutzerdaten im FLASH sichern (s. Kapitel 17.7.1).

# **A Anschlussbilder**

**ETC 12** 

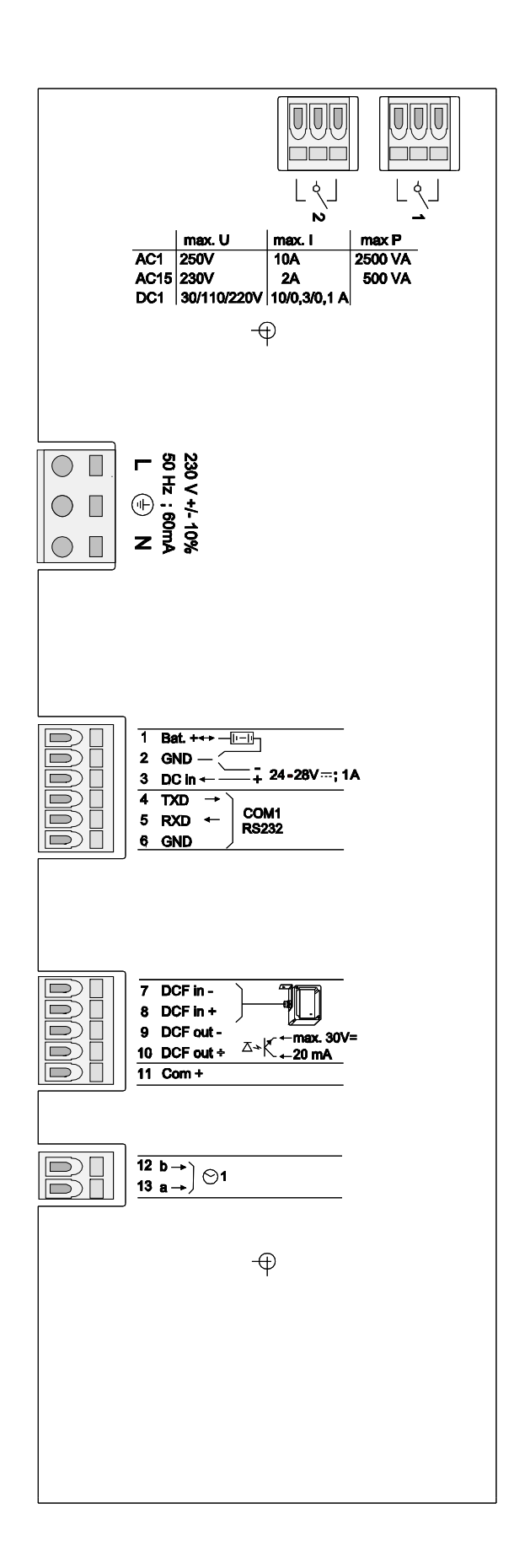

# **Anschlussbelegung ETC 12R**

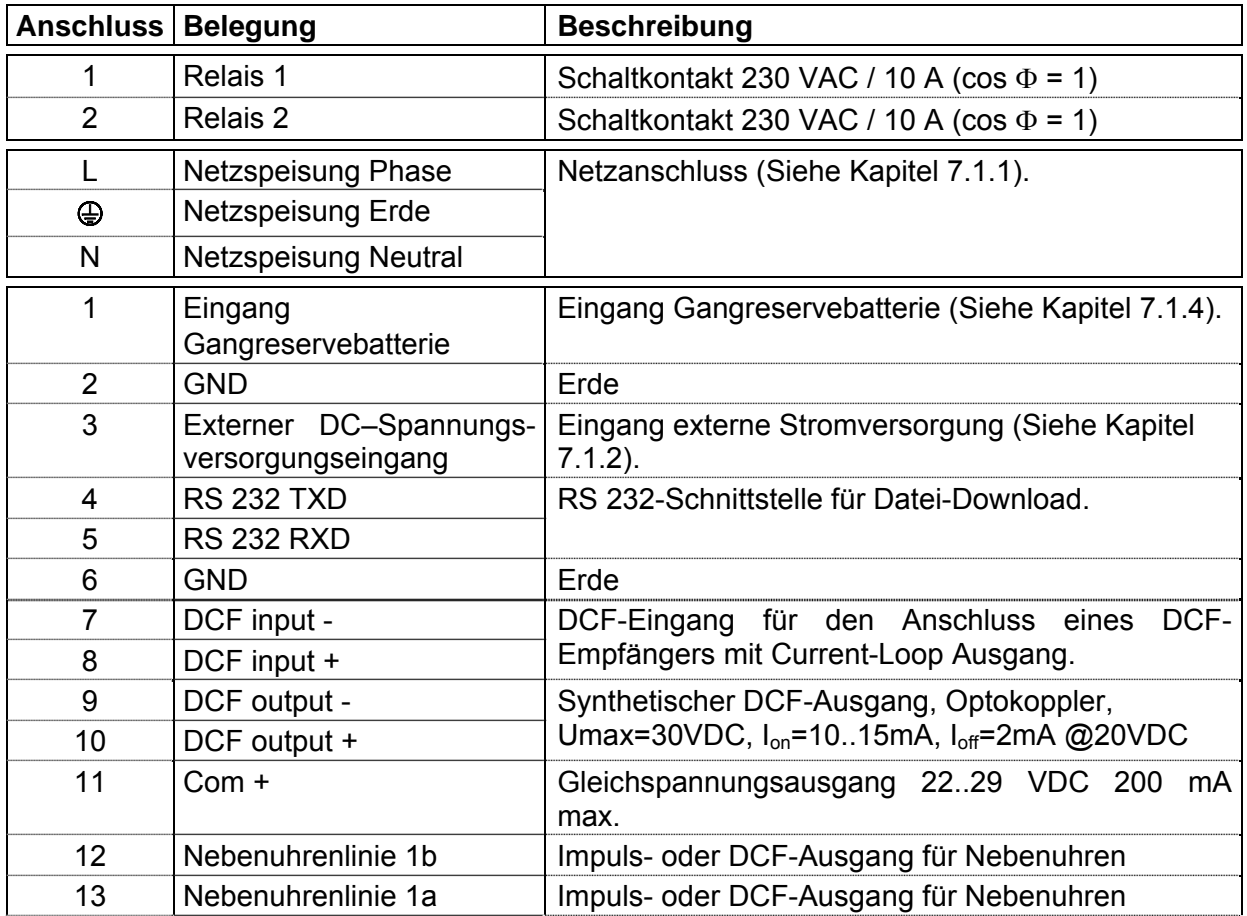

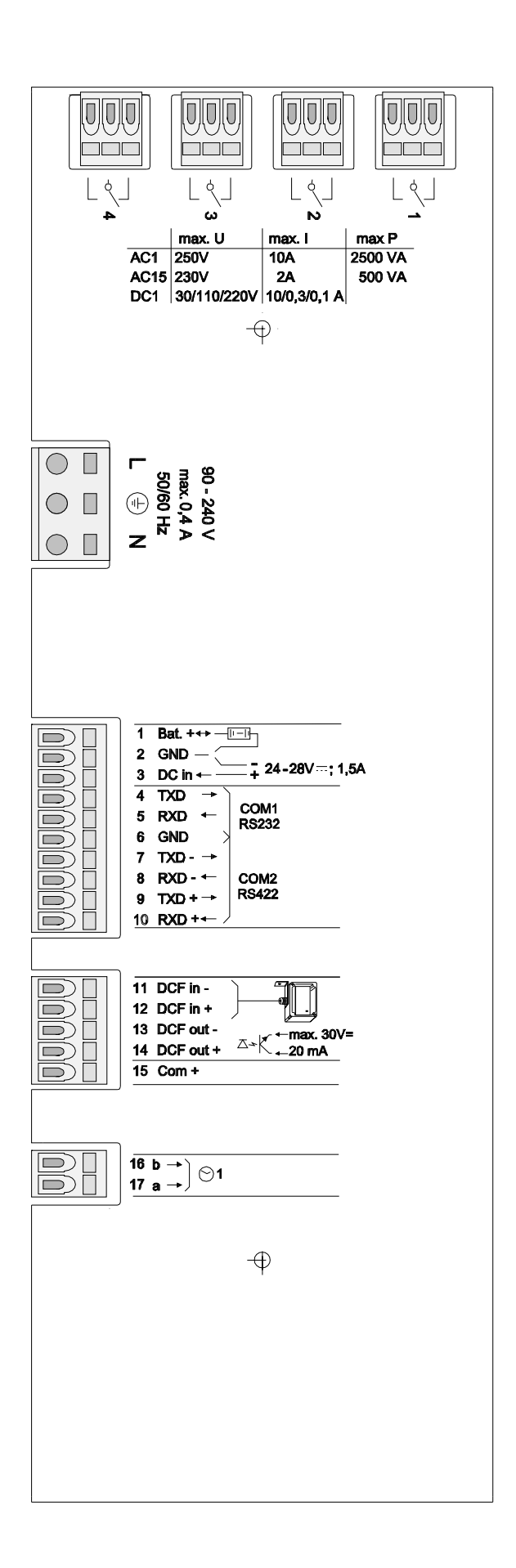

# **Anschlussbelegung ETC 14R**

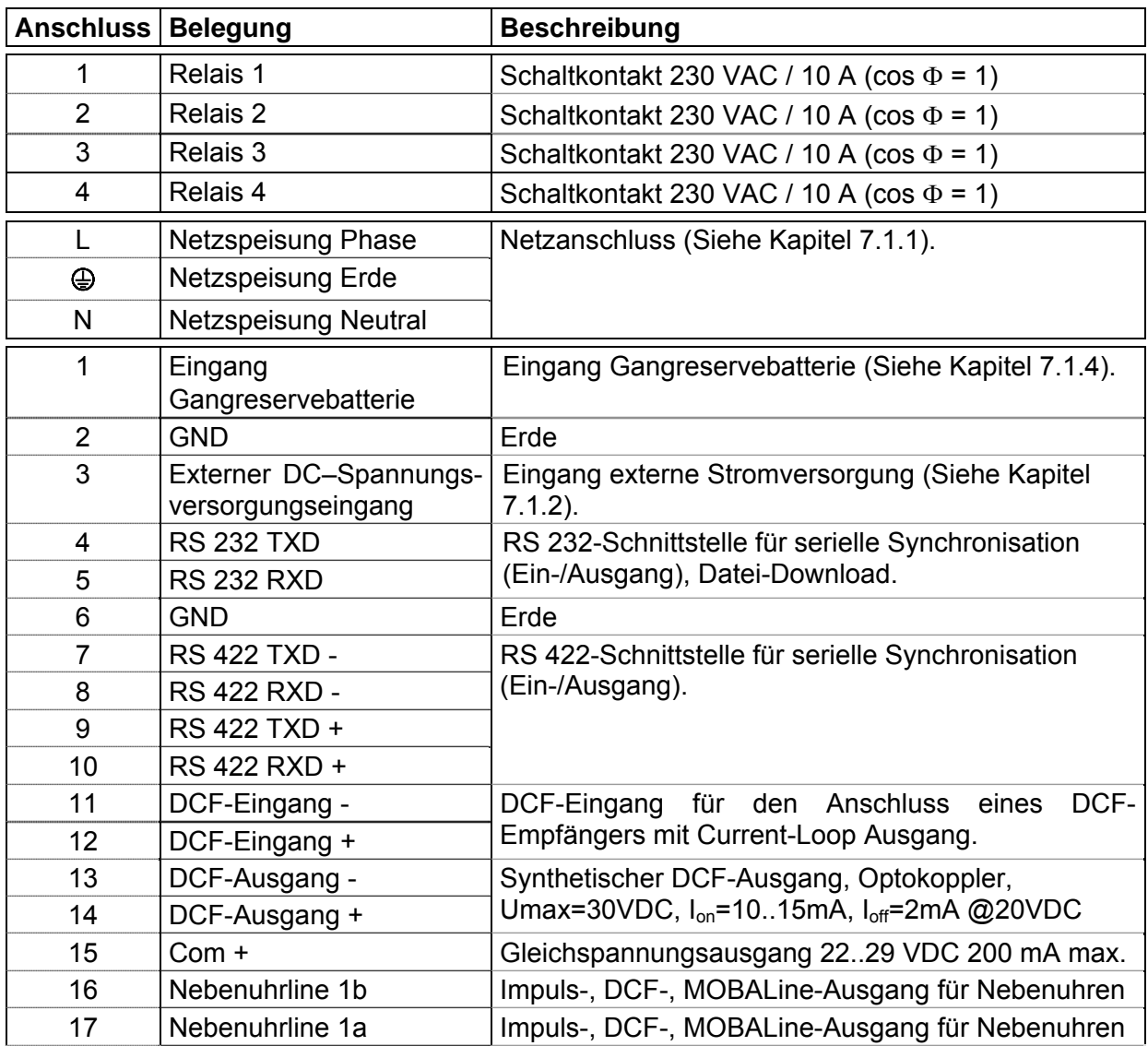

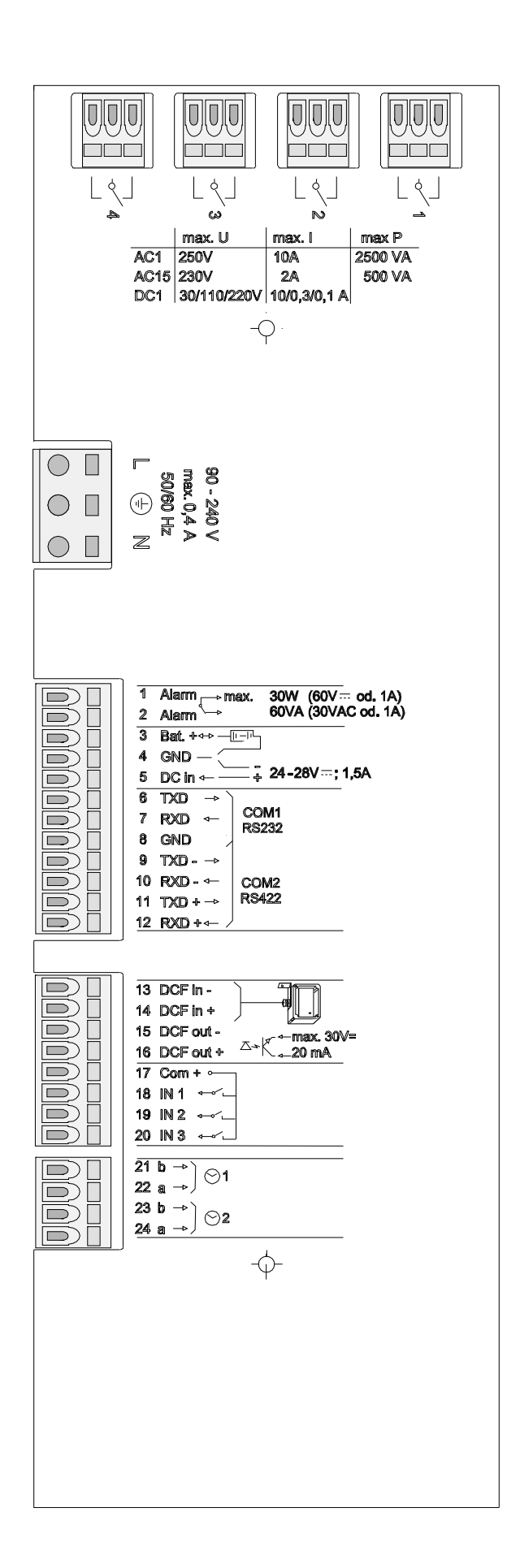
# **Anschlussbelegung ETC 24R**

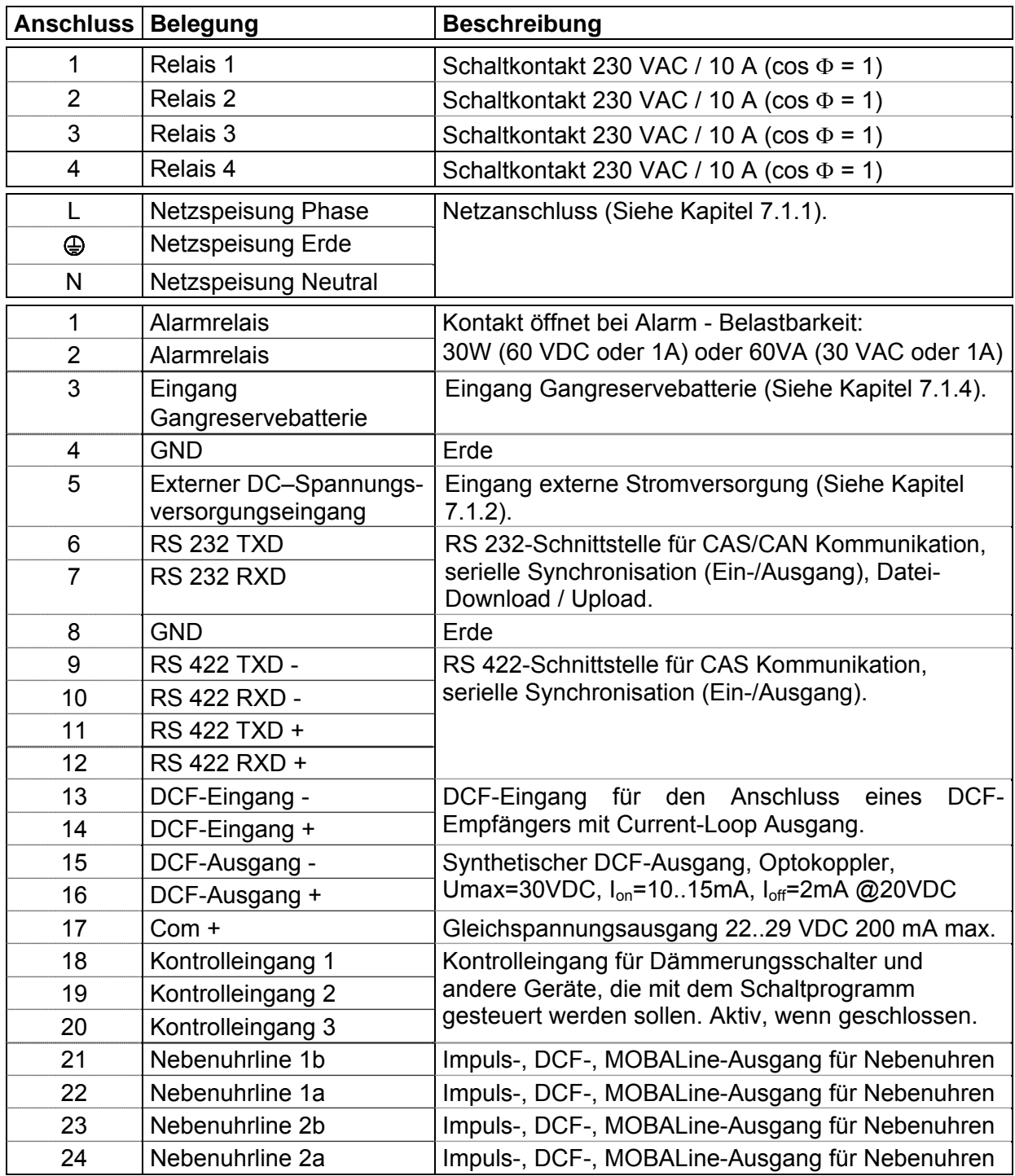

### **ETC 12**

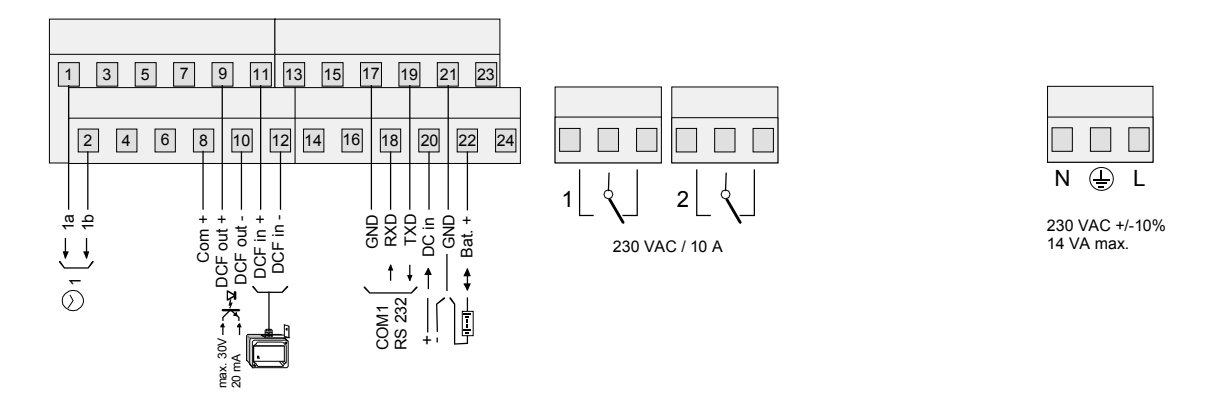

## **Anschlussbelegung ETC 12**

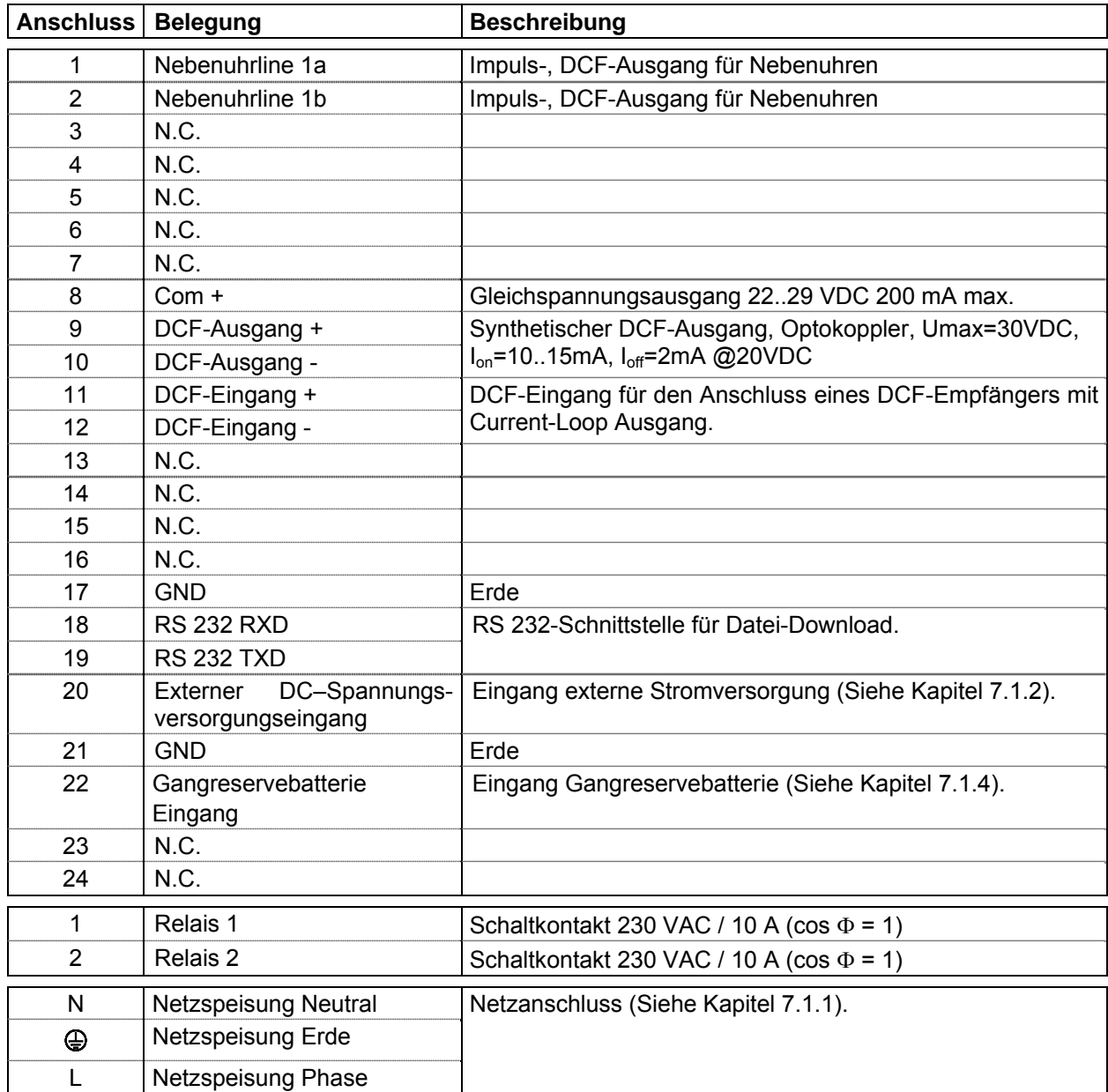

## **ETC 14**

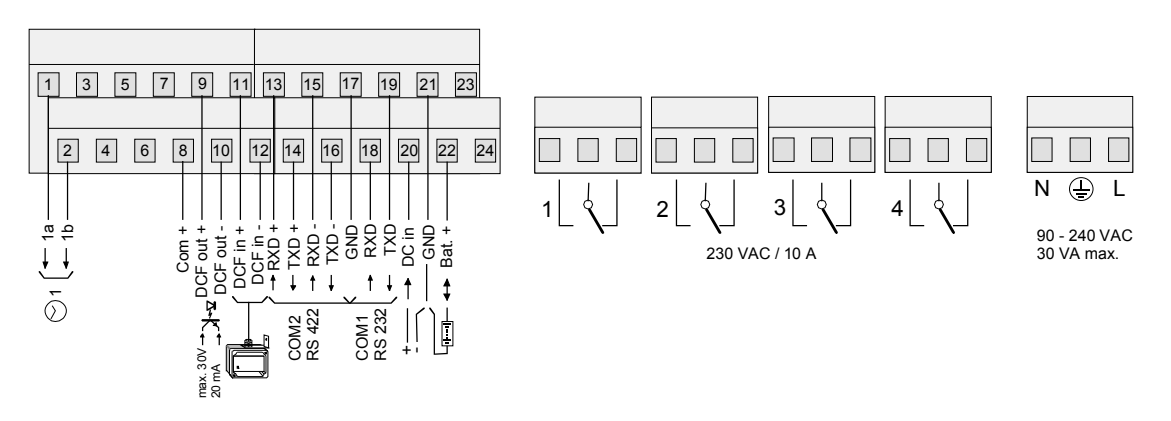

## **Anschlussbelegung ETC 14**

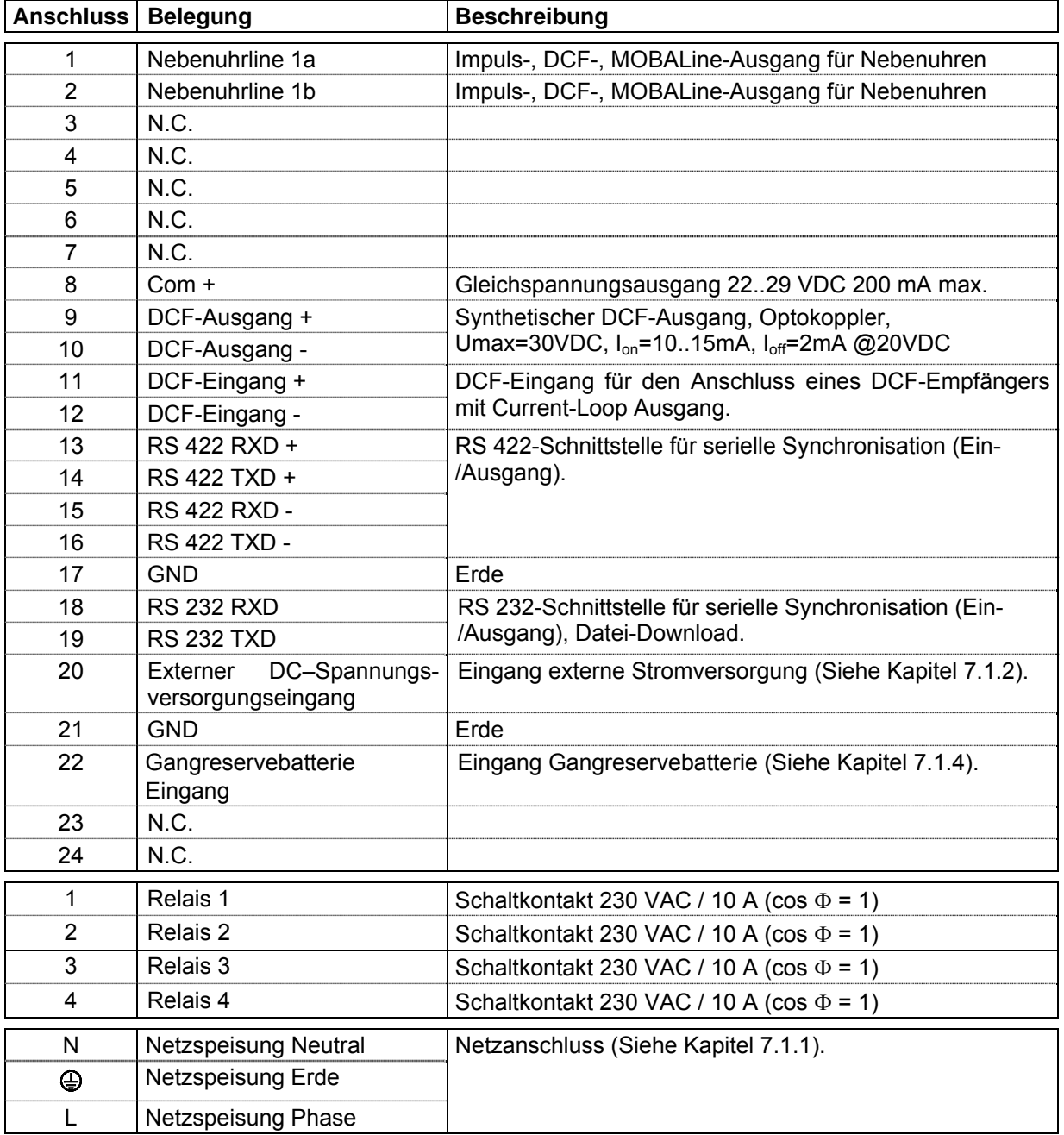

#### **ETC 24**

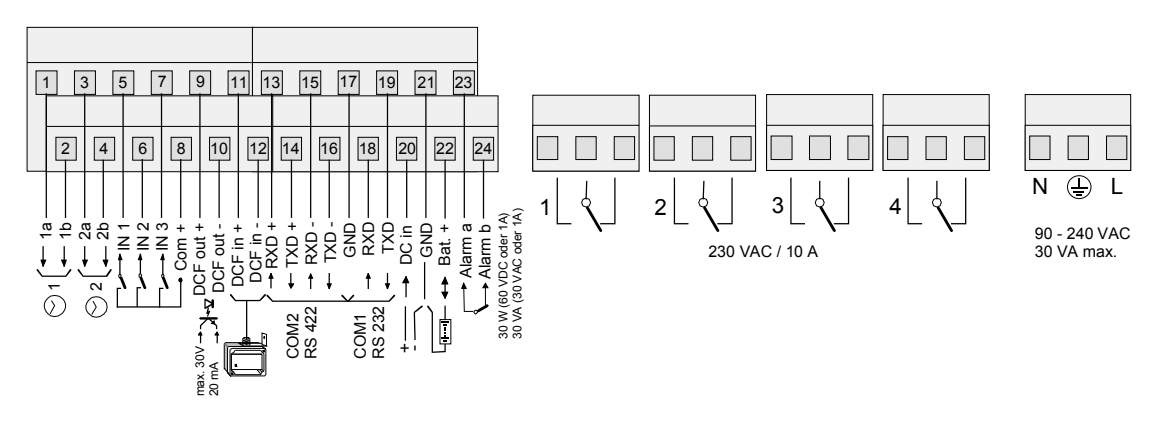

## **Anschlussbelegung ETC 24**

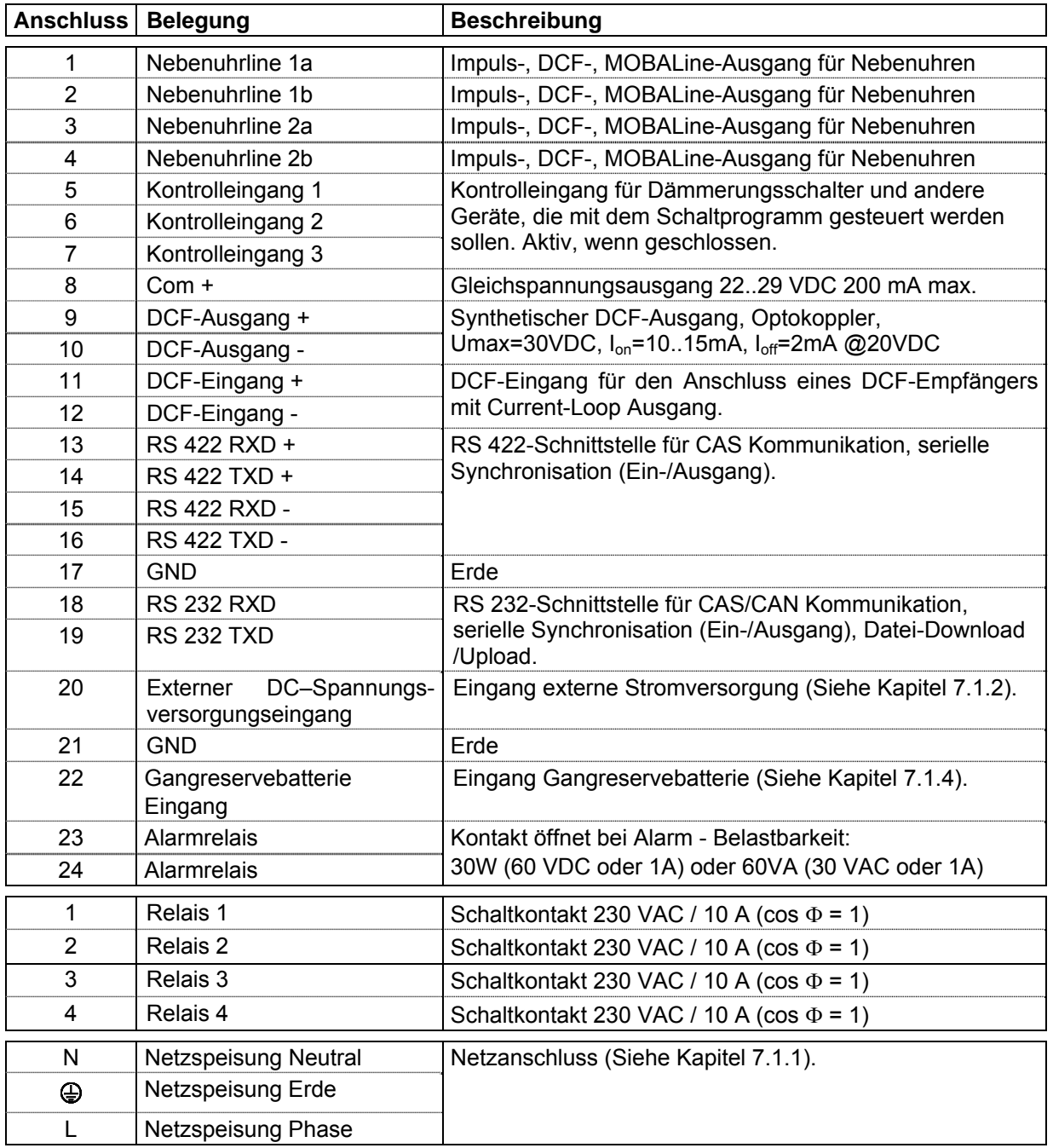

# **B Standardeinstellungen**

Das ETC wird mit werkseitig vorgegebener Standardkonfiguration ausgeliefert. Diese kann am Gerät neu geladen werden (siehe Kapitel 17.6).

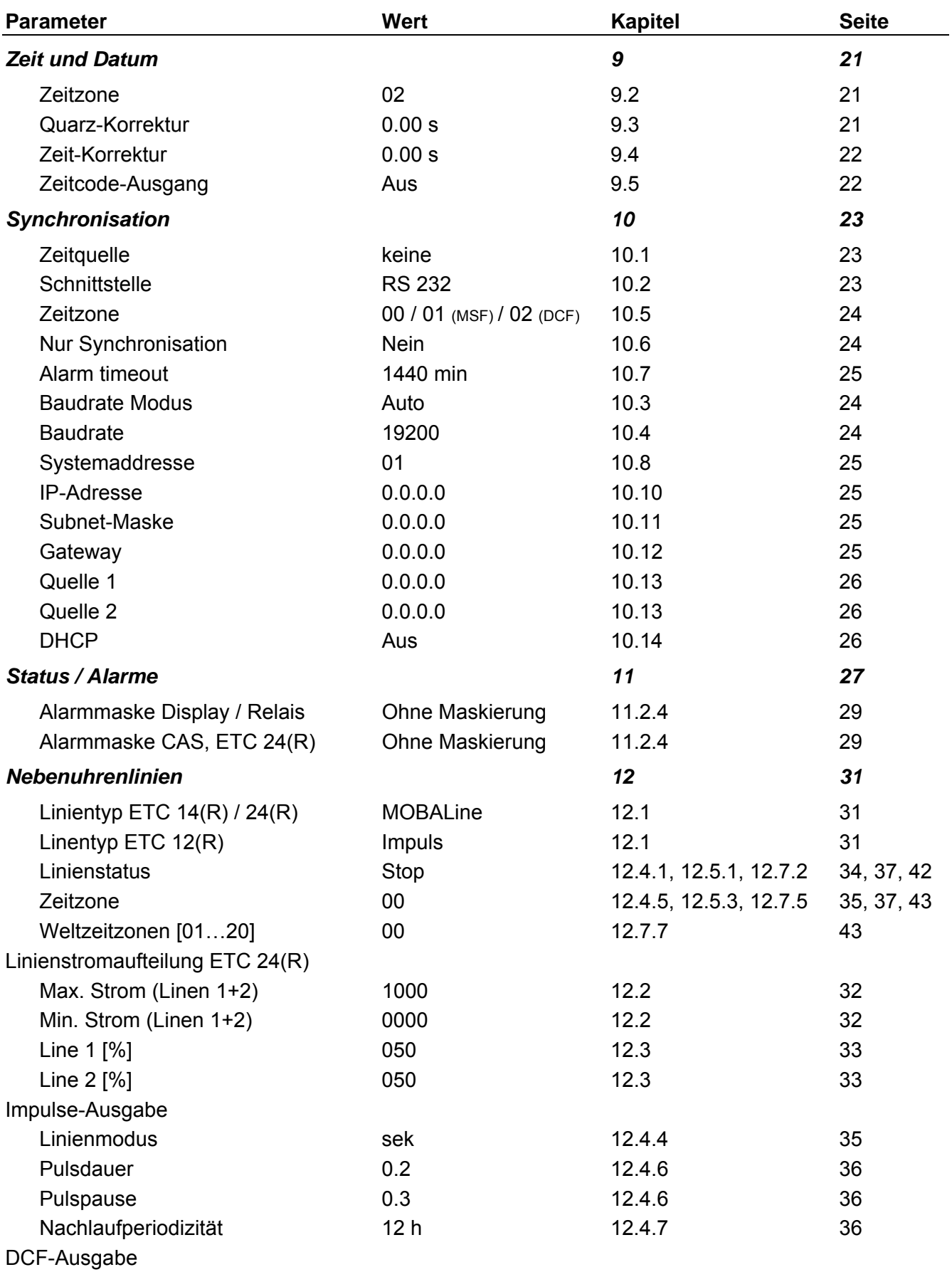

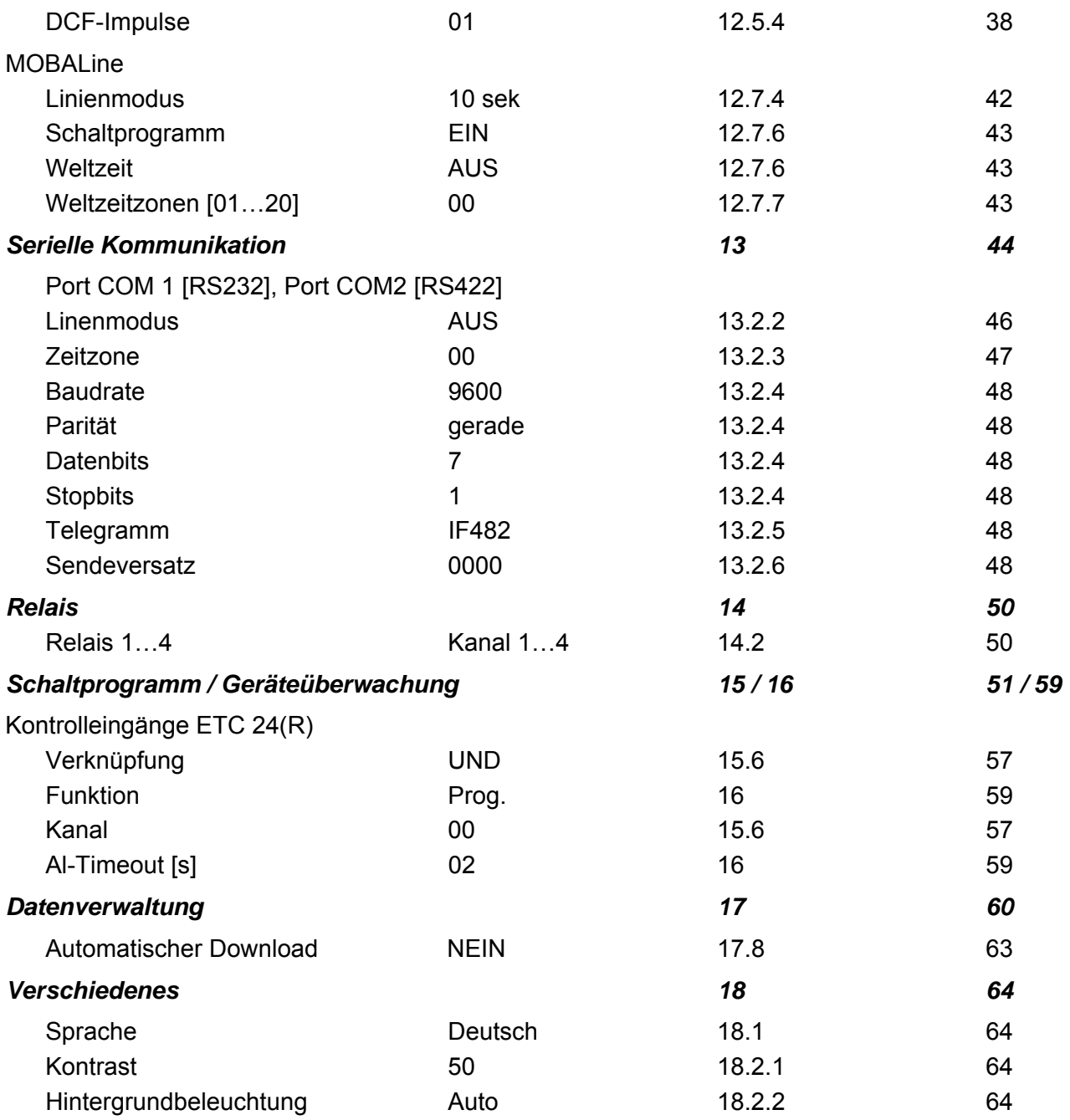

# **C Zeitzonentabelle**

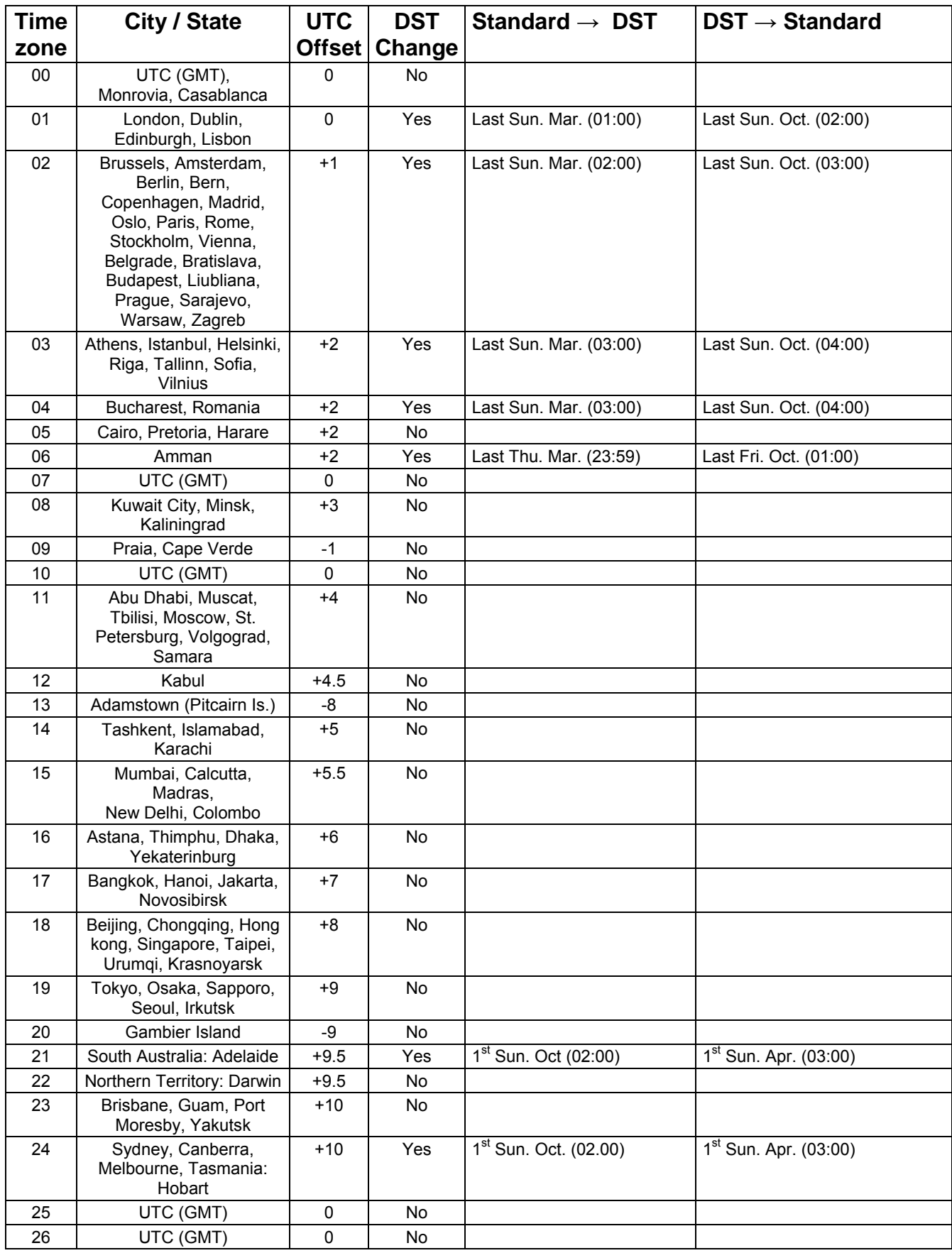

Zeitzoneneinträge der Standard-Saisontabelle (Version 9.0).

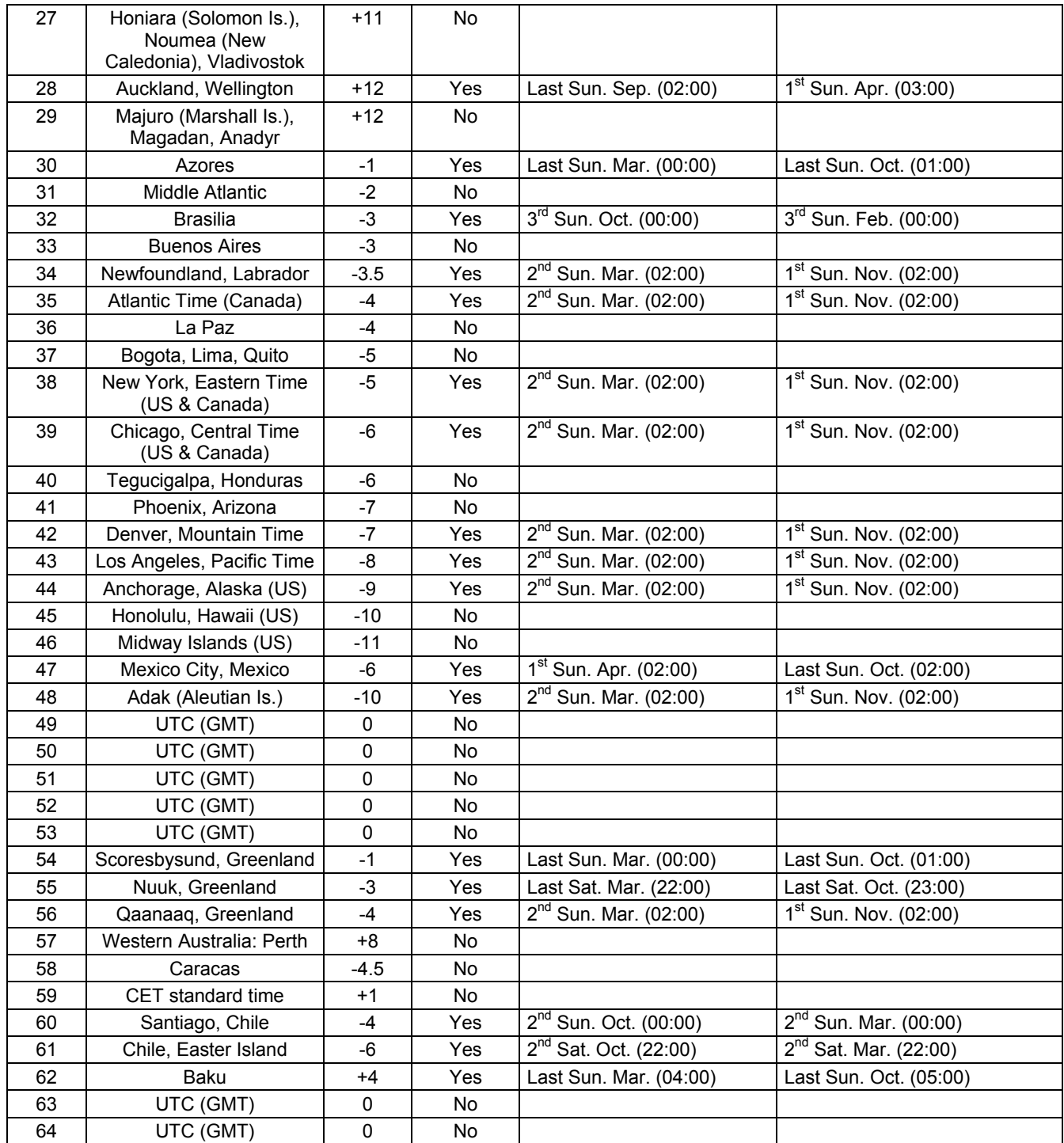

In Ländern, in denen das Zeitumstellungsdatum jedes Jahr ändert (z. B. Iran, Israel), muss die Zeitzone manuell in den Benutzer-Zeitzonentabelle (Einträge 80 – 99) definiert werden.

*Legende:*  Beispiel:<br>2<sup>nd</sup> Last Sun. Mar. (02:00):

UTC:<br>
UNIVERSITY UNIVERSITY COORDINATE:<br>
UNIVERSITY CONTENTING SOMMET CONTENTING CONTENTS OF SOMMET CONTENTS OF THE SOLUTION OF SAMPLE CONTENTS OF UNIV<br>
UNIVERSITY CONTENTS OF SAMPLE CONTENTS OF SOLUTION OF SOLUTION OF SOL DST: Sommerzeit (Daylight Saving Time)<br>DST Change: Sommerzeit (Daylight Saving Time)<br>Sommerzeitumstellung DST Change: Sommerzeitumstellung<br>
Standard → DST: Zeitschaltung von Stand<br>
DST → Standard: Zeitschaltung von Somm Standard → DST: Zeitschaltung von Standardzeit (Winterzeit) zu Sommerzeit DST → Standard: Zeitschaltung von Sommerzeit zu Standardzeit ( Winterzeit) Umschaltung am zweitletzten Sonntag im März um 2:00 Uhr Lokalzeit

**Wichtig:** Die Zeitzonentabelle wird in der Regel jedes Jahr angepasst. Die neueste Tabelle steht unter *www.mobatime.com Customer Area Customer Support Support Resources Software Tools Time Zone Table* zur Verfügung. Falls das gelieferte Gerät eine neuere Version enthält als in diesem Manual dargestellt, sollten die Zeitzoneneinstellungen überprüft werden.

# **D Alarmliste**

Das ETC kann je nach Gerätetyp bis zu 16 verschiedene Alarme generieren. Diese sind mit den Buchstaben A bis P gekennzeichnet:

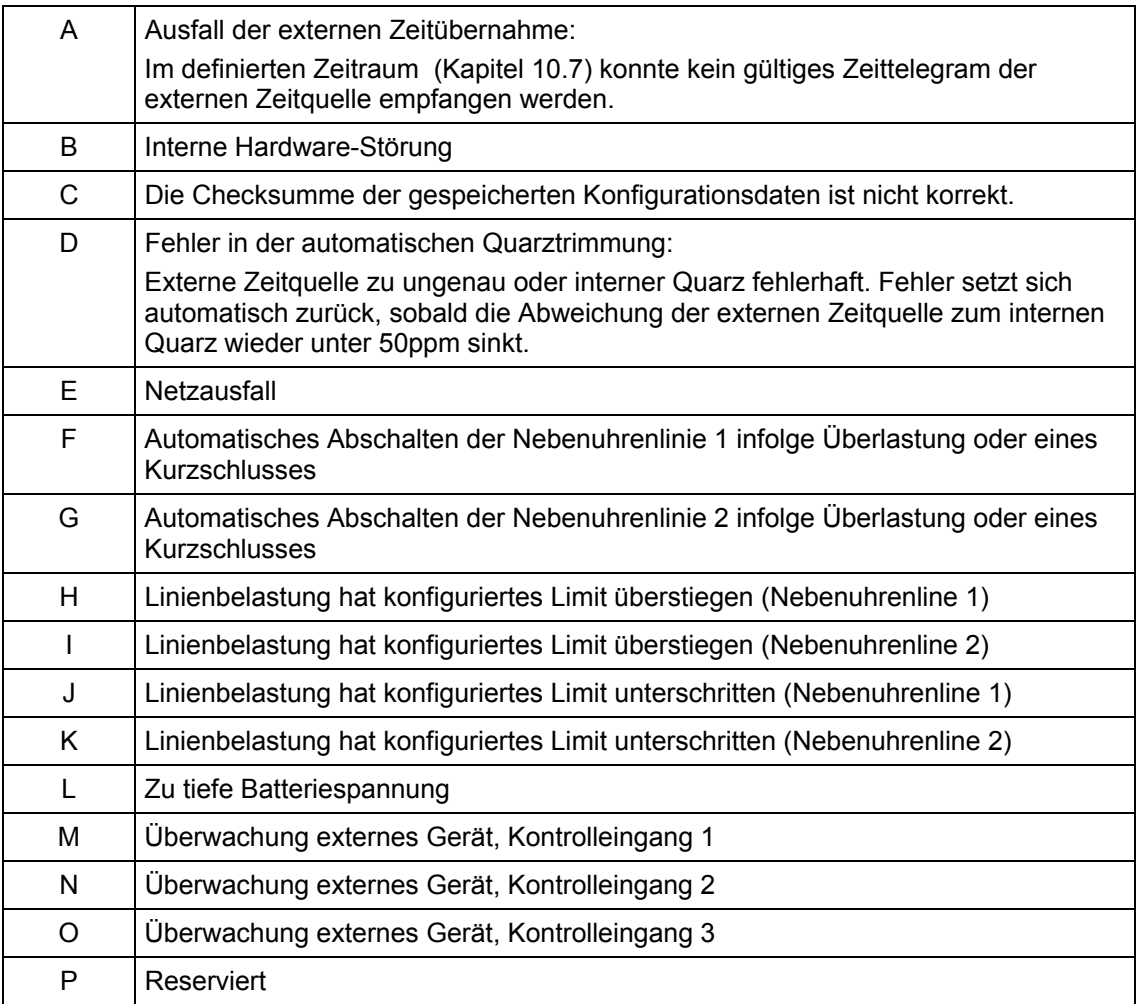

# **E Protokolldefinitionen**

#### **E.1 NMEA 0183 – Protokoll**

Zur Synchronisation ab GPS mit dem NMEA-Protokoll (Einstellung GPS-NMEA, Kap. 10.1) gelten folgende Parameter:

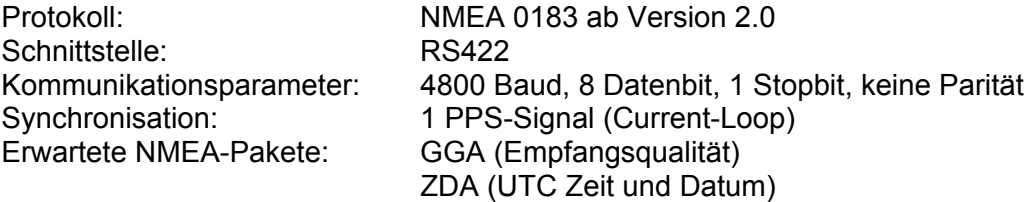

#### *Wichtig:*

Die angegebenen NMEA-Pakete müssen:

a) vom GPS-Empfänger selbstständig in periodischen Abständen (mind. alle 10s) ausgesendet werden,

#### oder

b) über eine Query Message (\$xxGPQ,ZDA\*FF und \$xxGPQ,GGA\*FF) durch das ETC angefragt werden können.

Unter Umständen muss der verwendete Empfänger umkonfiguriert werden.

# **E.2 IF482 – Telegramm**

Zur Synchronisation mit dem seriellen IF482-Zeittelegramm (Einstellung IF482, Kap. 10.1) gelten folgende Parameter:

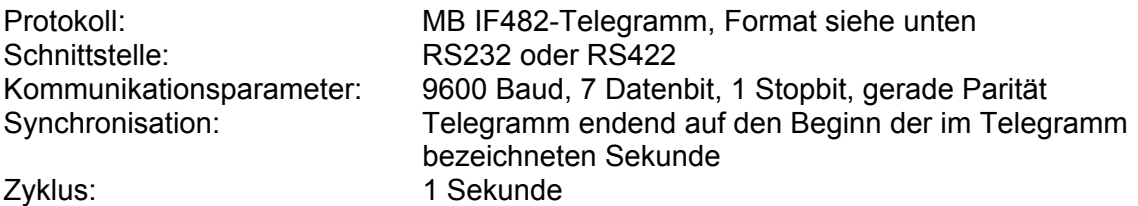

#### **Format IF482:**

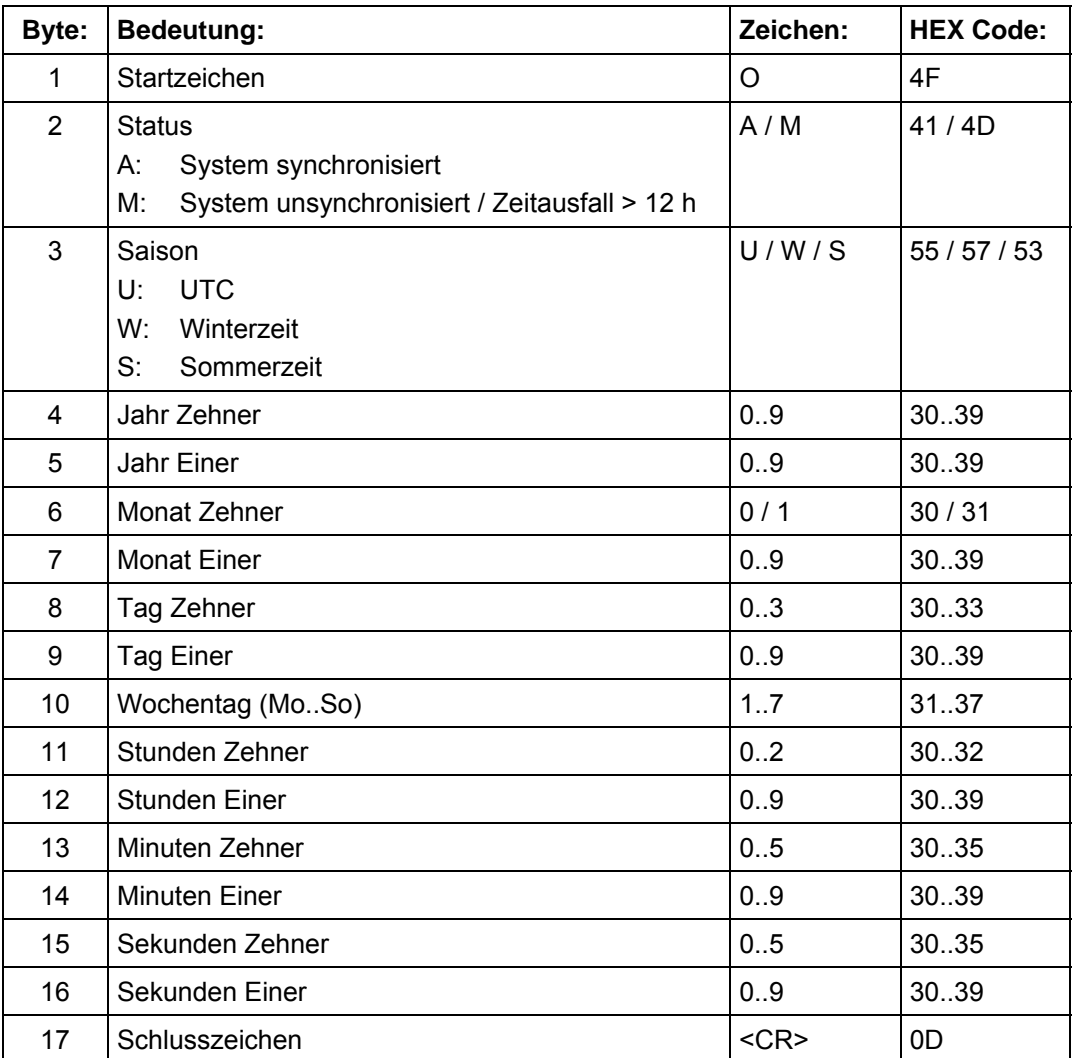

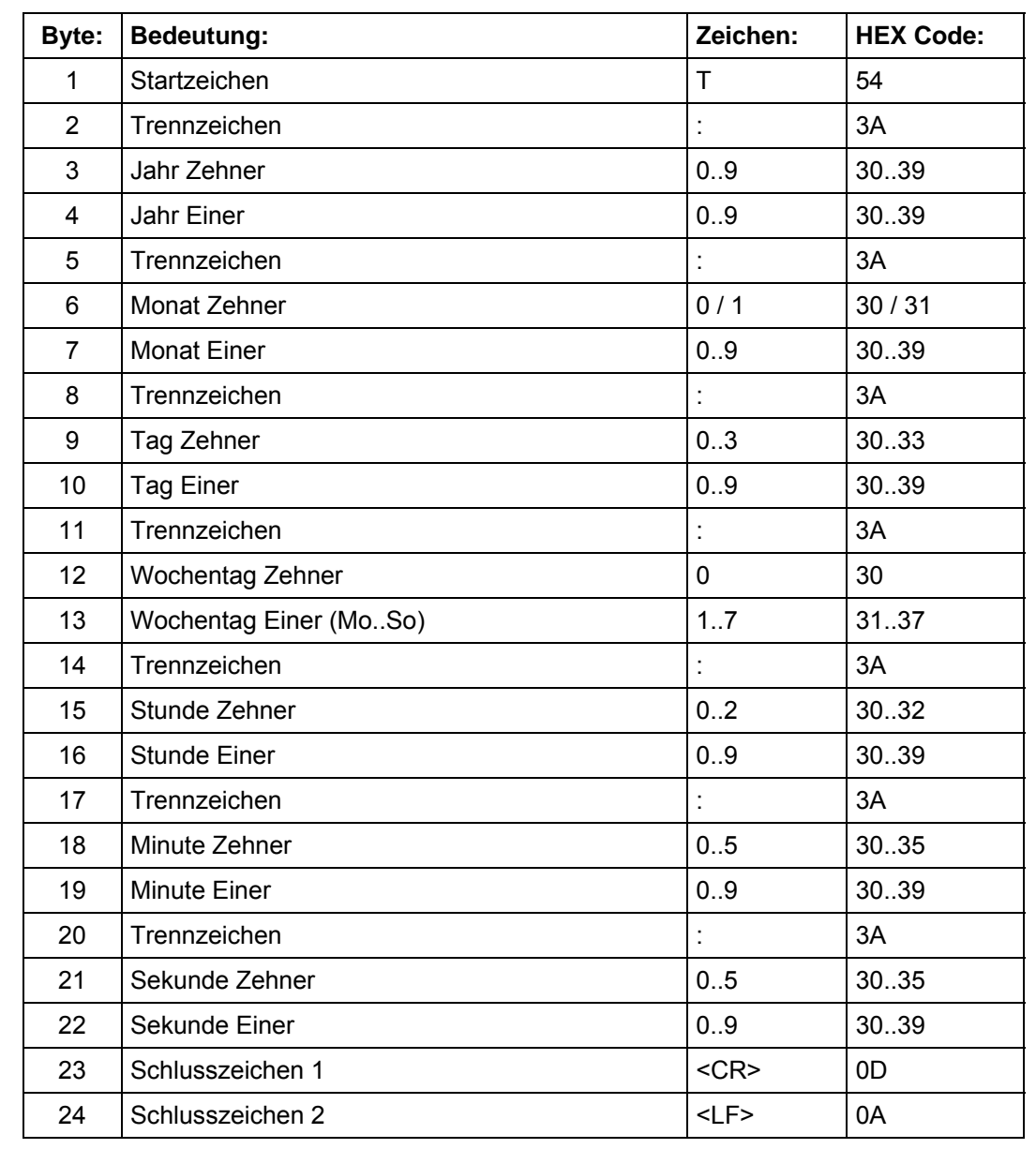

## **E.4 SINEC – Telegramm**

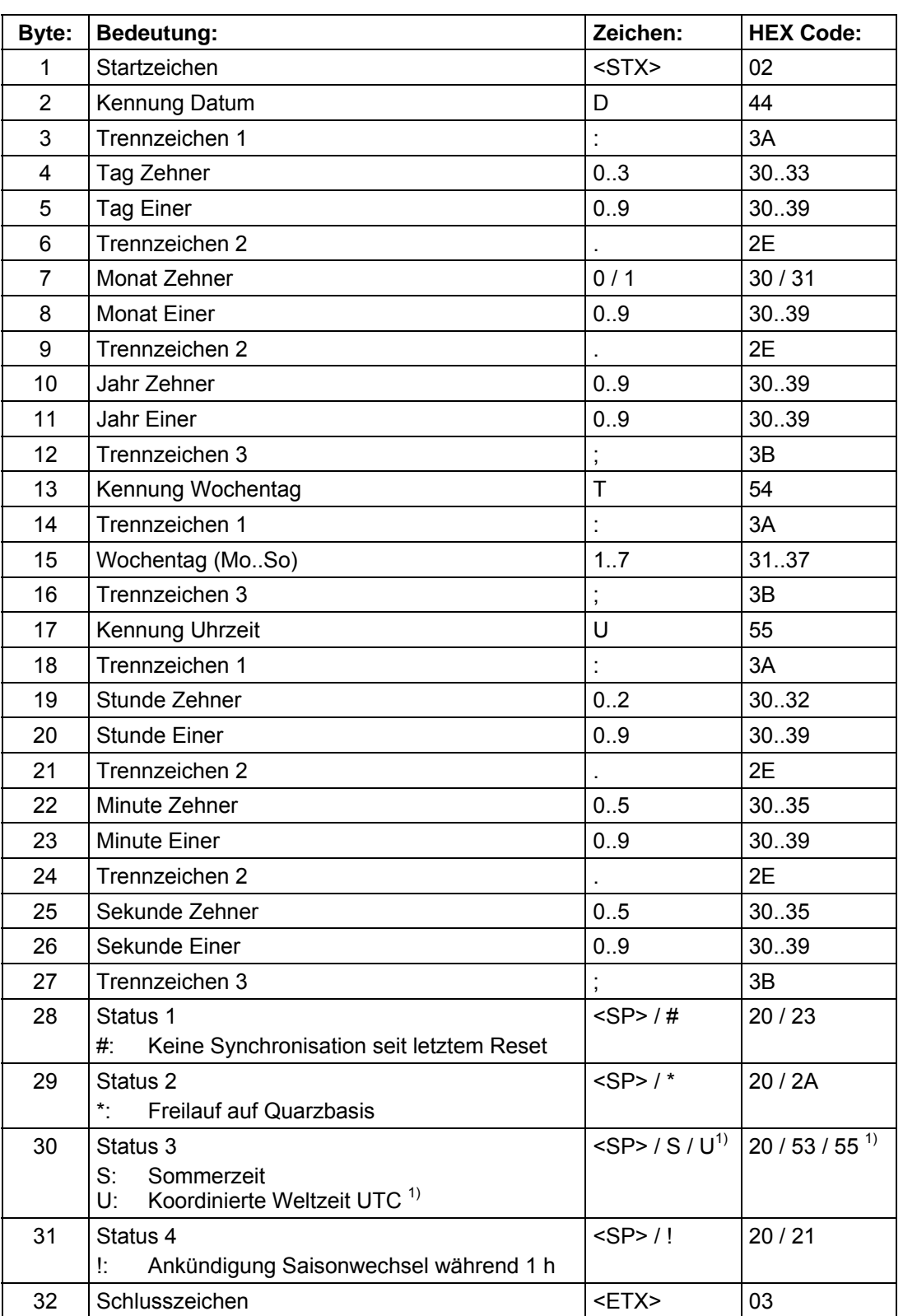

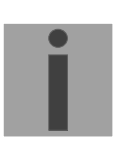

<sup>1)</sup> Soll die Ausgabe des Charakters 'U' für koordinierte Weltzeit (UTC) unterdrückt werden, ist eine benutzerspezifizierte Zeitzonentabelle mit einem Eintrag entsprechend des Zeitzoneneintrags 00 auf das ETC zu laden (s. Anhang C und Kapitel 17.5). Anstelle des Eintrags 00 wird dann im Konfigurationsmenü der Schnittstelle der benutzerdefinierte Zeitzoneneintrag (ab Position 80) ausgewählt.

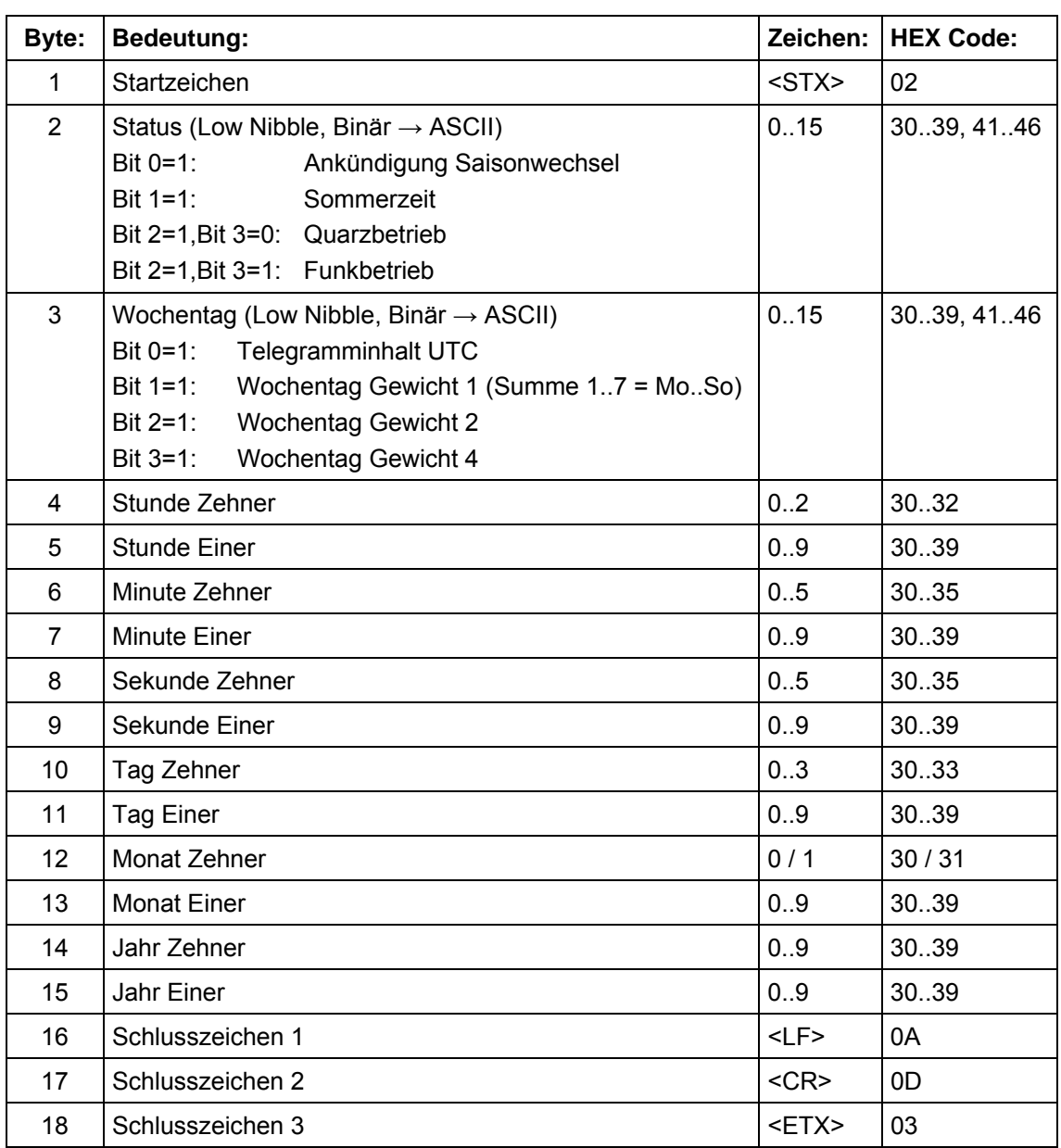

## **E.6 BUS485 – Telegramm**

Das Format BUS485 dient zur Synchronisation von Endgeräten über RS 485 und ist deshalb nur auf der RS 422-Schnittstelle verfügbar. Die Telegramme werden broadcast adressiert (Zieladresse h'00FF). Da der Inhalt dieses Telegramms nicht ASCII-, sondern hexadezimal-codiert ausgegeben wird, muss die Anzahl Datenbits immer auf 8 eingestellt sein.

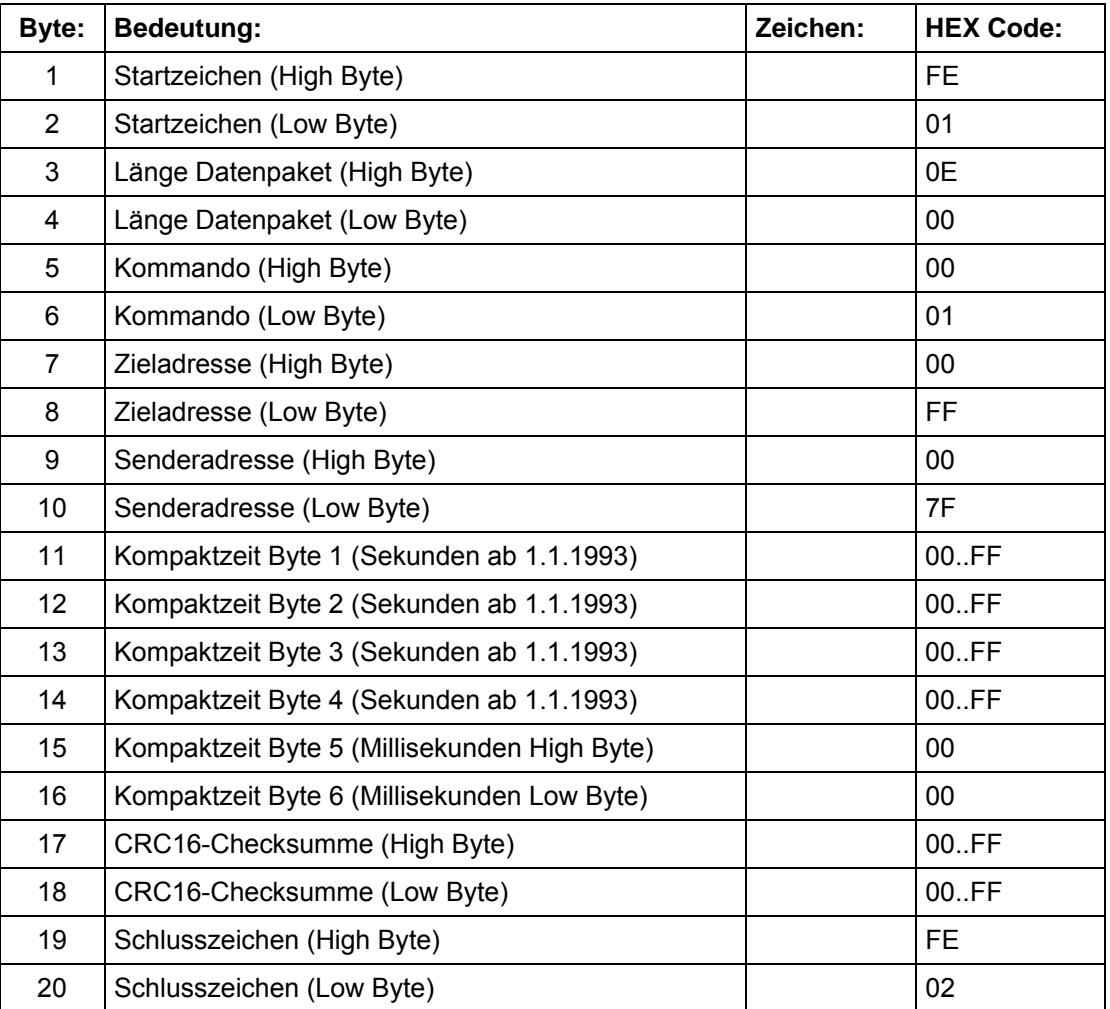

# **F Anschliessen eines GPS 3000 und GPS 4500 Satellitenempfängers**

#### **Anschlussdiagramme ETC mit einem GPS 3012 / 3048 Satelliten-Zeitsignal-Empfänger**

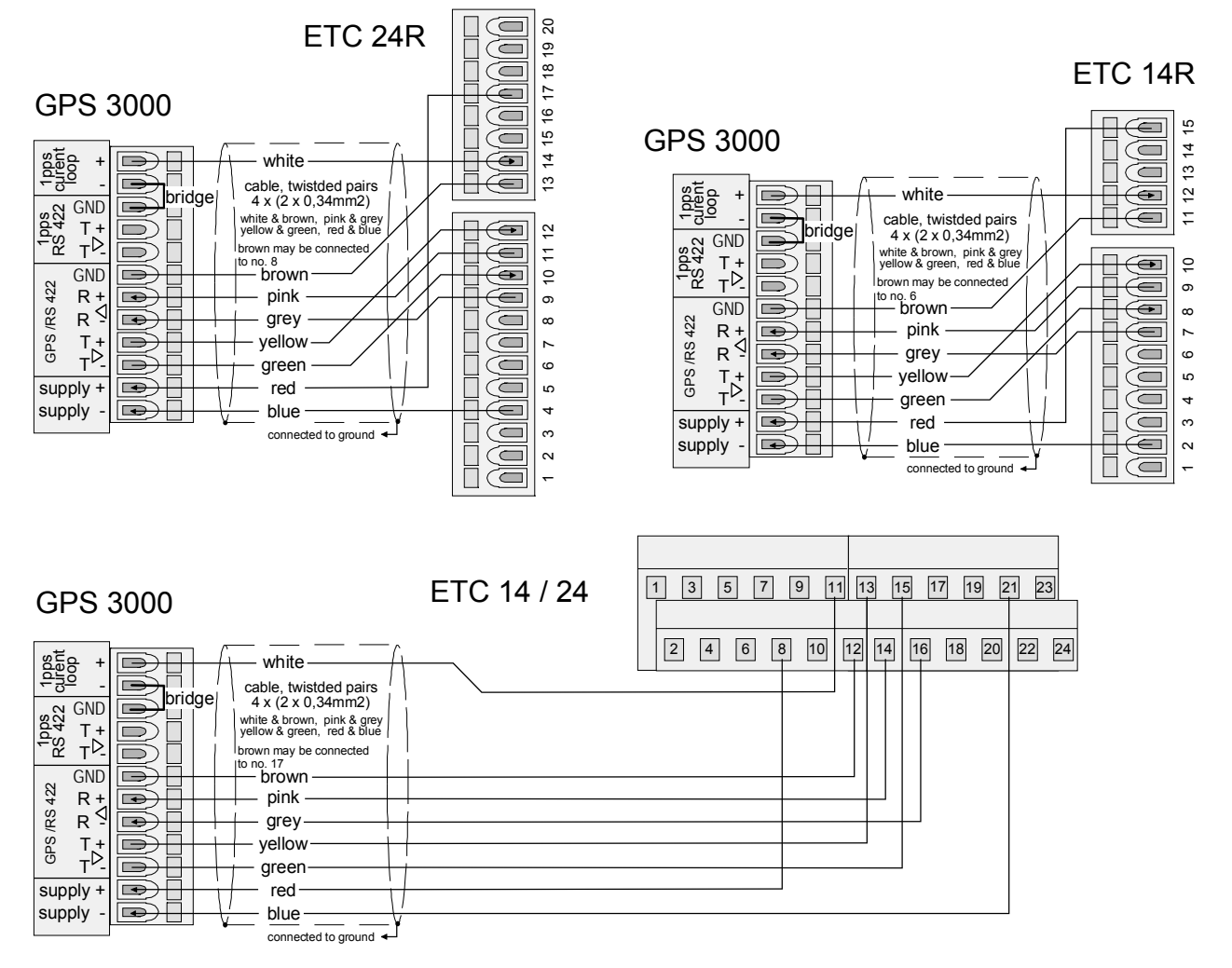

**Anschlussdiagramme ETC mit einem GPS 4500 oder 3148 Satelliten-Zeitsignal-Empfänger**

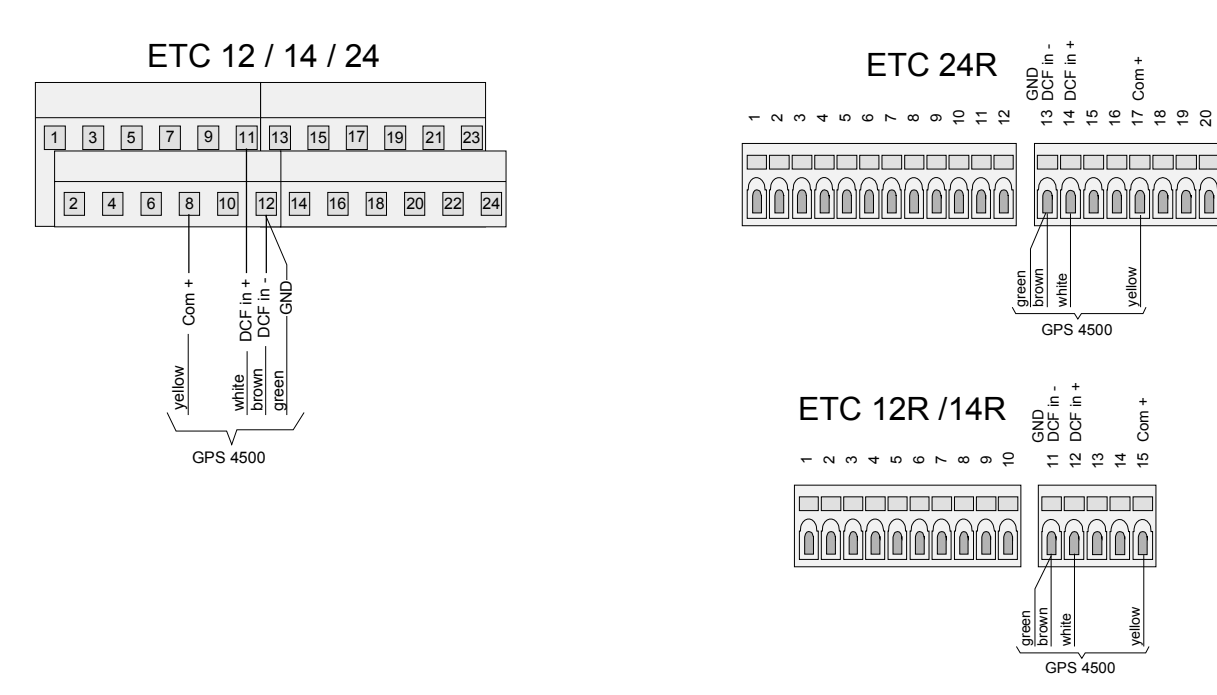

# **G Technische Daten**

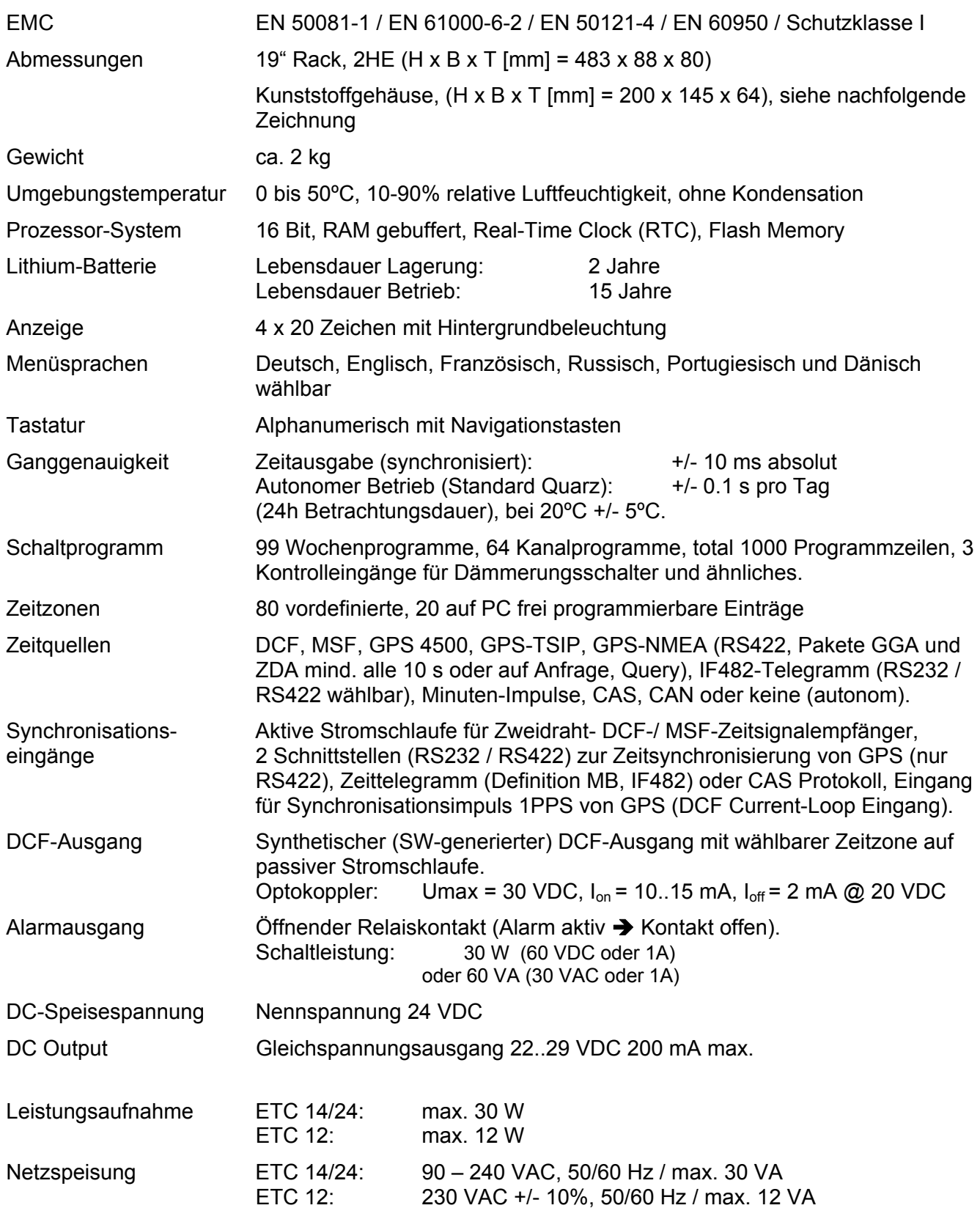

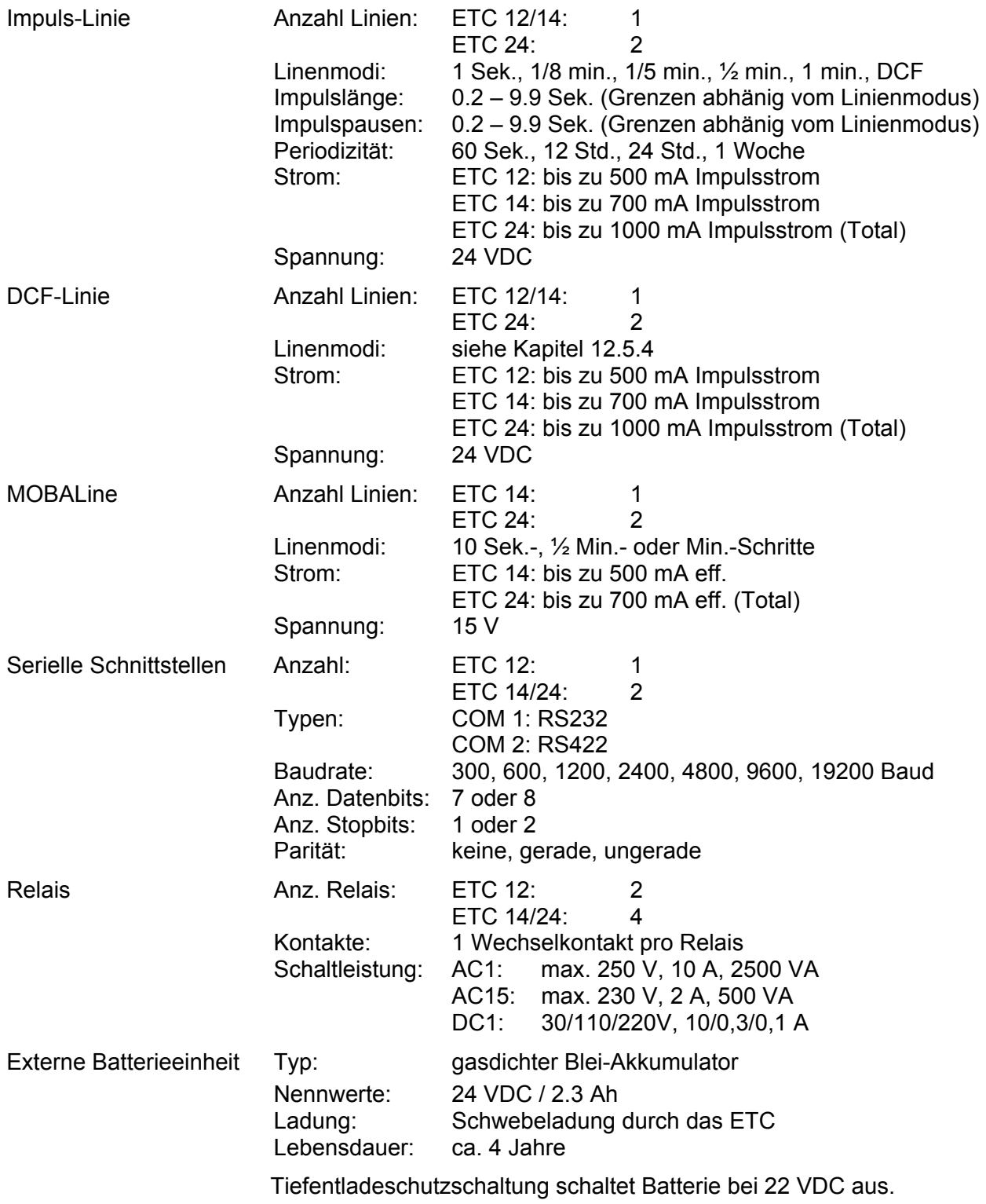

# **Abmessungen der ETC 12 / 14 / 24:**

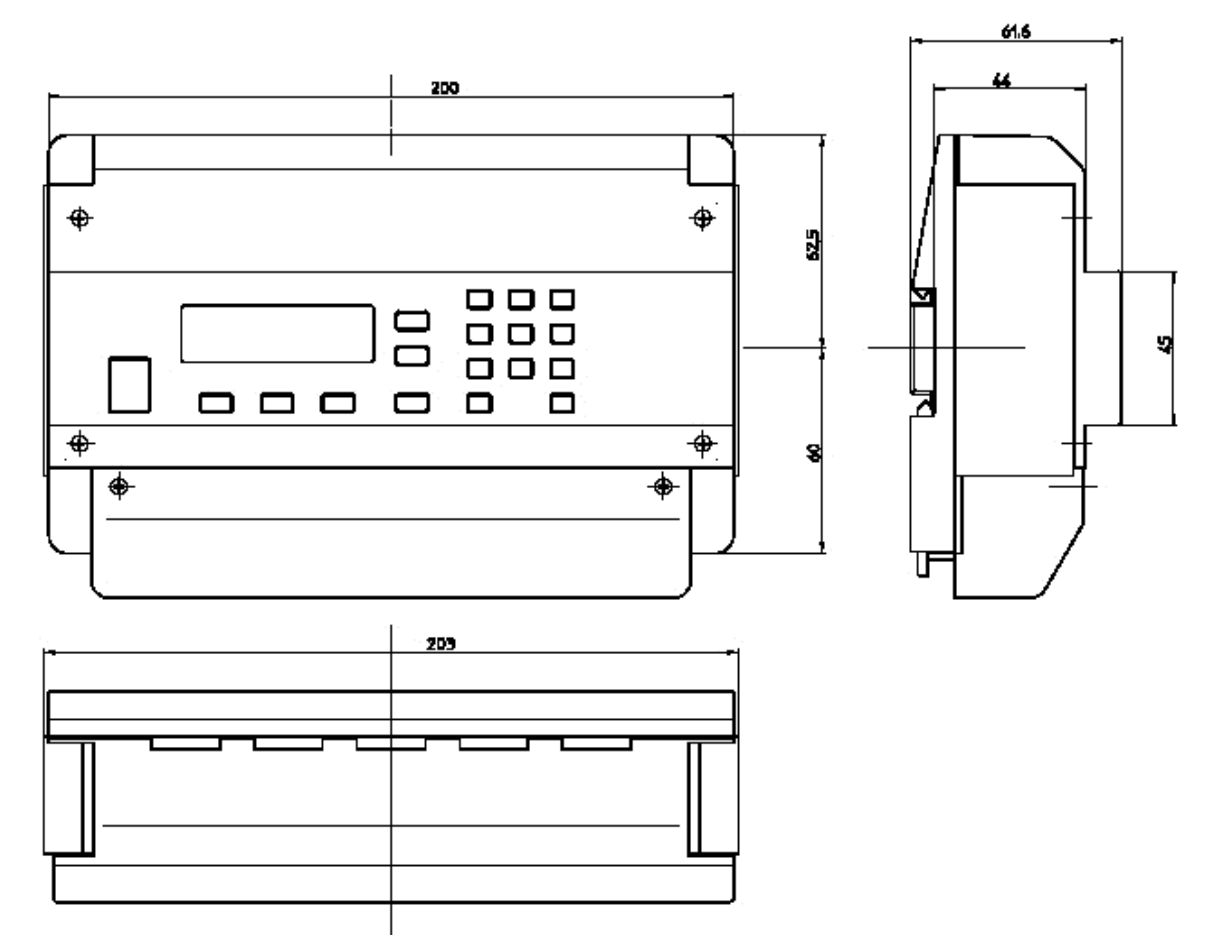

# **H Stichwortverzeichnis**

# **A**

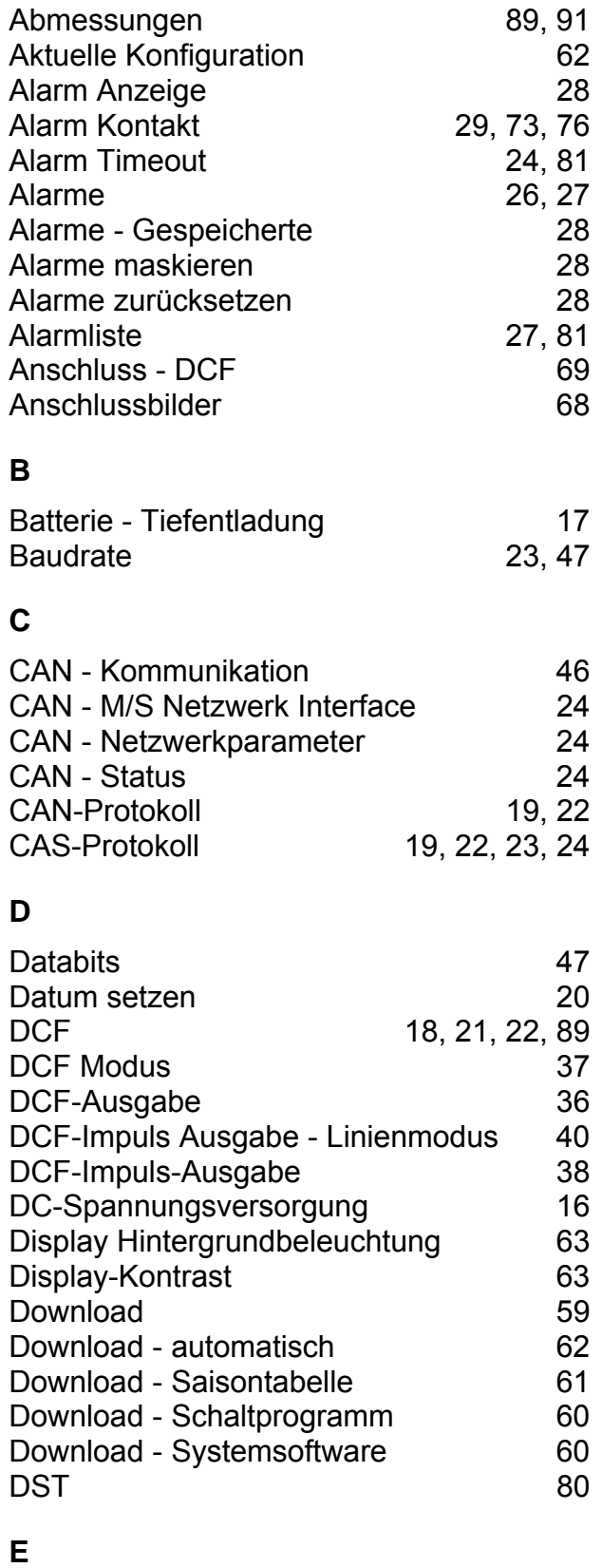

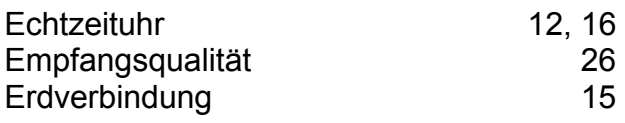

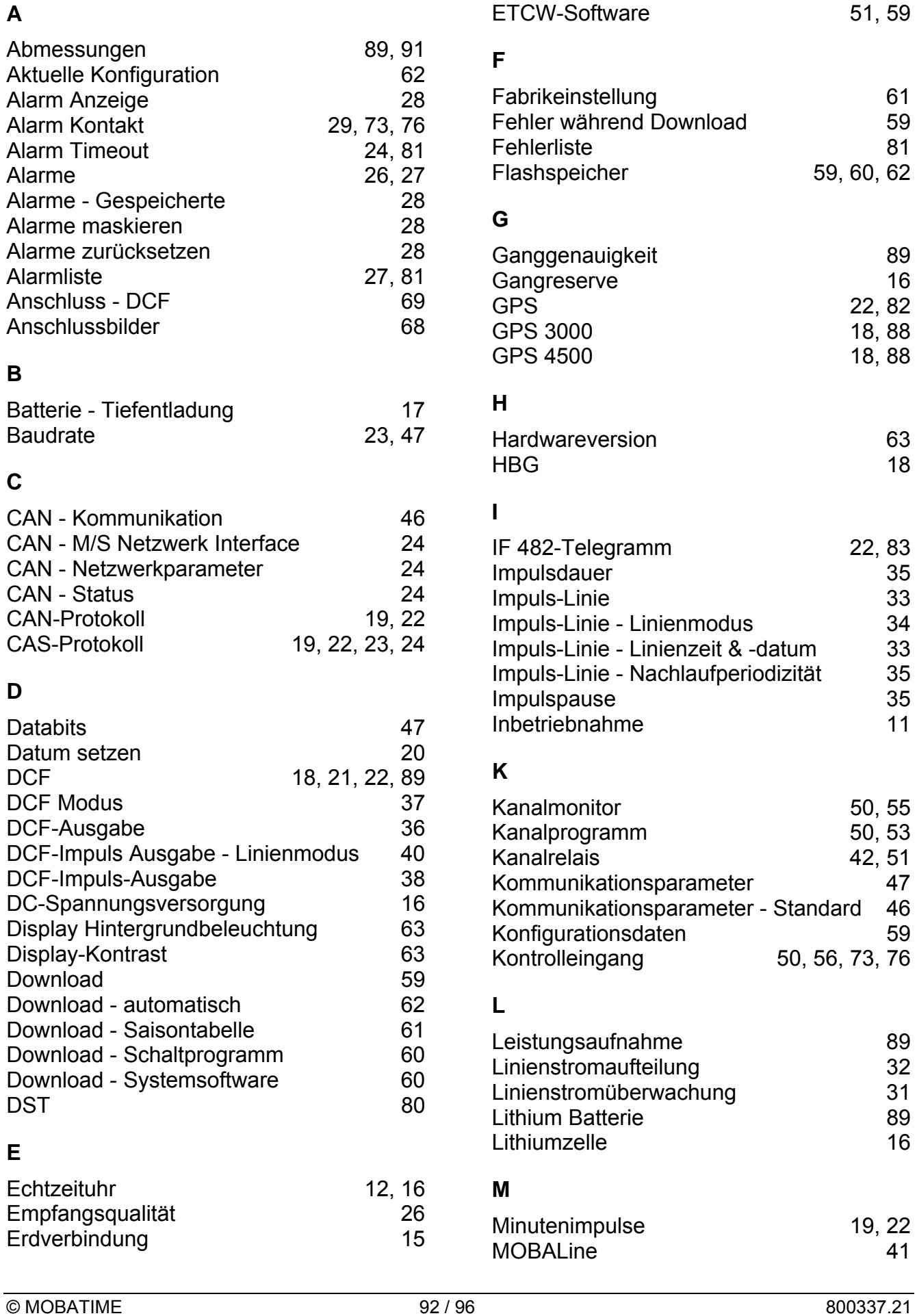

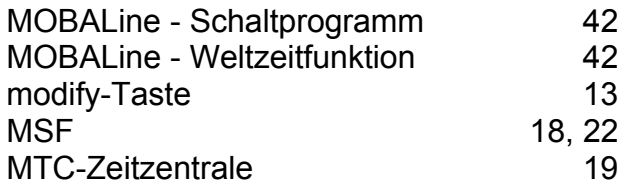

# **N**

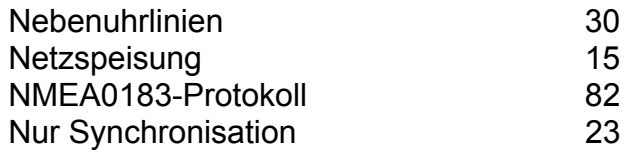

# **P**

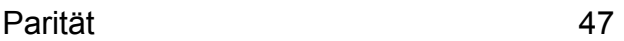

# **Q**

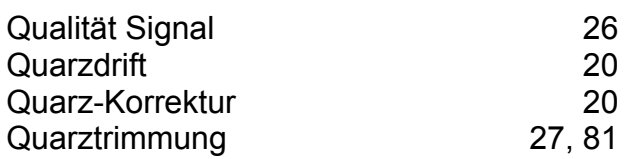

# **R**

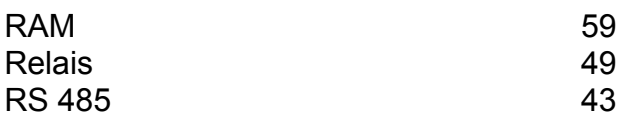

# **S**

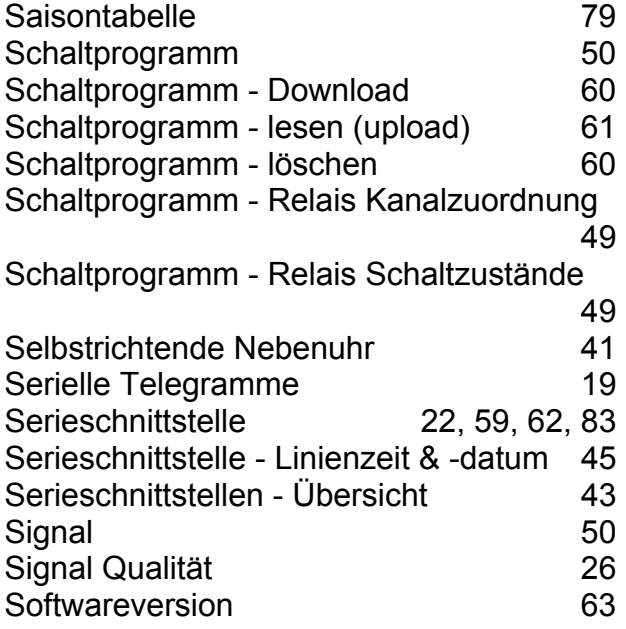

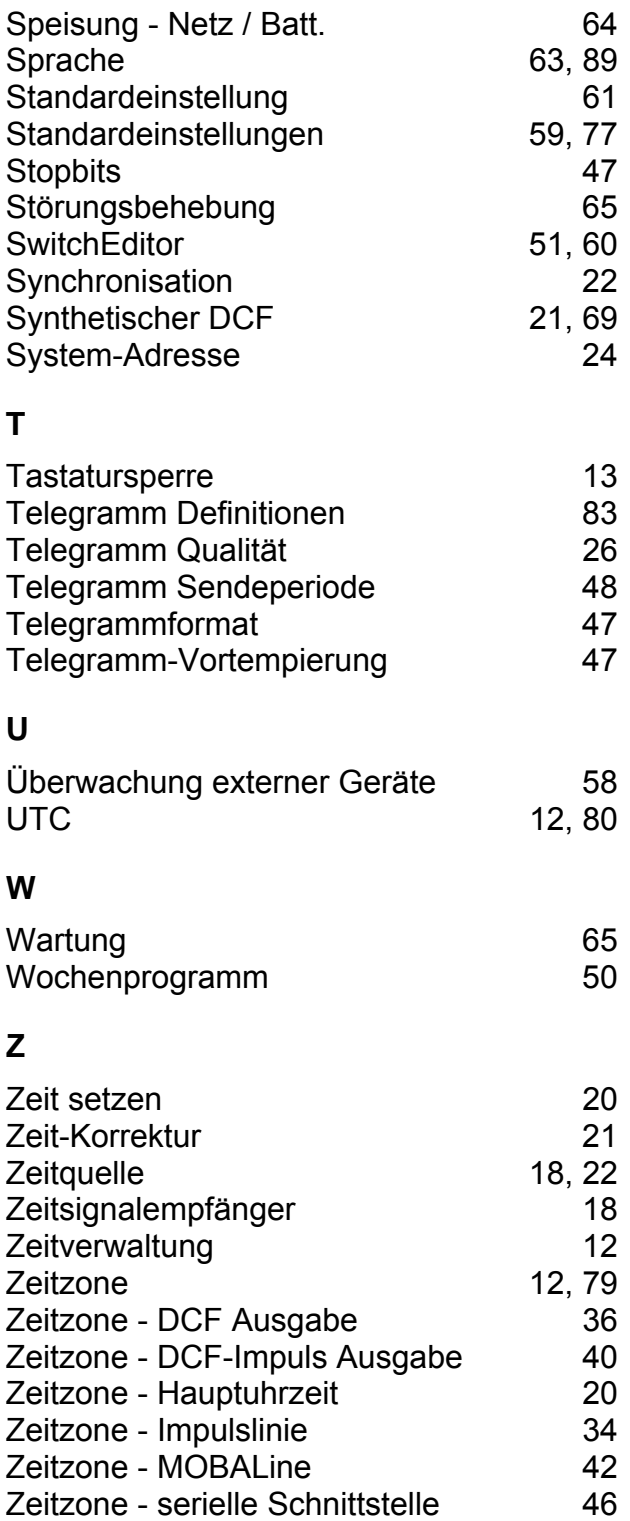

Zeitzone - Zeitquelle 23 Zeitzonentabelle 79

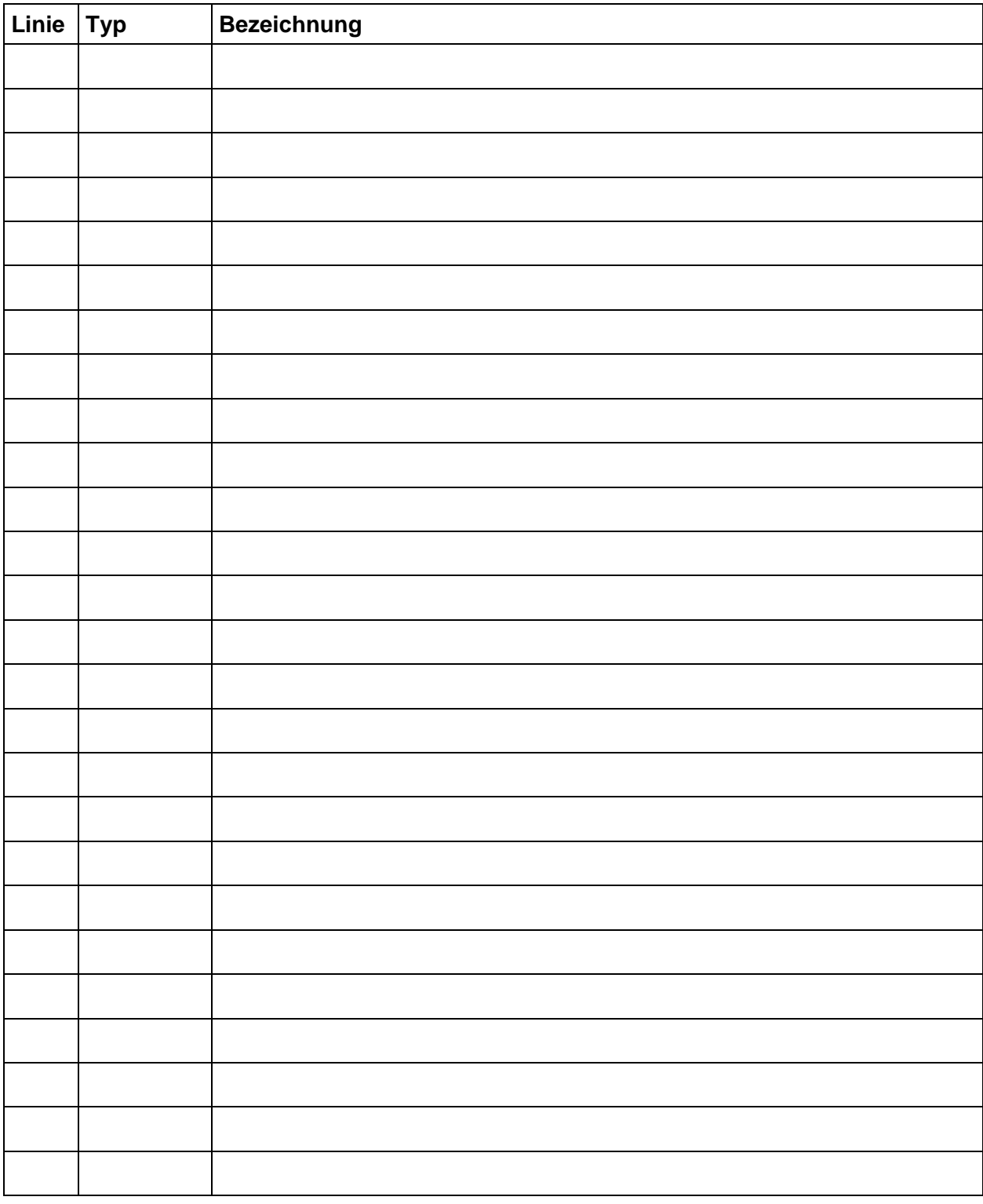

# **Beispiel:**

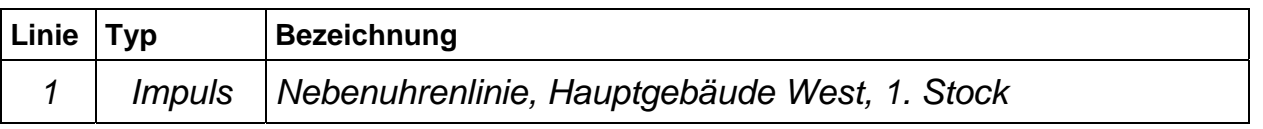

#### **HEADQUARTERS / PRODUCTION**

MOSER-BAER AG Spitalstrasse 7, CH-3454 Sumiswald Tel. +41 34 432 46 46 / Fax +41 34 432 46 99 moserbaer@mobatime.com / www.mobatime.com

#### **SALES SWITZERLAND**

**MOBATIME AG** Stettbachstrasse 5, CH-8600 Dübendorf Tel. +41 44 802 75 75 / Fax +41 44 802 75 65 info-d@mobatime.ch / www.mobatime.ch

#### **SALES GERMANY, AUSTRIA**

**BÜRK MOBATIME GmbH** Postfach 3760, D-78026 VS-Schwenningen Steinkirchring 46, D-78056 VS-Schwenningen Tel. +49 7720 8535 0 / Fax +49 7720 8535 11 buerk@buerk-mobatime.de / www.buerk-mobatime.de

#### **SALES WORLDWIDE**

MOSER-BAER SA EXPORT DIVISION 19 ch. du Champ-des-Filles, CH-1228 Plan-les-Ouates Tel. +41 22 884 96 11 / Fax + 41 22 884 96 90 export@mobatime.com / www.mobatime.com

**MOBATIME SA** En Budron H 20, CH-1052 Le Mont-sur-Lausanne Tél. +41 21 654 33 50 / Fax +41 21 654 33 69 info-f@mobatime.ch / www.mobatime.ch